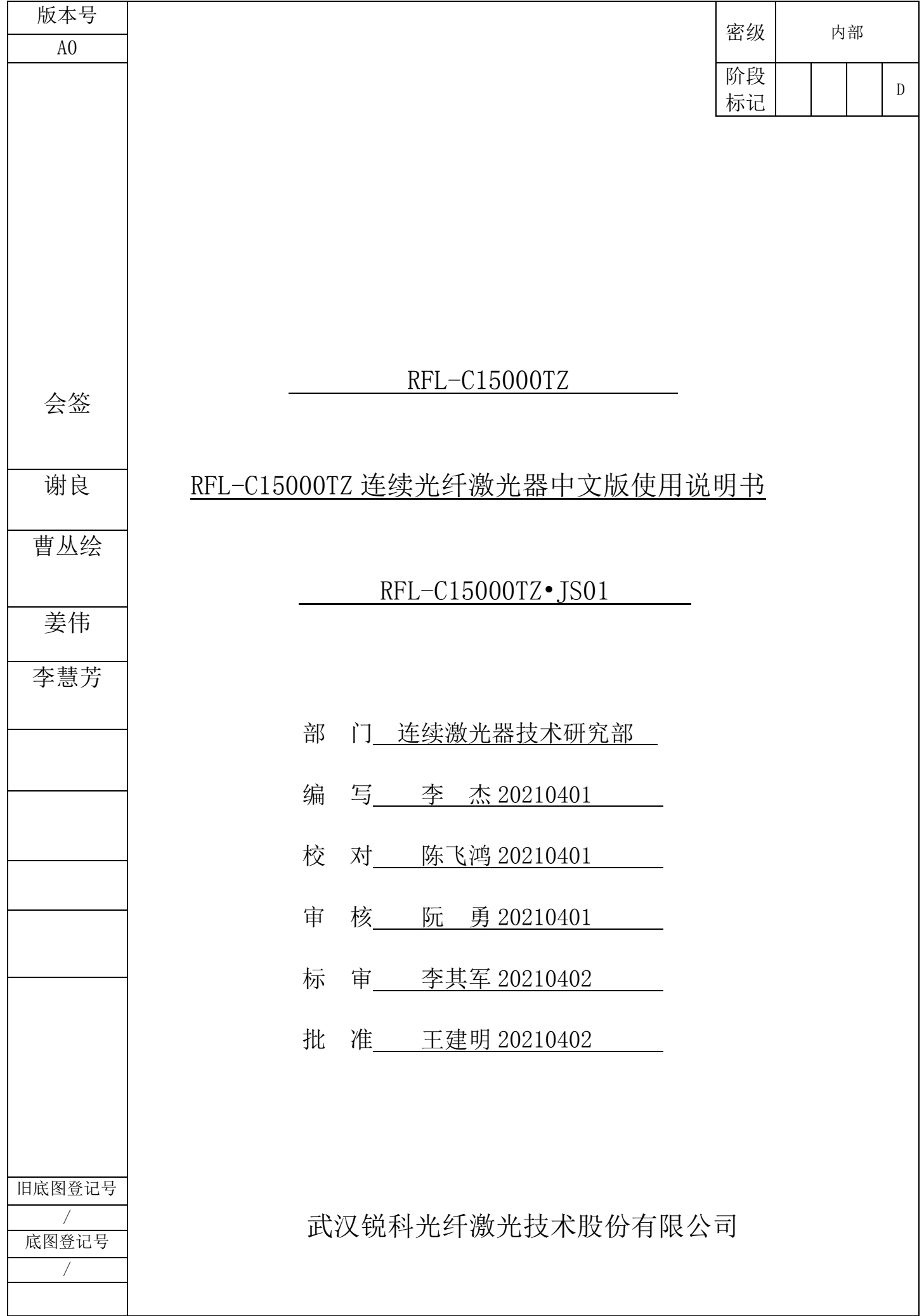

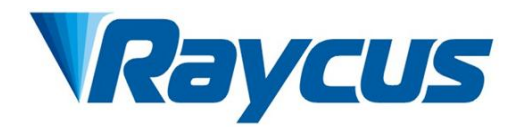

# **RFL-C15000TZ**连续 光纤激光器使用说明书

武汉锐科光纤激光技术股份有限公司 WuhanRaycusFiberLaserTechnologiesCo.,Ltd.

## 目录

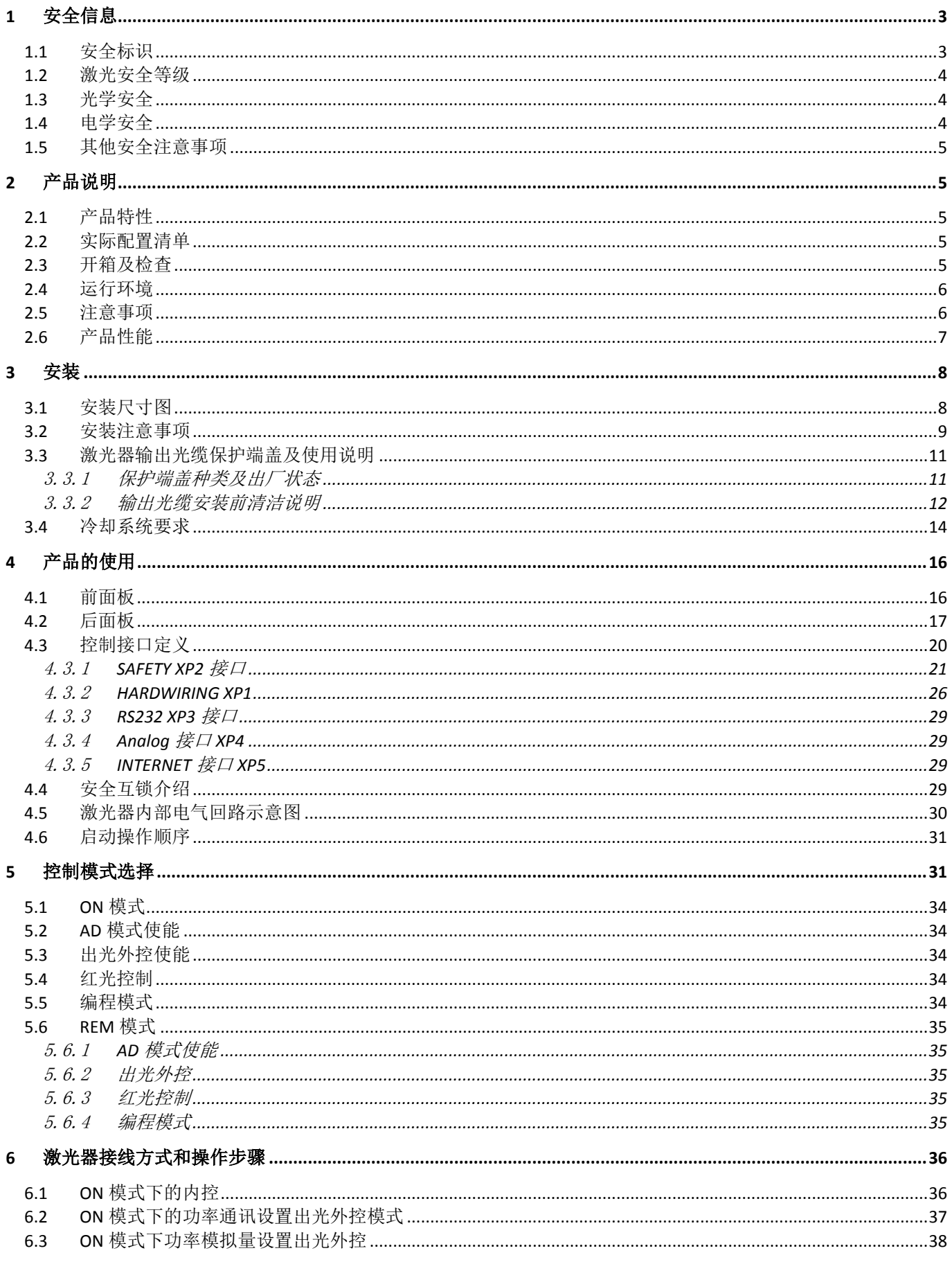

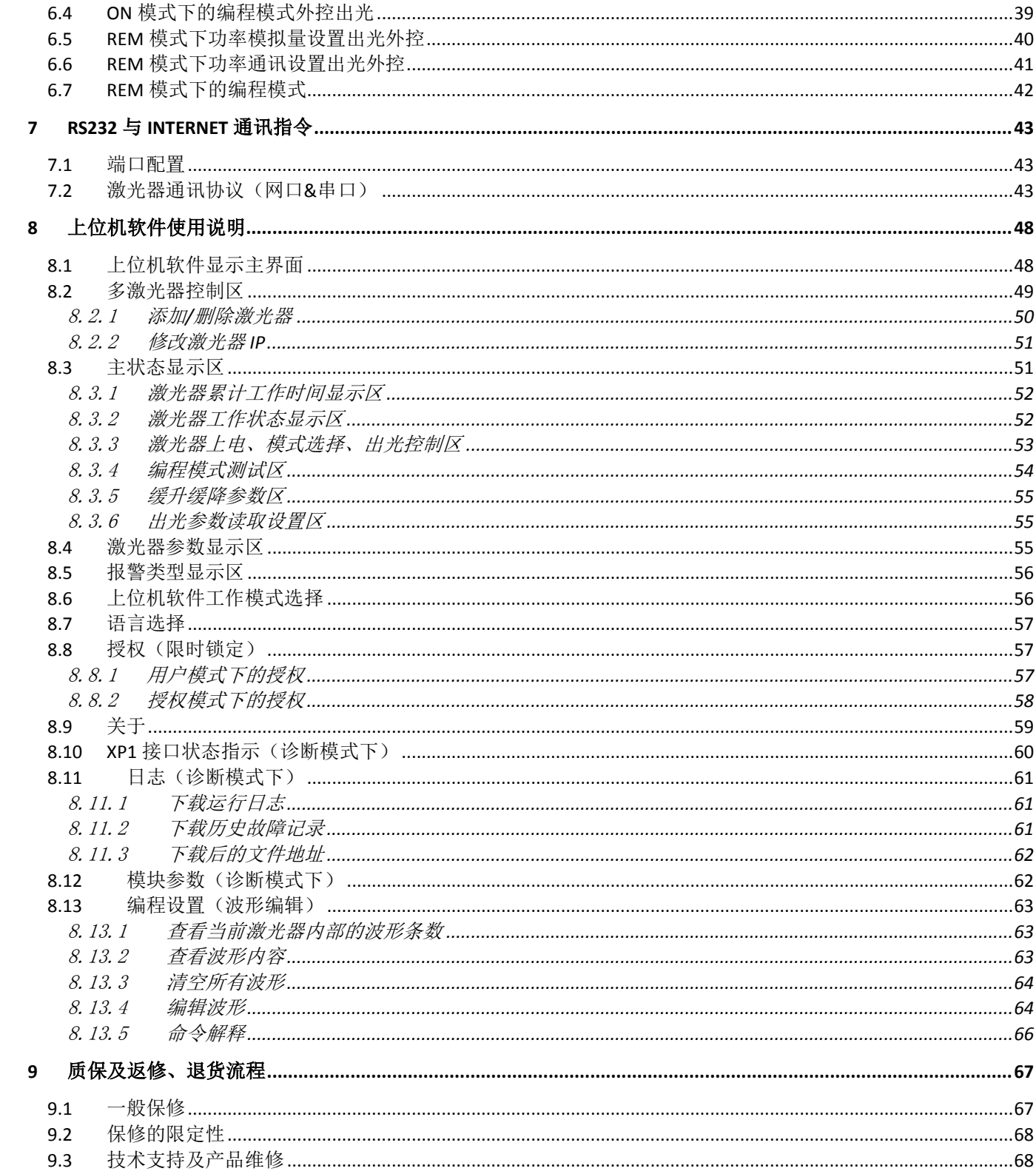

## <span id="page-4-0"></span>**1** 安全信息

感谢您选择锐科光纤激光器,本用户手册为您提供了重要的安全、操作、维护及其它方面的信 息。故在使用该产品之前,请先仔细阅读本用户手册。为了确保操作安全和产品运行在最佳状态, 请遵守以下注意和警告事项以及该手册中的其他信息。

#### <span id="page-4-1"></span>**1.1** 安全标识

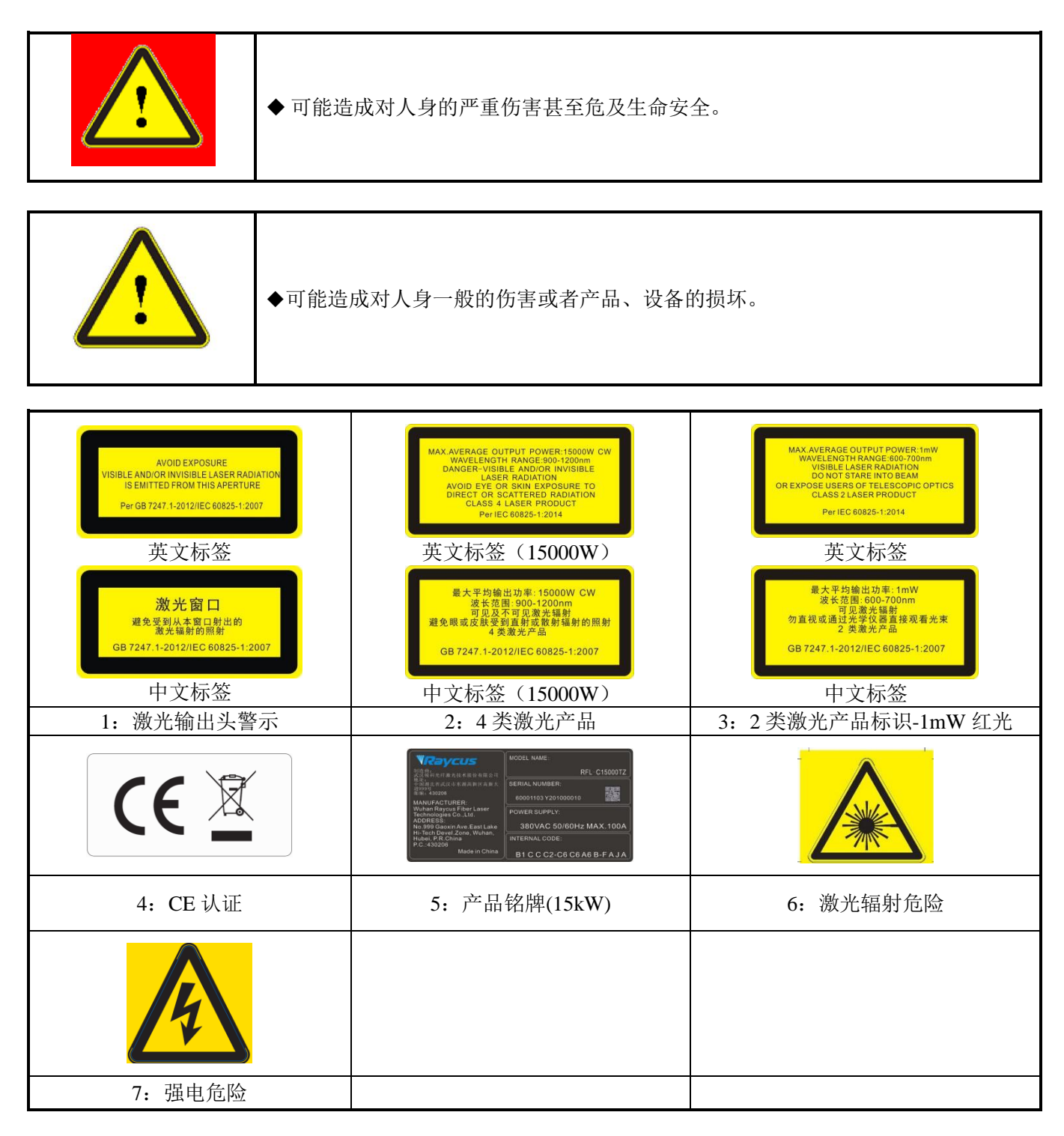

## <span id="page-5-0"></span>**1.2** 激光安全等级

根据欧洲标准 EN 60825–1 条款 9,该系列激光器属于 4 类激光仪器。该产品发出波长在 1080nm 或 1080nm 附近的激光辐射, 且由输出头辐射出的激光平均功率为 20kW, 直接或间接的暴露干高 功率激光辐射之下会对眼睛或皮肤造成伤害。尽管该辐射激光不可见,光束仍会对视网膜或眼角膜 造成不可恢复的伤害,因此在激光器运行时必须全程佩戴合适且经过认证的激光防护眼镜。

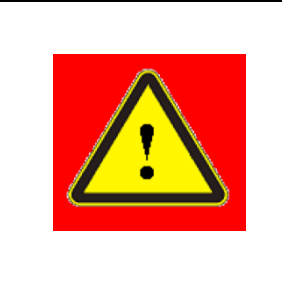

◆ 在操作该机器时要确保全程配戴激光安全防护眼镜。激光安全防护眼镜是具有激 光波长防护选择性。故请用户选择符合产品激光输出波段的激光安全防护眼镜。即 使佩戴了激光安全防护眼镜,在激光器通电时(无论是否处于出光状态)也严禁直 接观看输出头。

## <span id="page-5-1"></span>**1.3** 光学安全

激光输出头镜片若有灰尘将会导致激光器输出头晶体损坏或造成激光器产生不可恢复的损坏。

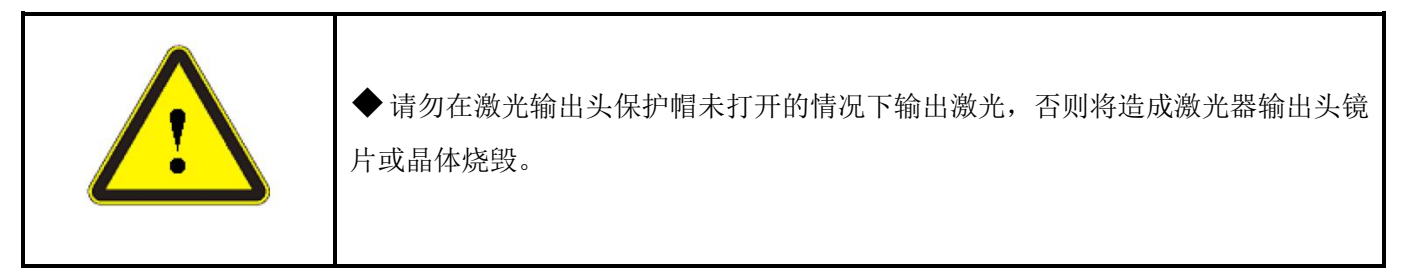

## <span id="page-5-2"></span>**1.4** 电学安全

a)确保产品地线有效接地,安放环境安全可靠。

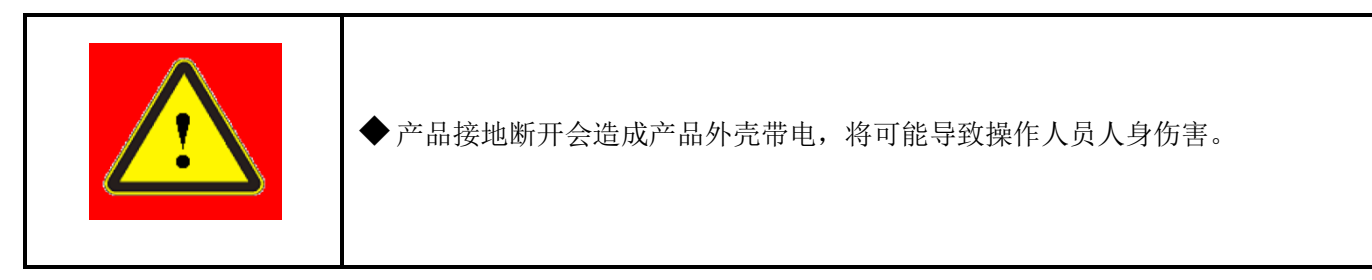

b)确保交流电压供电正常。

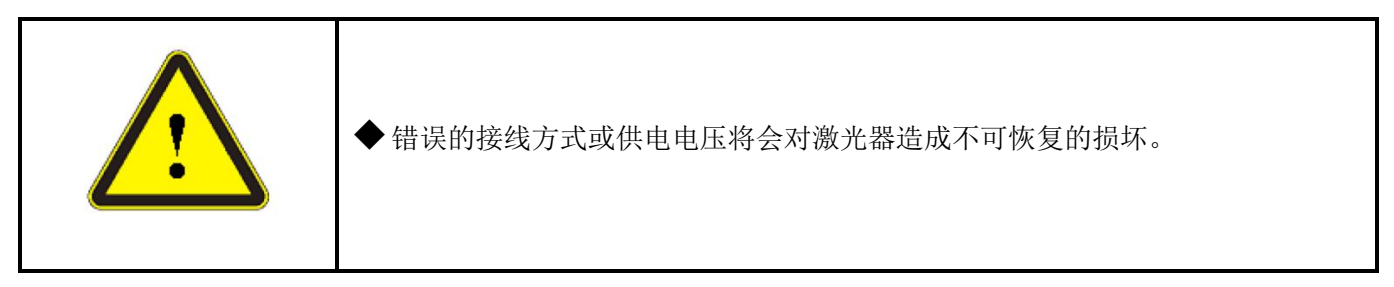

#### **1.5** 其他安全注意事项

- <span id="page-6-0"></span>a) 激光器在运行时,请勿直视激光输出头;
- b) 请勿在黑暗或昏暗的环境中使用光纤激光器;
- c) 请严格遵循该产品使用手册操作激光器,否则激光器出现任何损坏将不予保修;
- d) 该产品没有内置可更换配件,所有维修应由锐科人员来进行,为了防止电击,请不要损坏 标签和揭开盖子,否则产品的任何损坏将不予保修。

#### <span id="page-6-1"></span>**2** 产品说明

#### <span id="page-6-2"></span>**2.1** 产品特性

光纤激光器相对于传统的激光器结构更加紧凑、可随时使用,且具有更高的电、光转换效率, 更低的功耗和更好的光束质量。由于其柔性的激光输出方式,能够方便的与系统设备进行集成。

产品的主要特点有:

高光束质量

高可靠性

免维护

电、光转换效率高

- 方便的控制接口
- 快速调制能力

产品的主要应用领域:

工业切割、焊接

<span id="page-6-3"></span>激光研究

#### **2.2** 实际配置清单

<span id="page-6-4"></span>请参考包装箱内的装箱清单。

#### **2.3** 开箱及检查

锐科公司通过专门设计的包装材料及箱体来确保激光器在运输过程中始终能得到完备的保护。 尽管如此,为了防止在运输过程中出现不可预知的情况,用户在开箱前仍然需要仔细检查包装箱是 否正确放置,箱体外部有无碰撞、开裂以及水浸等损伤或现象。一旦发现外部箱体有异常,请及时 通知锐科公司以便尽早处理。

开箱后请检查装箱清单与实际物品是否一致,如有任何疑问请及时与锐科公司联系。

开箱取出激光器时应当注意避免对激光器造成碰撞和剧烈振动。取出盘绕的输出光缆以及激光 输出头时要特别注意不能扭曲、弯折、拉扯激光器输出光缆,同时应避免激光器输出头受到碰撞和 振动。

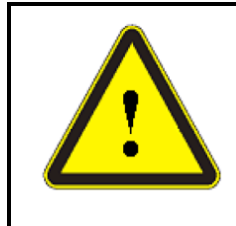

注意:激光器的输出光缆和输出头属于精密的光学器件,扭曲、过度弯折输出光缆、激光 输出头受到振动和撞击将对激光器造成不可恢复的损害。

#### <span id="page-7-0"></span>**2.4** 运行环境

本产品基本的运行环境如下:

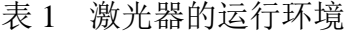

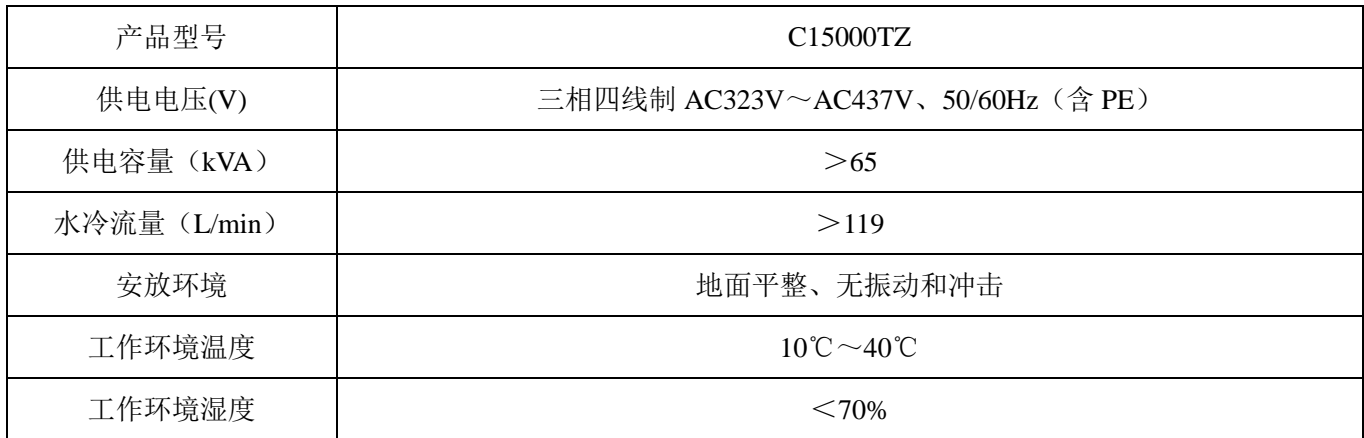

- a) 使用激光器时要确保可靠接地;
- b) 激光器的输出头是与光缆相连接的,使用时请仔细检查输出头,防止灰尘或其它污染,清 洁输出端镜片时请使用专用的无尘纸;
- c) 如果不按使用手册规定的方法使用激光器,激光器有可能处于不正常工作状态而导致损 坏;
- d) 激光器电源未断开的情况下,严禁安装输出头;
- e) 请勿直视输出头,在操作该机器时要确保全程配戴激光防护眼镜。

## <span id="page-7-1"></span>温馨提示:请将激光器安装于带有空调的环境中以获得更长的使用寿命及更好的性能。

#### **2.5** 注意事项

- a) 激光器在接入 AC380V 交流电前, 要确保连接是否正确; 连接错误, 将造成激光器出现不 可恢复的损坏;
- b) 保证输出端镜片的清洁很重要,否则将造成激光器不可恢复的损坏;
- c) 不使用激光器时请盖上输出头保护帽,不要接触输出端的镜片,有必要时,可用专用无尘 棉签与酒精清洁镜片;
- d) 使用激光器时请妥善保管输出头保护帽, 注意将保护帽开口朝下放置, 避免落入灰尘;
- <span id="page-8-0"></span>e) 激光器的损耗可能是由于没有正确按照以上的规范操作,这类损耗将不在保修范围内。

## **2.6** 产品性能

表 2 产品技术参数

|                                 | 光学特性                                      | 测试条件                                 |
|---------------------------------|-------------------------------------------|--------------------------------------|
| 产品型号                            | C15000TZ                                  |                                      |
| 输出功(kW)                         | 15                                        | $\sqrt{2}$                           |
| 工作模式                            | 连续/调制                                     | $\overline{1}$                       |
| 偏振方向                            | 随机                                        | $\sqrt{2}$                           |
| 功率调节<br>范围(%)                   | $10 - 100$                                | $\sqrt{2}$                           |
| 波长(nm)                          | $1080 + 5$                                | 额定输出功率                               |
| 输出功率<br>不稳定性                    | ±1.5%                                     | 额定输出功率;连续运行时间:<br>大于 5hrs; 工作温度: 25℃ |
| 调制频率<br>(Hz)                    | $50\sim 2k$                               | 额定输出功率                               |
| 指示红光输<br>出功率(mW)                | $0.5 - 1$                                 | $\sqrt{2}$                           |
| 光纤输出头<br>类型                     | QD                                        | $\sqrt{2}$                           |
| 光束质量<br>(BPP,<br>mm•mrad)       | $\leq 4$                                  | 额定输出功率                               |
| 光纤芯径<br>$(\mu m)$               | 100                                       | 可定制                                  |
| 输出光纤<br>长度 $(m)$                | 20                                        | 长度可定制                                |
|                                 | 电学特性                                      |                                      |
| 工作电压                            | 三相四线制 AC323V~AC437V、50/60Hz (含 PE)        |                                      |
| 最大功率<br>消耗(kW)                  | 45                                        | $\sqrt{2}$                           |
| 控制方式                            | 串口通信/AD                                   | $\sqrt{2}$                           |
|                                 | 其他特性                                      | $\sqrt{2}$                           |
| 外观尺寸<br>$(W \times H \times D)$ | $960 \times 1500 \times 1160$<br>(单位: mm) | 含脚轮和吊环, 不含报警灯                        |
| 重量(kg)                          | $<$ 700                                   | 含空调                                  |

续表 2 产品技术参数

| 工作环境温<br>度范围(℃) | $10 \sim 40$  |  |
|-----------------|---------------|--|
| 工作环境湿<br>度范围(%) | $90$          |  |
| 储藏温度(℃)         | $-10 \sim 60$ |  |
| 冷却方式            | 水冷            |  |

## <span id="page-9-0"></span>**3** 安装

## <span id="page-9-1"></span>**3.1** 安装尺寸图

RFL-C15000TZ 连续光纤激光器主体外形尺寸如图 1 所示:

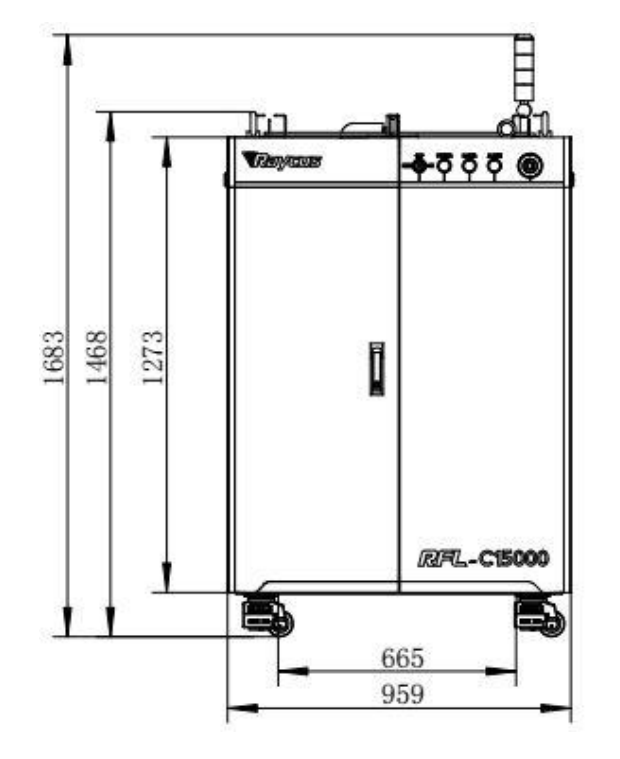

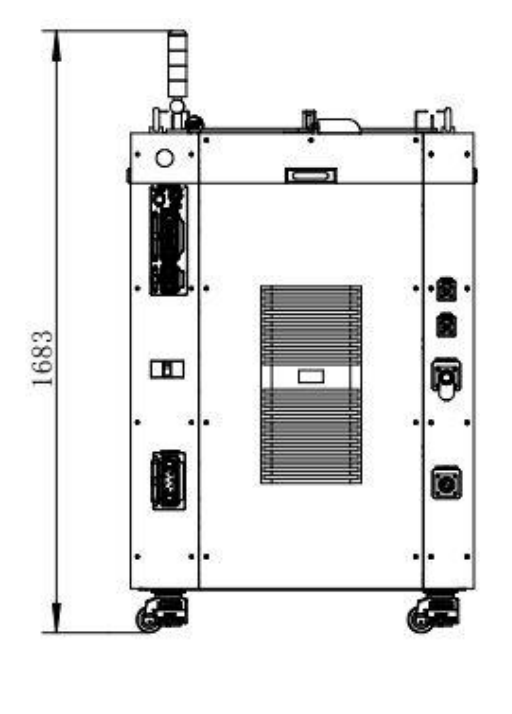

a)激光器前视图及后视图

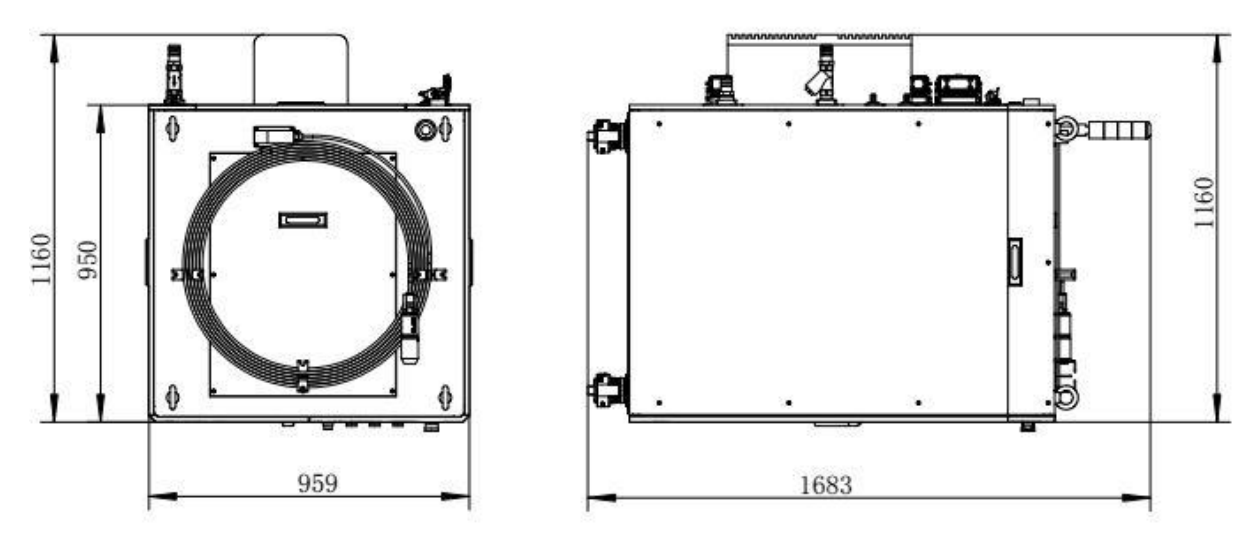

b)激光器俯视图及左视图

图 1 RFL-C15000TZ 连续光纤激光器外形尺寸图

RFL-C15000TZ 激光器结构尺寸为 959×1468×1160mm(宽×高×深;含脚轮和吊环,不含告警 灯);RFL-C15000TZ 激光器的重量小于 750kg。

RFL-C15000TZ 连续光纤激光器使用 RFL-QD 输出光缆,其输出光缆头外形尺寸如图 2 所示:

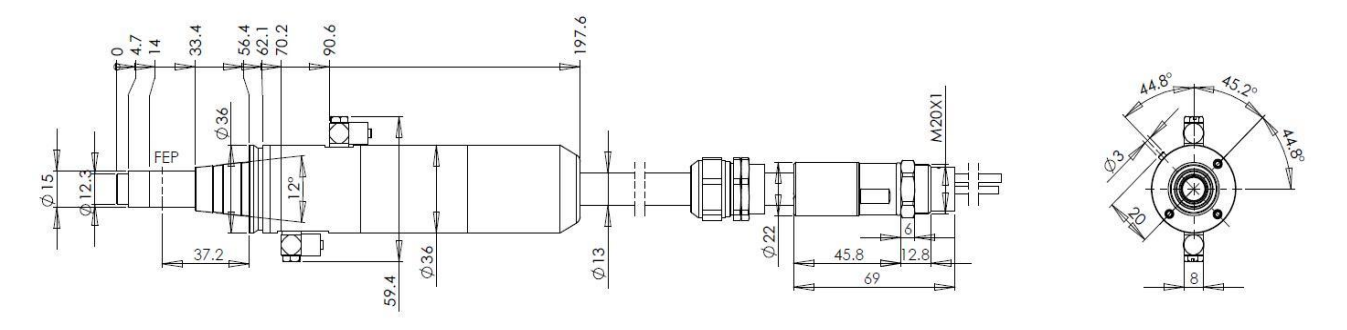

图 2 RFL-QD 输出光缆头外形尺寸图

## 备注:以上示意图中尺寸标注的单位均为**mm**。

激光器工作前必须确保输出头上两铜触点(Interlock pins)短接,否则激光器将无法正常工作。 将输出光缆安装到加工头中之前,必须对输出光缆的镜头进行检查。如果发现输出光缆镜头不洁净, 必须清洁镜头。严禁锐科公司以外人员对输出头镜头进行拆卸,否则质保失效。

## <span id="page-10-0"></span>**3.2** 安装注意事项

a)将激光器水平放置于合适的位置并做必要的固定;

- b)激光器上电前,请检查激光器交流输入电压是否处于恰当的电压范围内,  $(AC323V~\sim~)$
- AC437V, 三相四线制(含 PE), 50/60Hz, 具体参见表 2 产品技术参数表), 接地线是否 良好;

c)在不带电状态下将激光器的电源线及控制电缆接好;

d)按照进出水标识将冷却系统接入激光器和输出光缆头;

e)请对激光输出头进行检查,确定清洁后再安装到设备中;

f) 安装输出光缆过程中切勿踩踏、挤压或过度弯曲保护套管,以免光纤受损;

g)在安装光缆输出头过程中应保证周围环境洁净度(夏天天热时切勿用电风扇散热,以此避免 空气中有较大灰尘);

- h)激光器的传输光缆在运输、储存等非工作状态下,其最小弯曲直径不得小于 20cm。在激光 器出光状态下,最小弯曲直径不得小于 30cm:
- i)客户可利用产品顶部的四个吊环或底部四只滚轮,对产品进行搬运或移动。客户可利用产品 顶部的四个吊环或底部的四只脚轮对产品进行吊装或推移,在吊装激光器前请确保四个吊环 安装牢固可靠,吊装激光器时务必使用四个吊环;在推动激光器前请确保水平调节脚轮底部 支撑块离开地面,激光器定位后需调节支撑块使其与地面接触,避免激光器移位。[如图](#page-11-0) 3 所示。

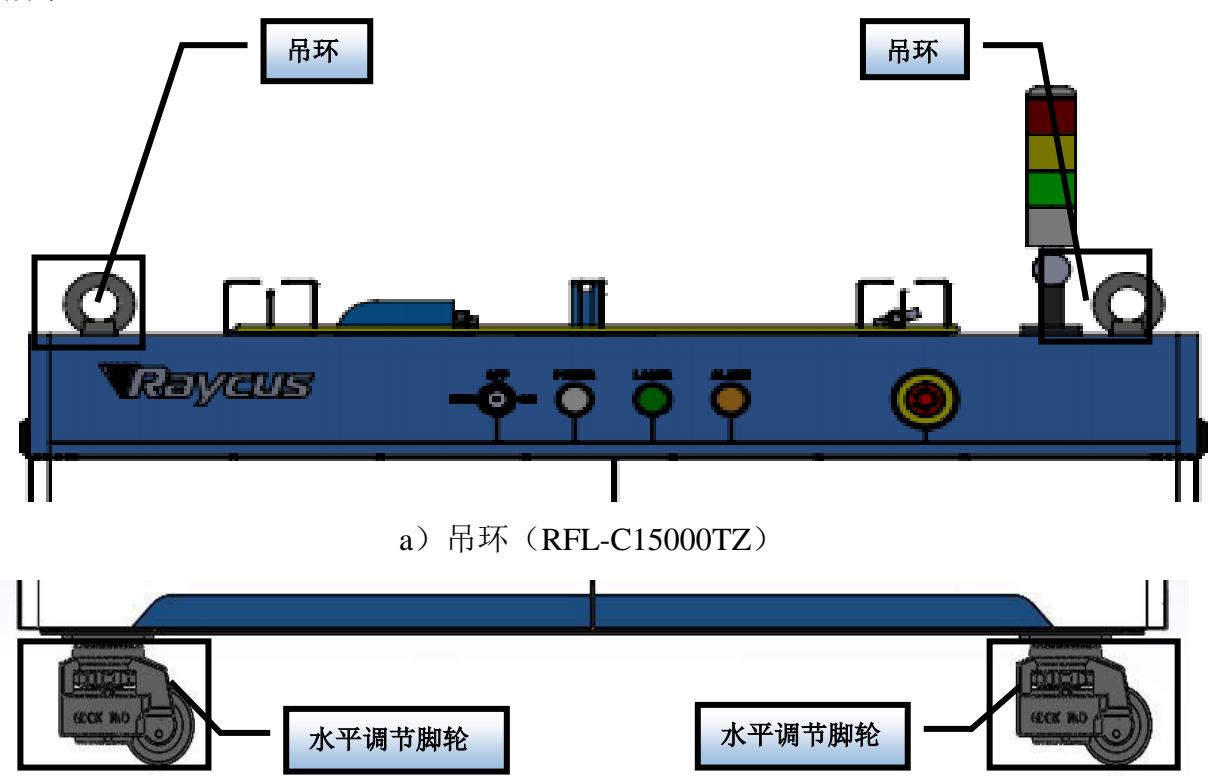

b)水平调节脚轮(RFL-C15000TZ)

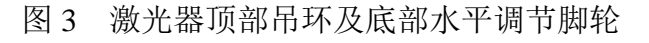

<span id="page-11-0"></span>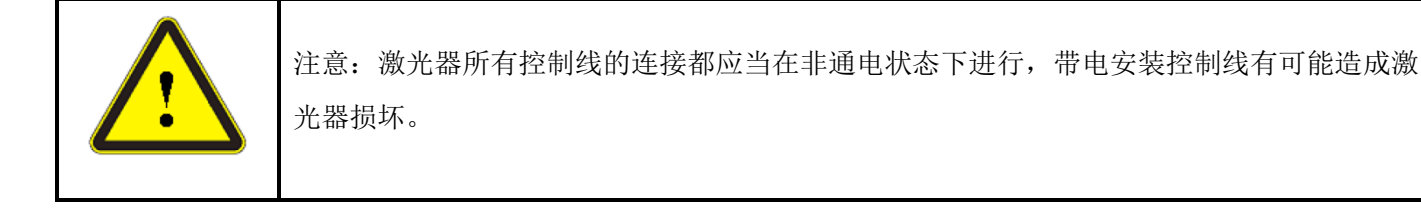

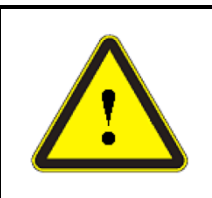

注意:

注意:

a) 激光器输出光缆的安放尽可能保持自然状态,禁止扭曲输出光缆;

b)输出光缆的盘绕直径过小会导致激光器损坏。

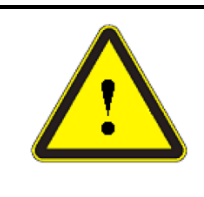

a) 在安装拆卸过程中,请注意轻拿轻放激光器输出头, 切勿受到振动; b)在激光输出头装配前必须保证光学镜片及切割头腔内干净无污染。

## <span id="page-12-0"></span>**3.3** 激光器输出光缆保护端盖及使用说明

## <span id="page-12-1"></span>3.3.1保护端盖种类及出厂状态

对于多模块高功率光纤激光器,使用的输出光缆型号为 QBH/QD/QP 输出光缆,随机器一共有 两款保护端盖,如图所示。其中:

A 款端盖:出厂时即装配于输出光缆上,端盖装配有保护窗片,用于转运过程中保证端帽(或 称为晶体)洁净度。

B 款端盖:附于包装配件中,一般采用压膜盒包装,端盖未装配保护窗片,用于防止光缆装载 切割头(或焊接头)时撞伤端帽。

| 机型                  | 光缆型号 | 出厂时端盖类型                                                                                                    | 使用端盖类型  |
|---------------------|------|----------------------------------------------------------------------------------------------------|---------|
| <b>RFL-C4000X</b>   | QBH  | A 款端盖                                                                                                    | A 款端盖   |
|                     |      | (有保护窗片)<br>A 款端盖<br>A 款端盖<br>(有保护窗片)<br>A 款端盖<br>A 款端盖<br>(有保护窗片)<br>A 款端盖<br>A 款端盖<br>(有保护窗片)<br>A 款端盖<br>A 款端盖<br>(有保护窗片)<br>A 款端盖<br>B 款端盖<br>(有保护窗片)<br>A 款端盖<br>B 款端盖<br>(有保护窗片) | (有保护窗片) |
| RFL-C6000X          | QBH  |                                                                                                    |         |
|                     |      |                                                                                                    | (有保护窗片) |
| <b>RFL-C8000X</b>   |      |                                                                                                    |         |
|                     |      |                                                                                                    | (有保护窗片) |
| <b>RFL-C10000X</b>  | QD   |                                                                                                    |         |
|                     |      |                                                                                                    | (有保护窗片) |
| <b>RFL-C12000X</b>  |      |                                                                                                    |         |
|                     |      | QD<br>QD<br>QD<br>QP                                                                                                    | (有保护窗片) |
| <b>RFL-C15000W</b>  |      |                                                                                                    |         |
|                     |      |                                                                                                    | (无保护窗片) |
| <b>RFL-C15000TZ</b> |      |                                                                                                    |         |
|                     |      |                                                                                                    | (无保护窗片) |

表 3 输出光缆保护端盖使用说明

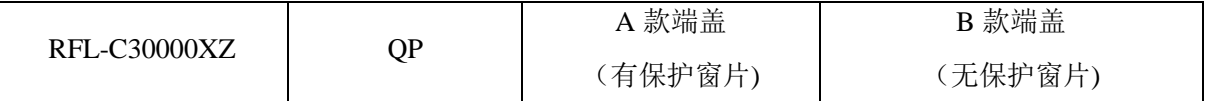

注:根据客户实际使用时光缆保护端盖的差异,部分机型需要更换保护端盖,请相关专业人员参考**"**输出光 缆安装前清洁说明**"**对输出光缆及保护端盖进行清洁。

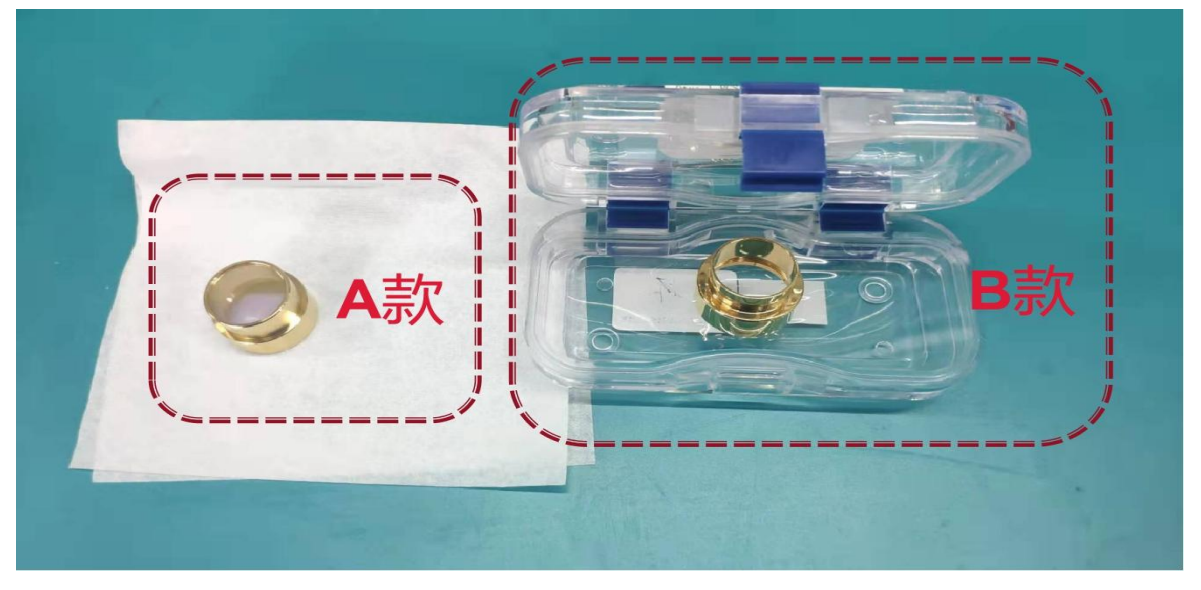

图 4 光缆保护端盖示意图

## 3.3.2输出光缆安装前清洁说明

<span id="page-13-0"></span>a) 准备工具

清洁剂: 无水乙醇, 或异丙醇。

清洁工具:清洁棉签,无尘纸、压缩空气瓶等。

b)操作步骤

洁净工作台预先开启抽风至少 5 分钟,将输出光缆从黑色包装盒中取出,如图所示, 壳体 外表面使用压缩空气瓶吹气,初步清洁;

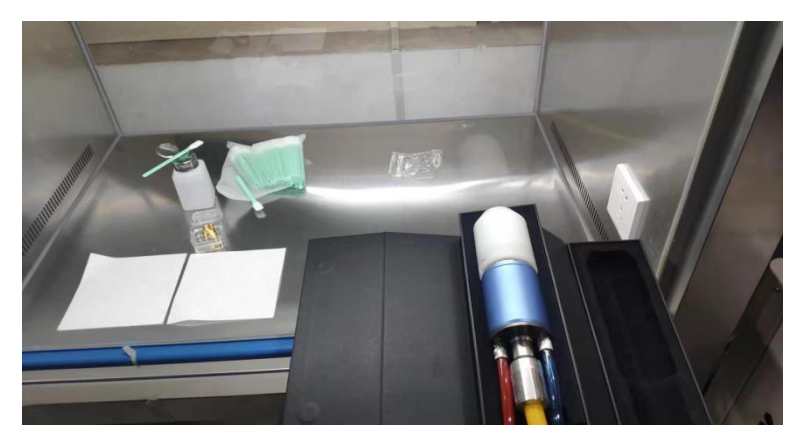

图 5 放置于包装盒中的输出光缆

1)将输出光缆放置于洁净工作台中;

注:以下操作均需要在洁净工作台中进行,如不在洁净环境下进行操作,将会对 QP 输出光缆造成极大风险;操作员工需佩戴指套操作。

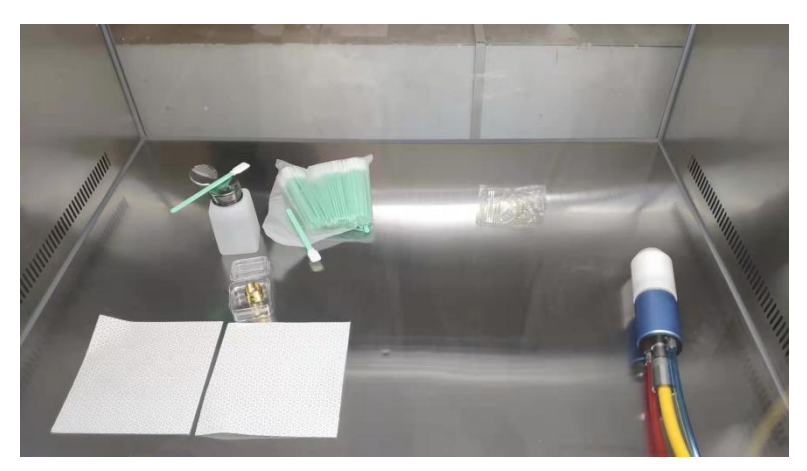

图 6 放置于开启抽风的洁净工作台中的输出光缆 2) 取下白色防尘盖,并朝下放置于新无尘纸上。

注:无尘纸为一次性使用,多次使用的会有粉尘掉落风险。

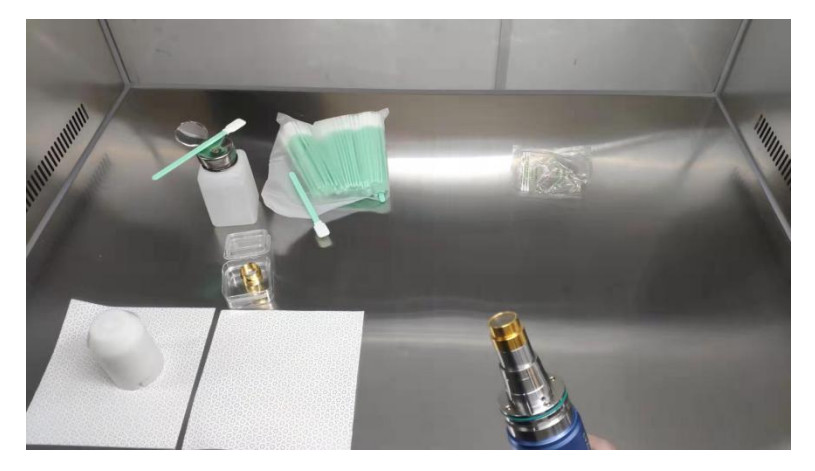

图 7 取下白色防尘盖的输出光缆

3) 使用棉签和无水乙醇清洁光缆金属壳体部分, 然后取下光缆上装有的 A 款端盖(带 窗片),并放于无尘纸上。

<span id="page-14-0"></span>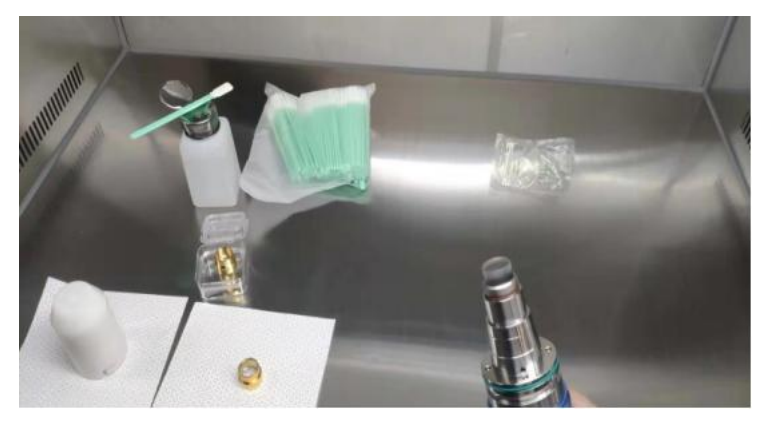

图 8 取下光缆上的 A 款端盖

4) 在此状态下检查端帽洁净度,如果洁净度不够,请进行清洁端帽,清洁方法参考:

http://www.raycuslaser.com/view/1852.html, 视频参考:

https://mp.weixin.qq.com/s/hRXrPkb8DAyvDYegSWwYLg。

注:端帽清洁一般由我司专业人员进行操作,如客户需自行操作,需经过我司人员进 行相关培训,并取得相关资质后方能进行以上操作。如果操作方式不当,在使用过程 中会造成输出光缆不可逆的严重损坏。

确保洁净度后,装载 B 款端盖, 安装过程中, 拧到底部时, 会有阻力, 属正常现象, 需确保端盖与主体套筒装配无间隙。并再此检查端帽出光面光洁度及洁净度,[如图所](#page-14-0) 示。然后在装载有 B 款端盖的状态下将光缆输出头与切割头(或焊接头)进行连接, 该操作需要保证切割头(或焊接头)连接器内外表面洁净度。

注:与切割头(或焊接头)的连接仍需要在洁净工作台中进行,并有必要检查切割头 (或焊接头)本身相关器件洁净度和光洁度。

保留好[如图所](#page-15-1)示的相应配件,以便于激光器或输出光缆的再次转运。

注:每次转运时,光缆必须为装载有 **A** 款端盖的状态。即每次输出光缆从切割头上卸 载后,并需要转运,必须将 B 款端盖更换为 A 款端盖,并盖上白色防尘盖,最后装入 黑色包装盒中进行转运。

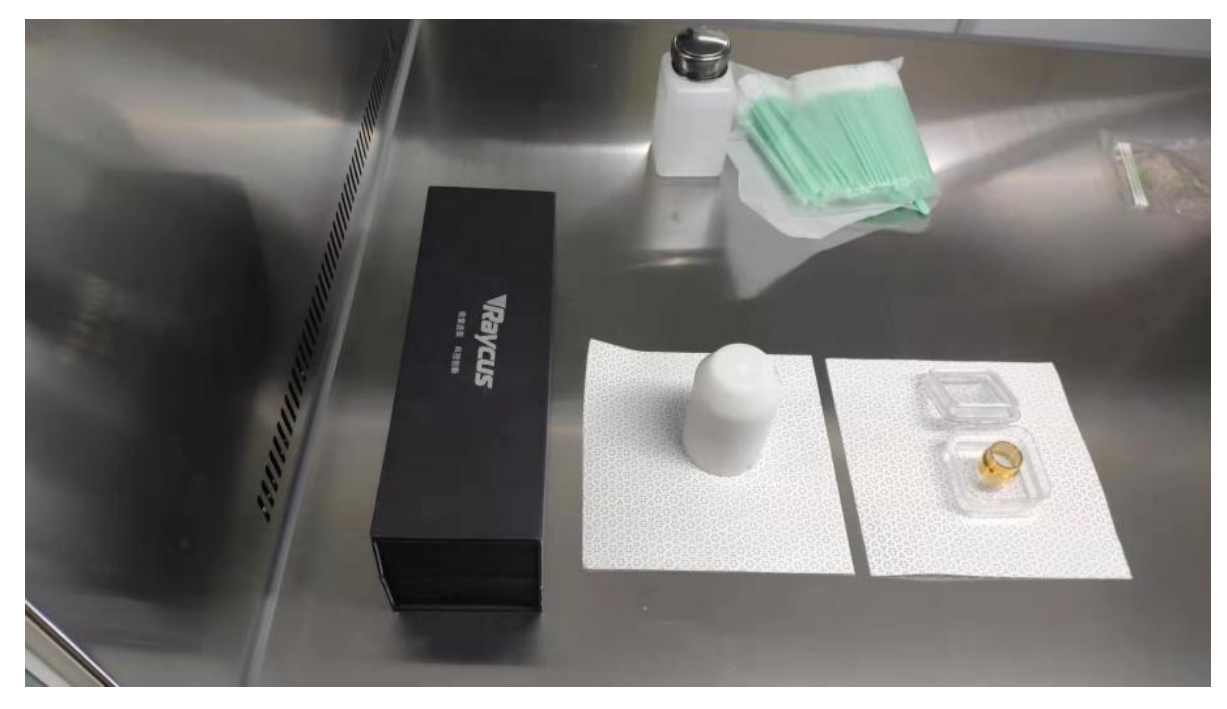

图 9 客户需要保留的配件:黑色保护盒、白色防尘盖、A 款端盖

<span id="page-15-1"></span><span id="page-15-0"></span>**3.4** 冷却系统要求

表 4 冷却系统要求

| 产品型号                | 制冷量 (kW)  | 最小流量(L/min) | 输入压力<br>(Bar) | 软管内径<br>(mm) | 冷却水温<br>(°C) |
|---------------------|-----------|-------------|---------------|--------------|--------------|
| <b>RFL-C15000TZ</b> | $\geq 30$ | >119        | $4\sim 6$     | $\Phi$ 32    | $24 + 0.5$   |

冷却系统要求:

- a) 激光器冷却水连接如图 10 所示,箭头方向表示水流方向;
- b) 冷却水需使用纯净水;
- c) 为防止水冷机中的水生长霉菌导致管路堵塞,建议在加注纯净水时添加酒精,酒精的添加 量为纯净水的 10%;
- d) 当设备周围环境温度处于-10℃~0℃时,必须使用体积比为 30%的乙二醇溶液,并且每两 个月更换一次;
- e) 当设备周围环境温度低于-10℃时, 必须使用具有双制功能的水冷机, 并且保证冷却系统 不间断运行。

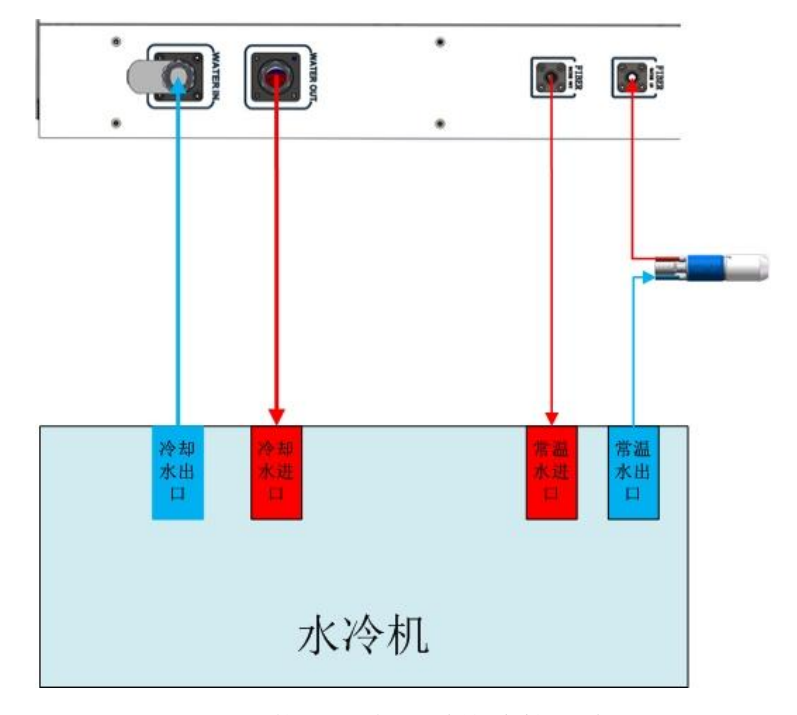

图 10 激光器冷却系统连接示意图

输出光缆水冷要求:

- a) 水流量要求:QD 输出光缆水流量大于 2L/min;
- b) 水冷压力:进水口 0.4~0.6Mpa;
- c) 进出水接头类型: M5 转 ϕ6 快拧接头;
- d) 水管类型: 外径 Φ6 内径 Φ4;
- e) 冷却水质:去离子水、蒸馏水、纯净水,建议每月更换一次,更换周期不得超过两个月;
- f) 冷却水 PH 值:5.5~9;
- g) 水冷机需配备滤芯,滤芯过滤颗粒尺寸小于 100um,滤芯每月清洗一次;
- h) 最高冷却水温:35℃;
- i) 最低冷却水温:大于饱和结露点温度 5℃;
- j) 冷却水中添加剂:满足以上 PH 值、固体颗粒大小要求;
- k) 铠装管弯曲半径:在运输、储存等非工作状态下,其最小弯曲半径不得小于 15cm。在激光 器出光状态下,最小弯曲半径不得小于 20cm;
- l) 长期振动,小于 2G;冲击,小于 10G。

注意:

冷却系统其他要求:

- a) 初次启动冷却系统时,应检查整个水路系统和接头是否存在漏水现象。
- b) 激光器若长时间不使用,应将冷却系统内部及激光器内部冷却水排空,否则将造成激光设 备损坏。
- a) 客户在排空激光器水冷系统的冷却水时,请使用压力小于 0.5MPa 的压缩气体,否则会对水 冷系统造成不可恢复的损坏。

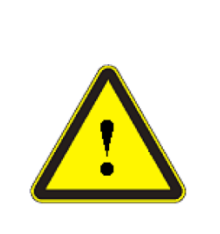

a)根据环境温度正确设置冷却系统的水温。水温设置过高将会导致激光器无法正常工作, 水温设置过低将会导致激光器内部或激光输出头产生冷凝水,由此将造成激光器的损坏; b)开启激光器前,必须保证冷却系统工作正常,且水温达到适合温度。

## <span id="page-17-0"></span>**4** 产品的使用

八 请 登 录 锐 科 官 网 下 载 新 版 上 位 机 软 件 和 上 位 机 软 件 使 用 说 明 书 。 网 址 : **[http://www.raycuslaser.com](http://www.raycuslaser.com/index.php/index-show-tid-53.html)**

<span id="page-17-1"></span>**4.1** 前面[板](#page-18-1)

[图](#page-18-1) 11 所示为产品的前面板:

<span id="page-18-1"></span>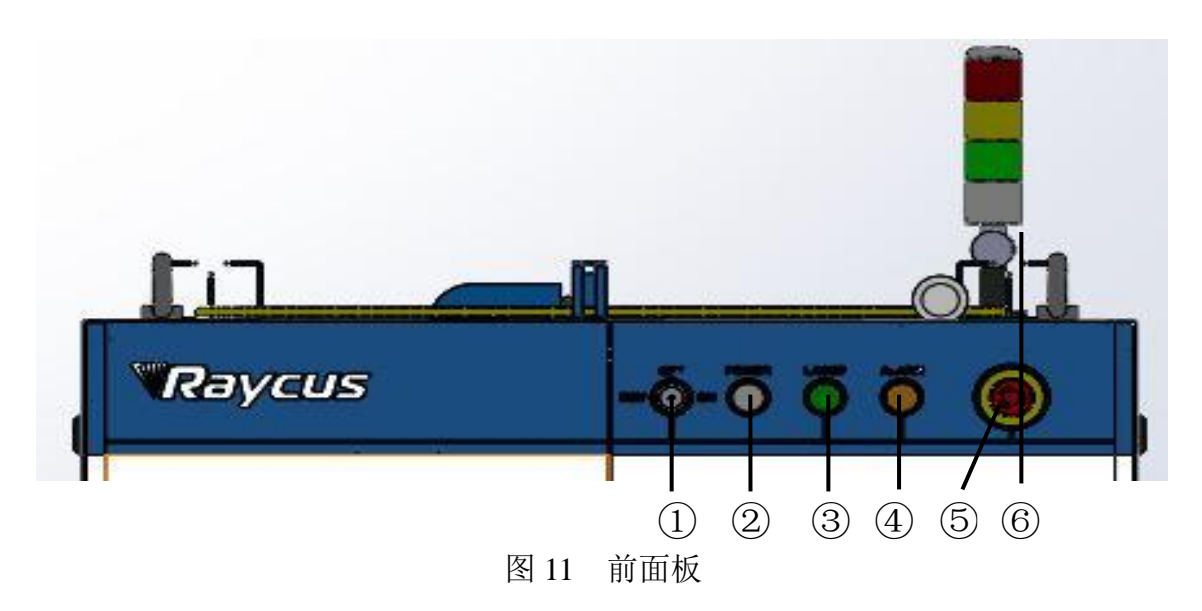

①-REM/OFF/ON ②-POWER ③-LASER ④-ALARM ⑤-STOP ⑥-指示灯柱

REM/OFF/ON: 钥匙开关,激光器的主控制开关。插入钥匙并旋转至"ON"位置,激光器主控 制部分上电, POWER 灯点亮; 旋转至"REM"位置, 则需闭合后面板 XP2 接口中的 8, 9 脚实现远 程上电,旋转至 REM 可以激活激光器的硬线控制模式。

POWER:控制电源指示,白色指示灯亮时表示主控制系统开启。

LASER:激光器主电源上电按钮,具有绿灯指示功能。激光器主控制系统上电并检测所有 INTERLOCK 正常后,按下该按钮,激光器主电源上电,主电源上电后该按钮点亮。

ALARM: INTERLCOK 报警指示, 控制板上电自检过程中, ALARM 指示灯点亮, 自检完成 后,所有 INTERLOCK 接口均正常闭合, ALARM 指示灯熄灭, 激光器在运行过程中, 任何 INTERLOCK 断开,激光器准备未完成,该指示灯都会点亮。

STOP:急停按键,按下可立即关闭激光器主电源;顺时针旋转释放该按钮,需再次按下 LASER 按钮启动激光器主电源。

指示灯柱:当激光器主电源上电,激光器 Ready 时绿色指示灯亮;当激光器出光时,红色指示 灯亮;当激光器有故障发生时,黄色指示灯亮,并伴有警报声。

#### <span id="page-18-0"></span>**4.2** 后面板

图 12 所示为产品的后面板:

17

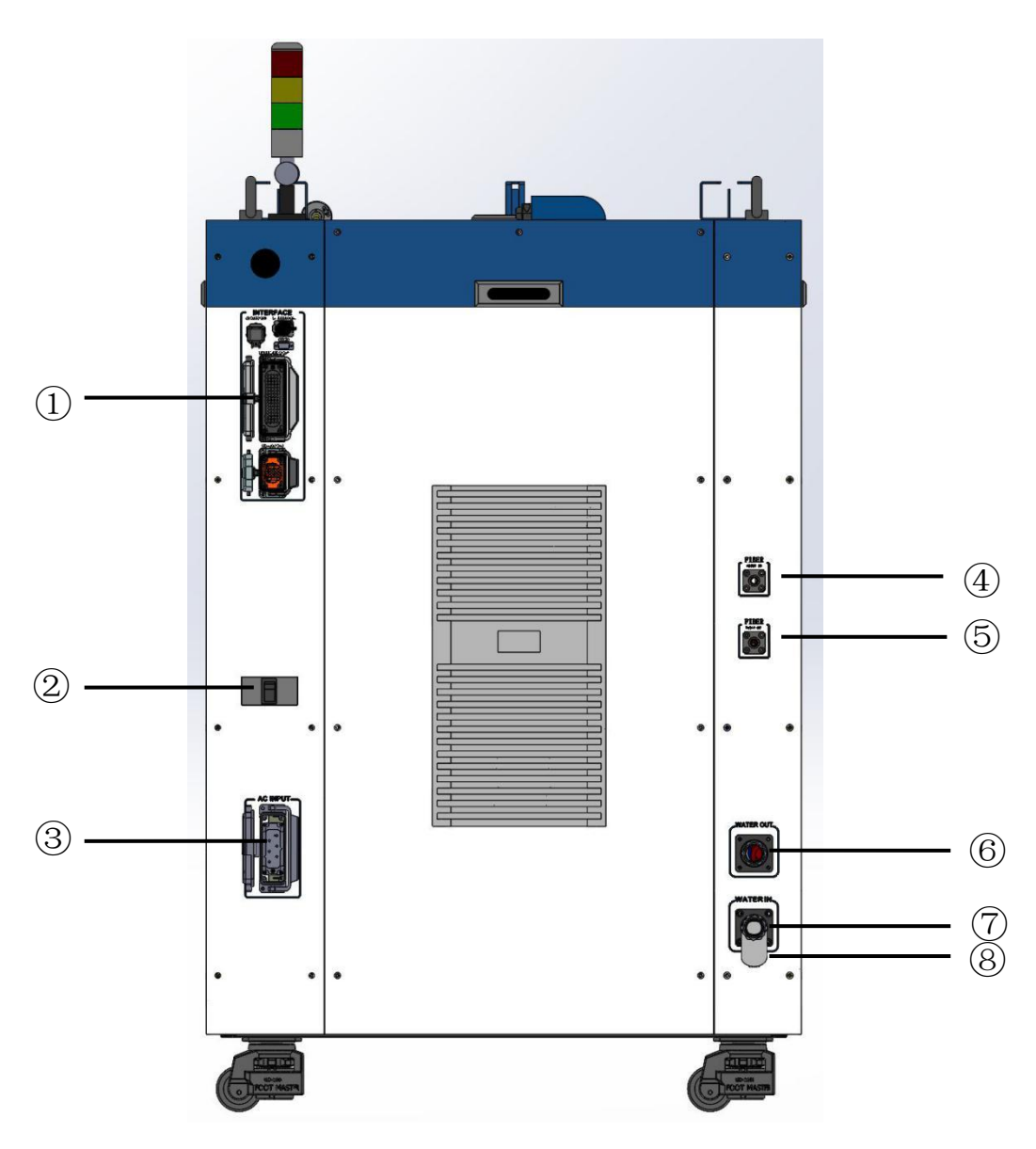

图 12 激光器后面板图

注:①-INTERFACE ②-空气开关 ③-AC INPUT

-FIBER WATER IN ⑤-FIBER WATER OUT ⑥- WATER OUT

-WATER IN ⑧- 过滤器

-INTERFACE:此接口提供了所有控制信号,包括:RS232 通讯、激光开/关控制、激光远程 控制模式选择、模拟量控制、调制信号、Interlock 接口等,具体参考表 4 控制线定义。此插座自带 保护盖及锁扣,当您不使用该产品时可用保护盖盖住电源输入插座,并用锁扣锁紧。

-空气开关:激光器后面板断路器(空气开关),是激光器的总电源开关。

-AC INPUT:电源输入插座,必须与我们提供的插头配套使用。此插座自带保护盖及锁扣, 当您不使用该产品时可用保护盖盖住电源输入插座,并用锁扣锁紧。

-FIBER WATER IN:输出光缆进水接口,此接口接水冷机常温水的出水口,接 φ13 内径的 水管。

-FIBER WATER OUT:输出光缆出水接口,此接口接输出光缆进水口,接 φ13 内径的水管。 -WATER OUT:激光器出水口,此接口接水冷机冷却水的进水口,接φ 32 内径的水管。 -WATER IN:激光器进水口,此接口接水冷机冷却水的出水口,接φ 32 内径的水管。 -过滤器:过滤进入激光器的冷却水。

电源连接

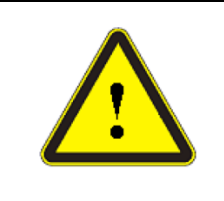

注意: a)在接交流电源之前,请检验提供的交流电源是否符合表 1 中的规定; b)错误的接线方式将会造成激光器损坏,故在激光器上电前,请检查电源线连接是否正确 无误。

[图](#page-20-0) 13 所示为本公司提供的电源线:

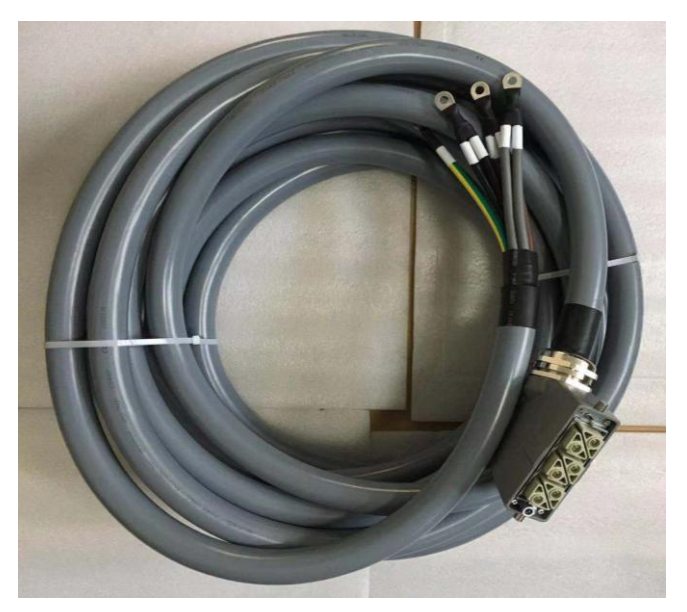

图 13 RFL-C15000TZ 激光器电源线

<span id="page-20-0"></span>将电源线末端的插头插入后面板标示有"AC INPUT"的插座内。注意该插头有防反接功能。插 好后再用锁扣锁上,插头、插座[如图](#page-21-1) 14 所示。

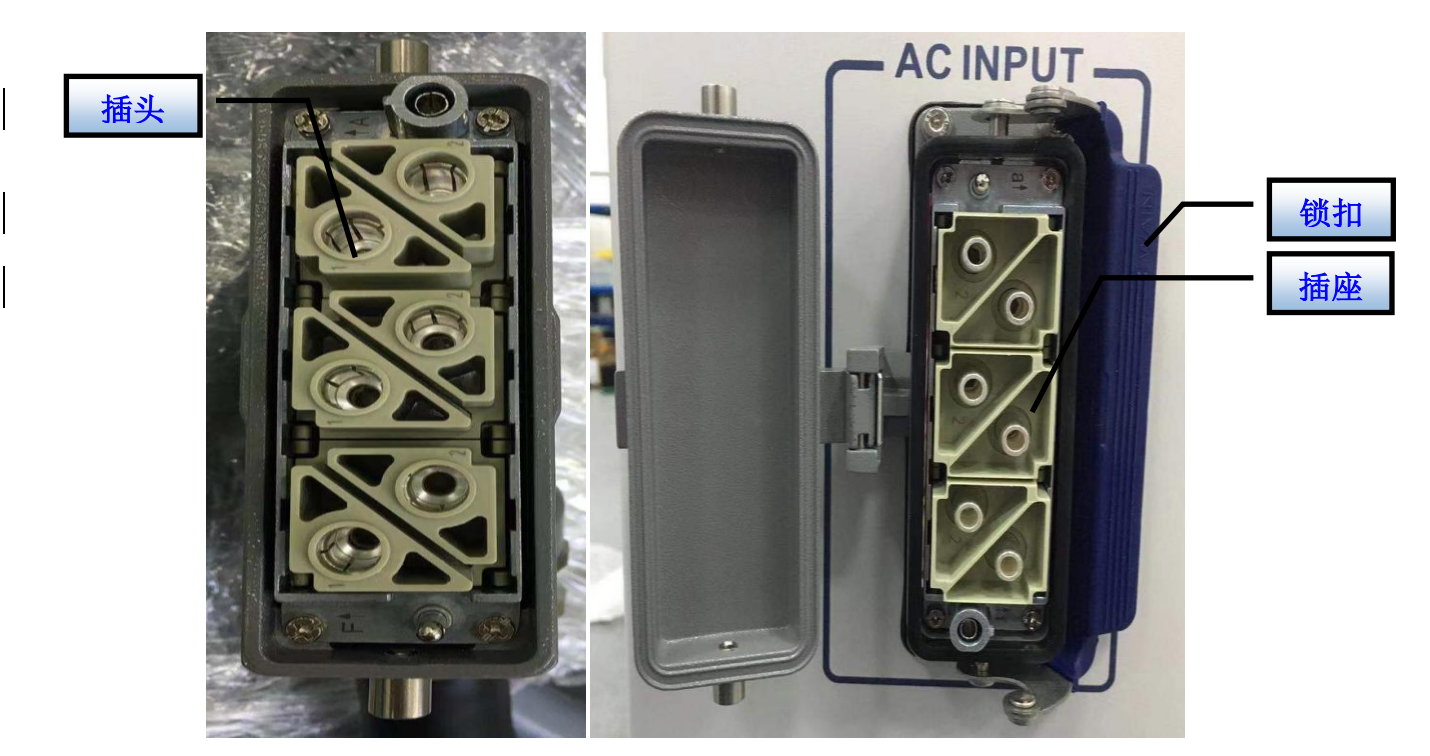

图 14 RFL-C15000TZ 电源线插头、插座实物图 RFL-C15000TZ 激光器交流输入线采用七芯电缆,其交流输入线接口定义及参数要求见表 5。 表 5 交流输入线接口定义及参数要求

<span id="page-21-1"></span>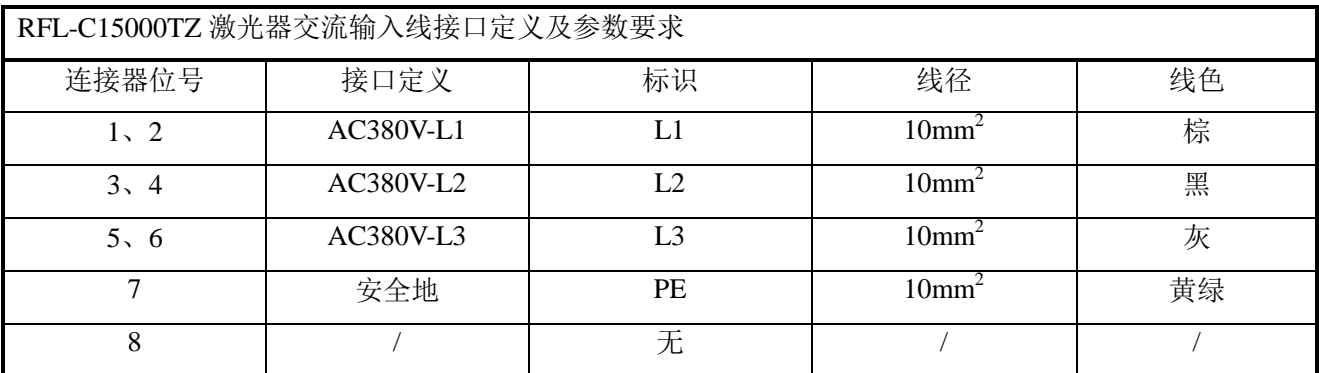

<span id="page-21-0"></span>RFL-C15000TZ 激光器,公司所提供电源线标准长度为 15m。

## **4.3** 控制接口定义

该型号激光器不提供控制信号线,仅提供控制信号接头。其接头外形如图 15 所示。

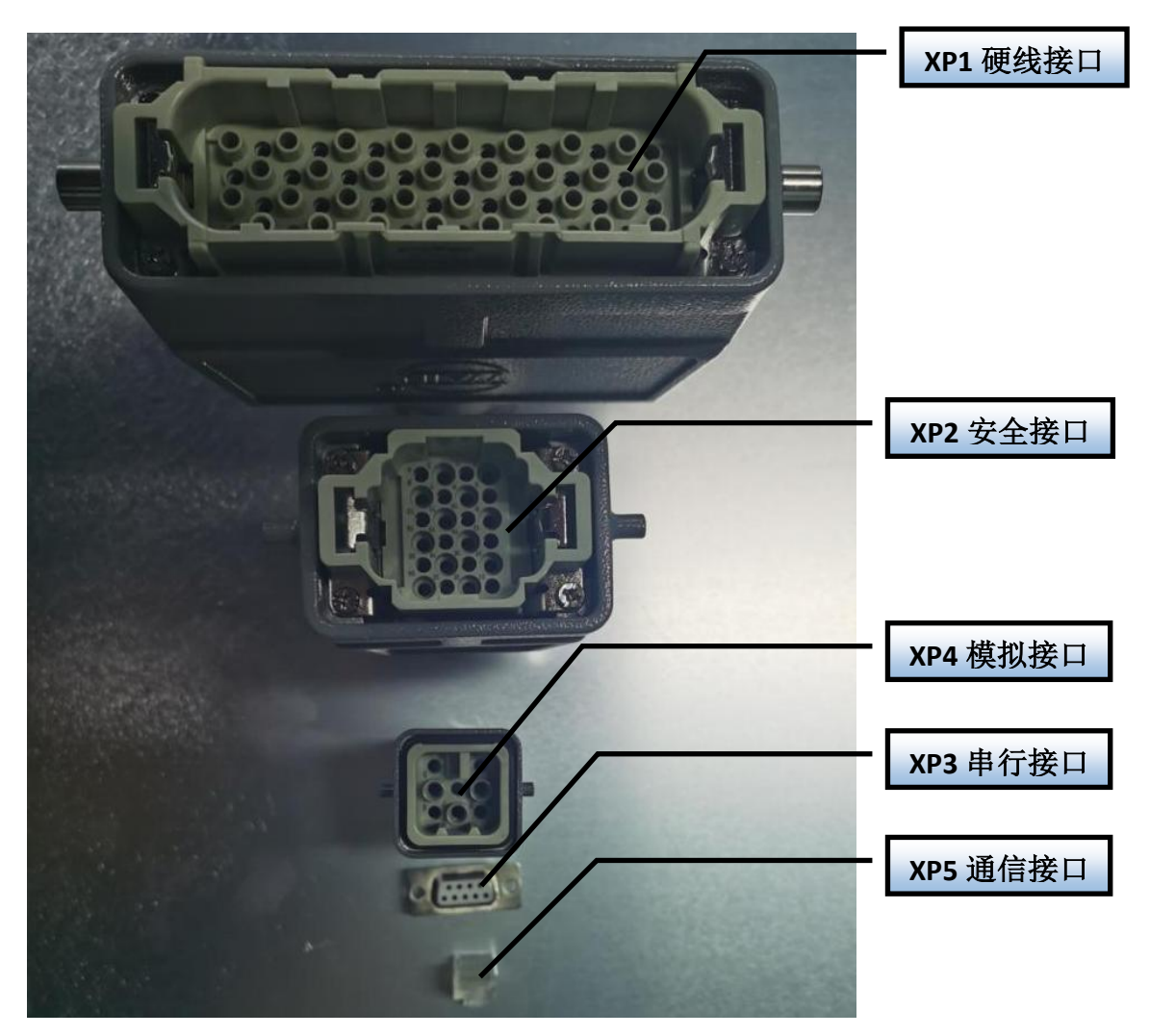

图 15 控制信号线

## <span id="page-22-0"></span>4.3.1 **SAFETY XP2** 接口

24 针安全接口,具有远程控制系统上电、远程主电源上电和一些激光器的有源与无源输出, 详细的接口定义见表 6。

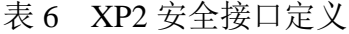

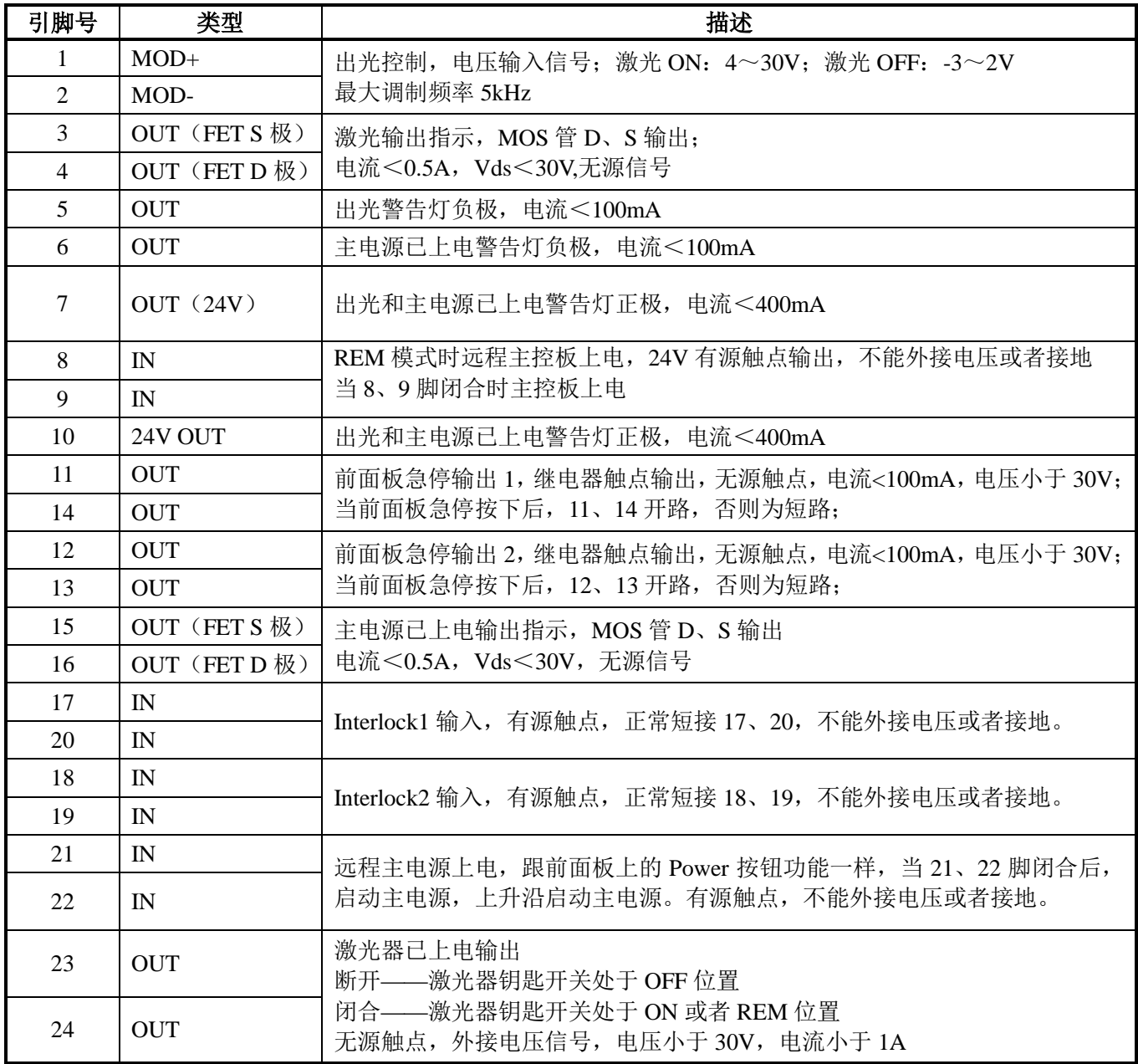

a)MOD 信号

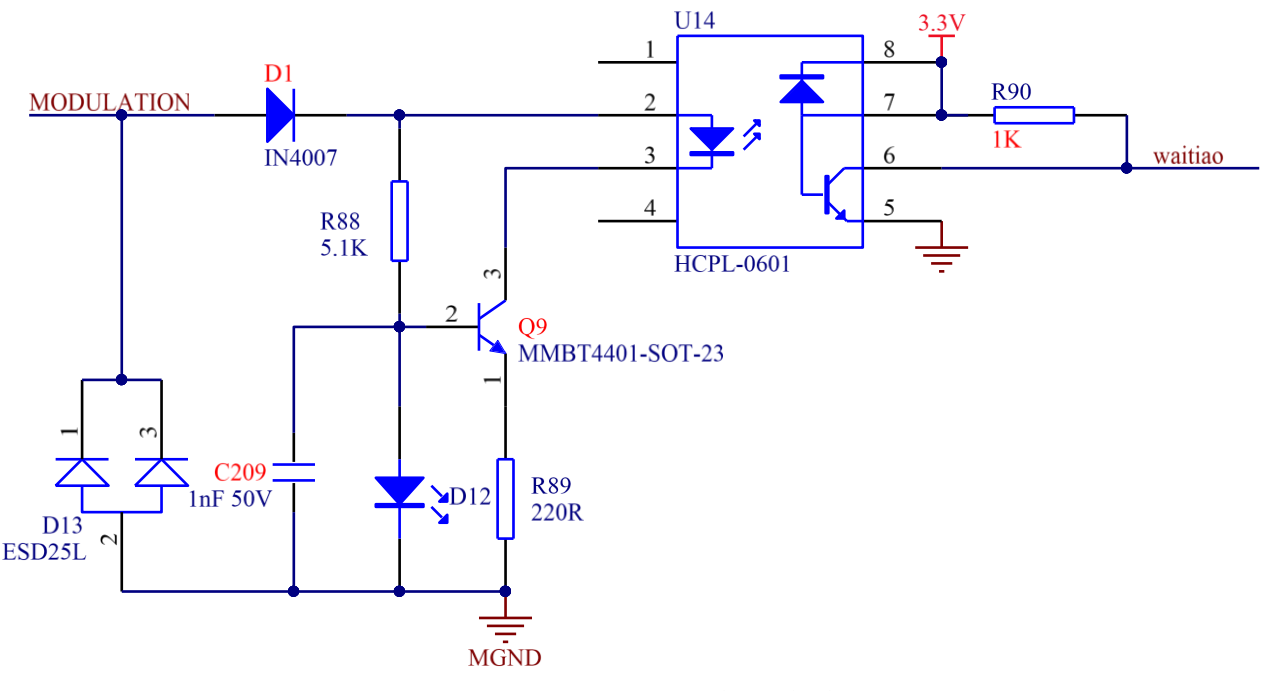

图 16 MOD 信号电路图

此信号 5/24V 兼容, 不允许反接。

当钥匙开关打到 ON 时,并且激光器工作出光外控模式时,MOD 用于控制激光输出与关闭; 当钥匙开关打到 REM 时,并且激光器工作于出光外控模式时, MOD 和 XP1-A2 (此时 A2 位出光使能信号)联合用于控制激光的输出与关闭(在 REM 模式下,出光外控可以仅受控 于 A2,需订制)。

b)无源出光指示和主电源已上电指示

XP2 的 3/4 出光输出指示,15/16 是主电源已上电输出指示,内部电路图如下:

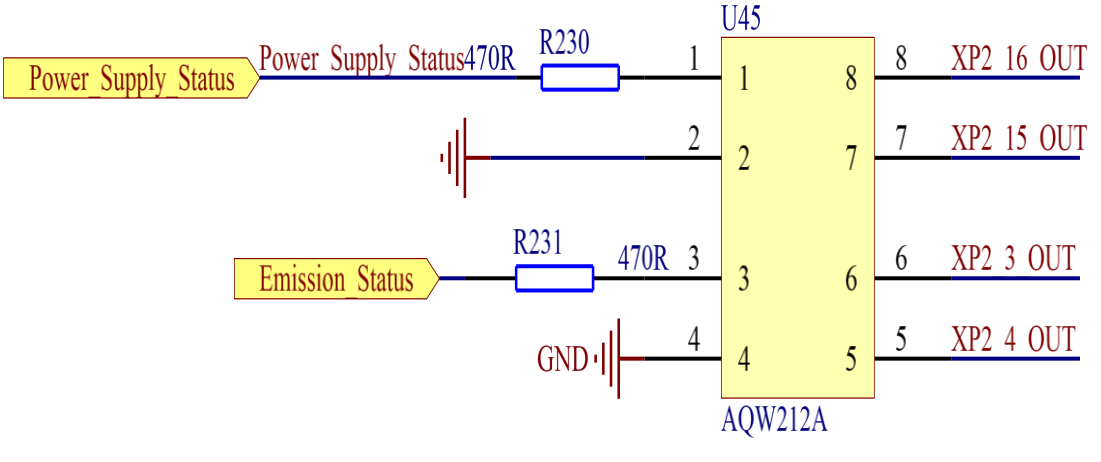

图 17 出光输出及主电源上电指示电路图

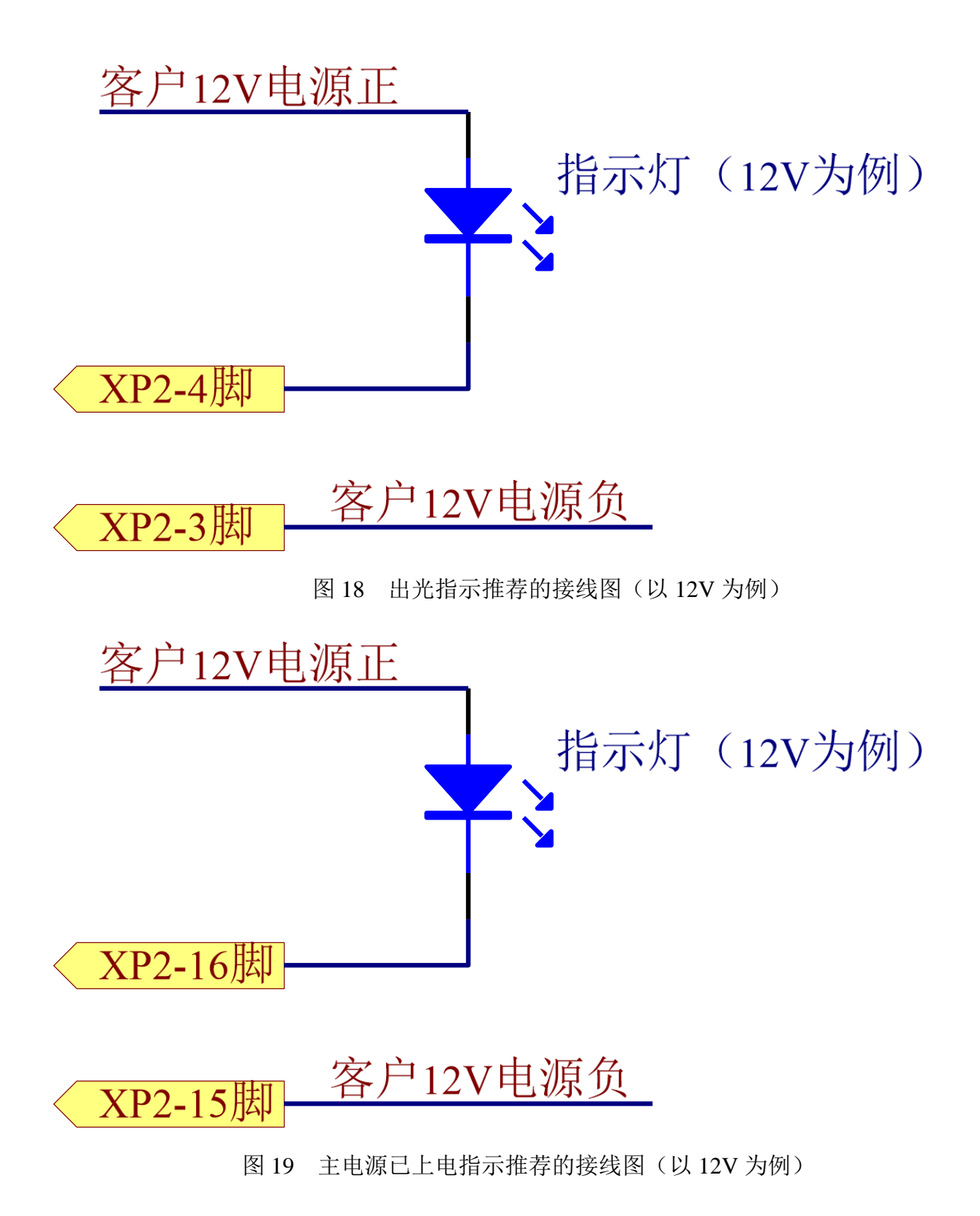

c)有源出光指示和主电源已上电指示

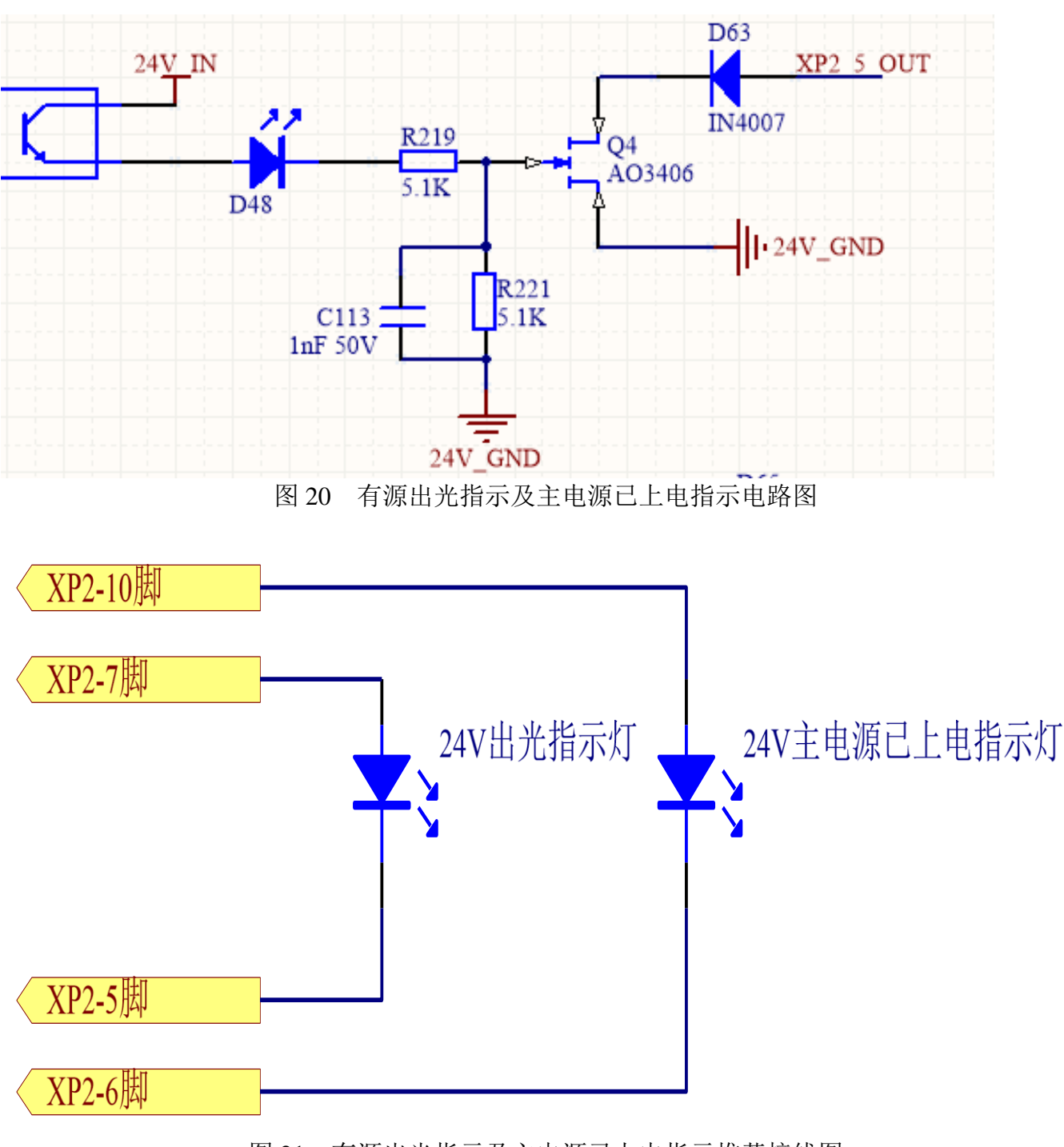

## 图 21 有源出光指示及主电源已上电指示推荐接线图

d)远程控制板上电

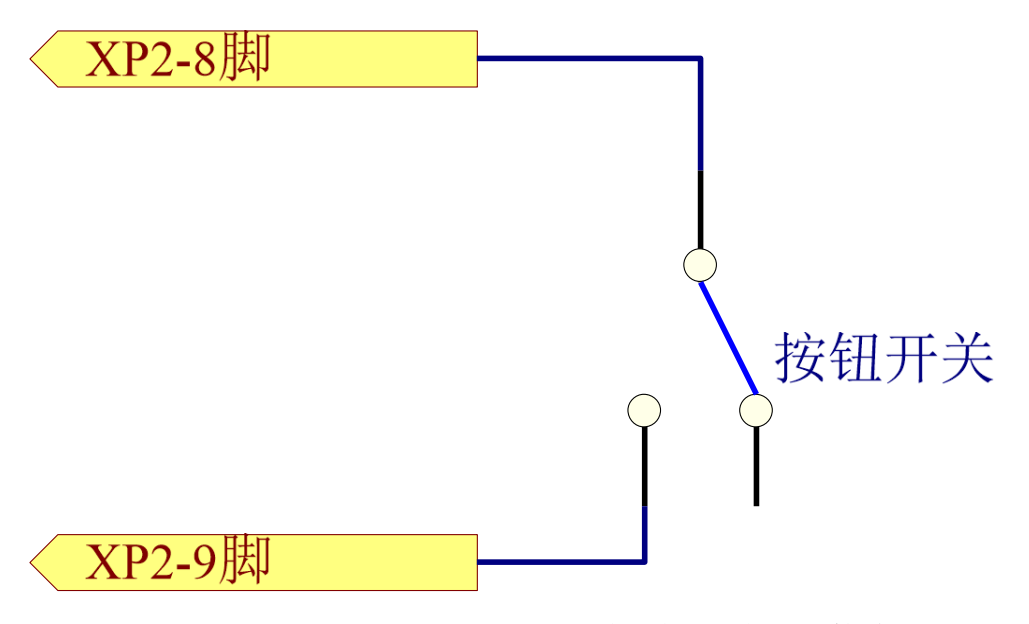

图 22 远程控制板上电推荐接线图

当激光器钥匙开关打到 REM 模式时,必须短接 8/9 脚主控板才能上电。

e)远程主电源上电

此信号用于通过 XP2 接口实现主电源上电。

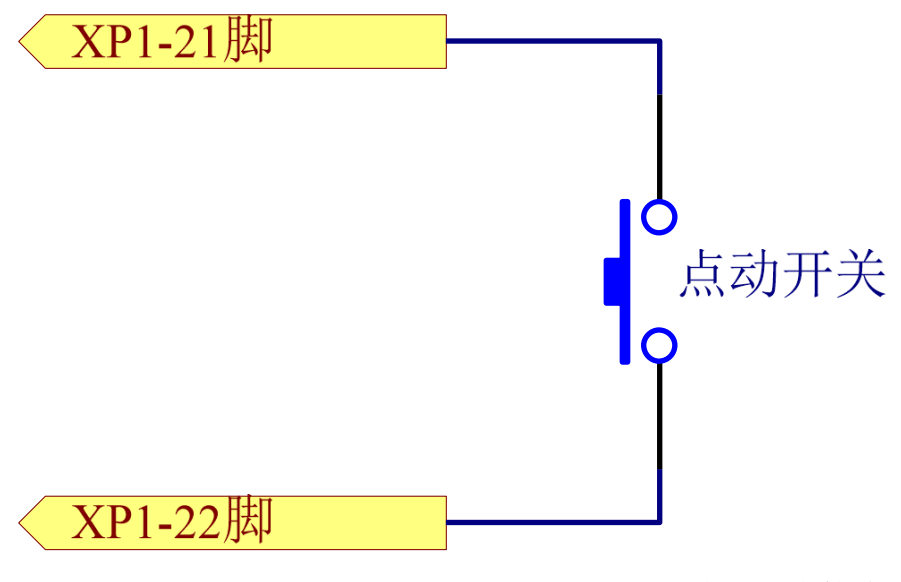

图 23 XP2 远程主电源上电接线图

f)控制板已上电输出

<span id="page-27-0"></span>此信号为继电器输出,主控板上电后继电器吸合

#### 4.3.2 **HARDWIRING XP1**

64 针硬线接口,远程模式下激光器的控制信号输入和输出接口,输入高电平大于 18V 有效, 输入低电平低于 3V 有效。具体接口定义如下表 7 所示:

表 7 XP1 硬线接口定义

| 接           |                | 接口要求                         |              |                                                                                                    |
|-------------|----------------|------------------------------|--------------|----------------------------------------------------------------------------------------------------|
| 口<br>编<br>号 | 针脚号            | 针脚定义                         | 类型           | 描述                                                                                                    |
|             | A1             | 激光器<br>请求信号                  | 输入信号         | 输入信号, 请求激光器, 该位有效后激光器才接收其他指<br>令                                                                                                    |
|             | A2             | 编程模式启动执行                     | 输入信号         | 输入信号, 上升沿启动开始按预先下载的编程指令输出激<br>光, 程序编号由 A8~A14 决定。如果程序编号是 0000000<br>且 A6 为高电平, 激光器功率由 AD 模拟量设置; 如果程<br>序编号是 0000000, 且 A6 为低电平, 激光器功率由上位机<br>设置; 如果程序编号是 0000000, 且 A6 为低电平, A3 为<br>高电平, 出光由上位机软件控制 |
|             | A <sub>3</sub> | 使能内部模式                       | 输入信号         | 高电平使能上位机软件的控制功能                                                                                                    |
|             | A <sub>4</sub> | 复位信号                         | 输入信号         | 高电平有效,清除激光器报警位,有效高电平时间至少 1ms                                                                                                    |
|             | A <sub>5</sub> | 红光指示                         | 输入信号         | 有效后红光指示亮。                                                                                                    |
|             | A <sub>6</sub> | 模拟控制<br>使能                   | 输入信号         | 输入信号, 有效后是能模拟输入信号(Programnum =<br>$0000000$ )                                                                                                    |
|             | A7             | 停止波形模式                       | 输入信号         | 高电平时立即停止编程模式                                                                                                    |
|             | A8             | Program Num 0                | 输入信号         | 输入信号, 低位                                                                                                    |
| XP1         | $A9 \sim A14$  | Program<br>Num $1 \sim 6$    | 输入信号         | 输入信号, 高1~6位, 选择程序编号                                                                                                    |
|             | A15            | 同步输入                         | 输入信号         | 备用                                                                                                    |
|             | A16            | <b>COM</b>                   | 所有信号<br>的参考地 |                                                                                                    |
|             | C1             | 激光器驱动电源上<br>电                | 输入信号         | 输入信号, 上升沿启动主电源, 下降沿关闭主电源。                                                                                                    |
|             | C2             | 空                            |              |                                                                                                    |
|             | $C3 \sim C6$   | 光闸通道选择                       | 输入信号         | 输入信号: C3 为低位, C6 为高位; 0000-光闸关, 0001-<br>光闸 1 开, 0010-光闸 2 开, 0011-光闸 3 开<br>(仅对具有光闸的激光器开放,正常机型该引脚备用)                                                                                                |
|             | C7             | 目前预留(拟作为<br>OCW 模式的使能<br>信号) | 输入信号         | 输入信号, 使能 QCW 模式<br>(仅针对具备 QCW 模式的激光器)                                                                                                    |
|             | $C8 \sim C16$  |                              |              | 备用                                                                                                    |
|             | B <sub>1</sub> | 激光器准备好                       | 输出信号         | 输出信号, 指示激光器准备好可以出光                                                                                                    |
|             | B <sub>2</sub> | 激光器出光中                       | 输出信号         | 输出信号, 指示激光器正在出光                                                                                                    |

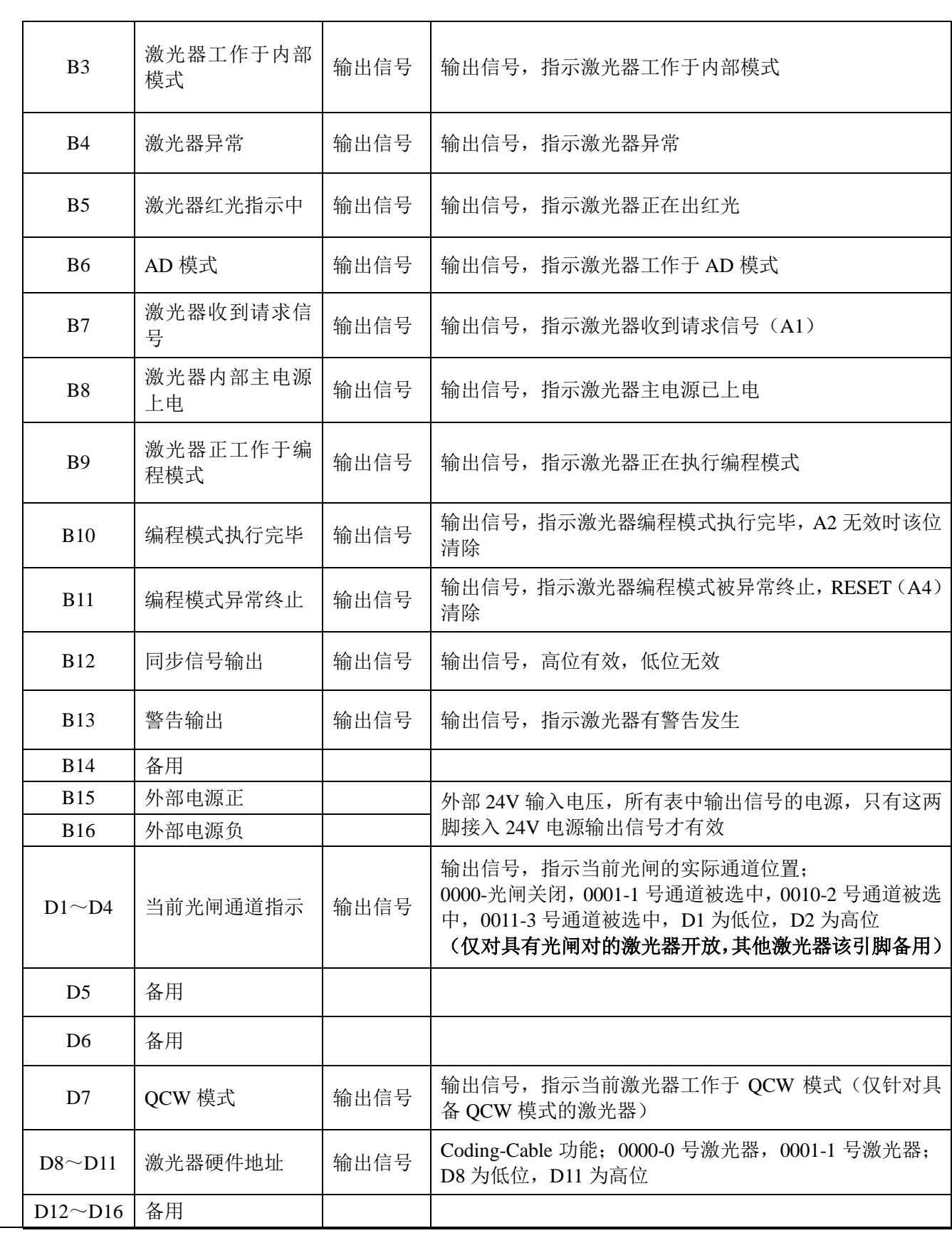

<span id="page-30-0"></span>9 针串行接口,用于激光器和上位机的通讯,可用于与锐科公司配套的上位机或者集成了锐科 通讯协议的上位机软件进行通讯。具体定义如下表 8 所示:

引脚号 类型 | 前述 2 | IN RXD, 激光器的串口接收脚

3 | OUT | TXD, 激光器的串口发送脚

 $5$  COM GND, 串口公共端

表 8 XP3 串行接口定义

## <span id="page-30-1"></span>4.3.4 **Analog** 接口 **XP4**

模拟接口,8 芯的 Harting 接口,用于 AD 模式下通过模拟量控制激光器的出光功率,同时可 以监控激光器的出光、功率反馈等信号,接口定义如下表 9 所示:

| 引脚号                         | 类型          | 描述                                                     |
|-----------------------------|-------------|--------------------------------------------------------|
|                             | IN          | 0~10V 模拟信号, AD 模式下激光器的功率控制信<br>号, 0~10V 对应 0-100%的出光功率 |
| $\mathcal{D}_{\mathcal{L}}$ | <b>AGND</b> | 模拟信号地                                                  |
| 3                           | <b>OUT</b>  | 功率放大电压输出; 0V 对应 0%激光功率输出, 8V<br>对应 100%激光功率输出          |
| 4                           | 参考地         | 功率放大电压的参考地                                             |
| 5                           | <b>OUT</b>  | 高反放大电压 (预留备用, 暂无)                                      |
| 6                           | 参考地         | 高反放大电压的参考地                                             |

表 9 XP4 模拟接口定义

## <span id="page-30-2"></span>4.3.5 **INTERNET** 接口 **XP5**

表 10 XP5 通信接口定义

| 管脚 | 功能     | 描述    |
|----|--------|-------|
|    | $TX+$  | 数据发送+ |
| 2  | TX-    | 数据发送- |
| 3  | $RX+$  | 数据接收+ |
|    | N/C    | 无连接   |
| 5  | N/C    | 无连接   |
| 6  | $RX -$ | 数据接收- |
|    | N/C    | 无连接   |
| 8  | N/C    | 无连接   |

#### <span id="page-30-3"></span>**4.4** 安全互锁介绍

锐科产品设计有安全互锁回路,它是一个包含输出监测和手动复位的双通道系统。当安全互锁

回路开路时,安全回路会断开光学模块的工作电源,即光学模块主电源。

想要启动主电源供电,必需要闭合这两个互锁通道(24 针接口: 17 与 20 脚短接, 18 与 19 脚 短接)。否则,主电源会关闭,此时是无法开启激光的。当其中一个通道开路时,激光主电源是不 可能启动的,直到另一通道也开路,然后再将两个通道都闭合后才可以启动激光器主电源。

如果互锁已经闭合(急停按钮也释放了),且没有错误报警时,按下启动(LASER)按钮就 可以启动主电源了,同时外部接口的"主电源已启动"管脚会有高电平输出。

安全互锁电路开路或检测到错误时,光学模块的供电主电源会关闭,且接口的"主电源已启动" 信号会变成低电平。检测到的"错误状态"会被锁存,且板载继电器会打开带监测的手动复位回路, 直至错误清除,从而防止激光被重新启动。如果检测到如互锁通道间短路,或启动(LASER)按 钮短路等错误,在错误被清除前安全回路不能复位。

#### <span id="page-31-0"></span>**4.5** 激光器内部电气回路示意图

激光器内部电气回路示意图如图 24 所示:

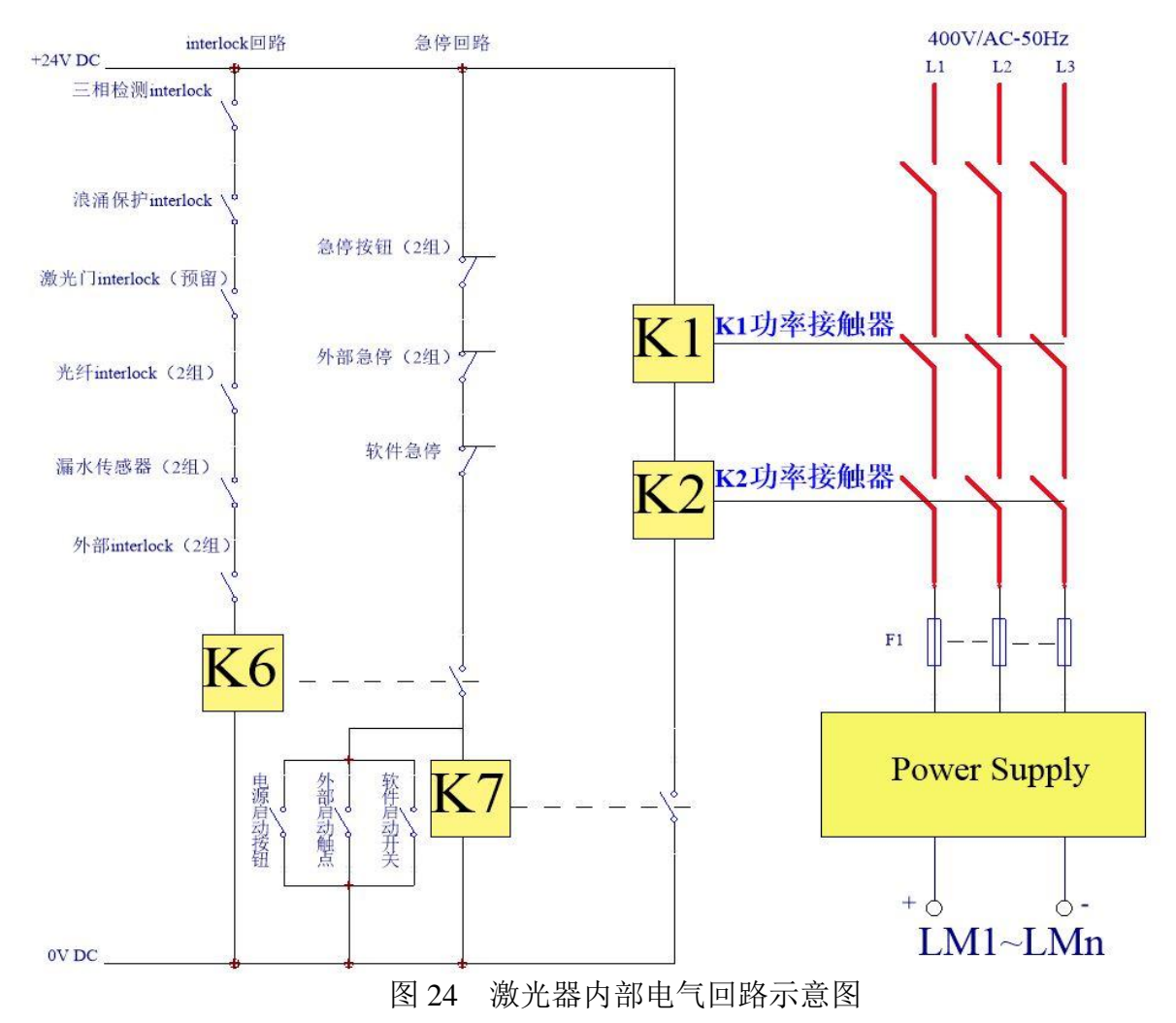

注:**RFL-C15000TZ** 激光器强电控制部分接触器 **K1**、**K2** 其功率部分均为 **3** 只 **50A** 接触器并

#### 联使用,信号端 **6** 只串联使用。

#### <span id="page-32-0"></span>**4.6** 启动操作顺序

- a) 打开冷水机,检查水管是否漏水,不漏水则关闭水冷机,进行电气连接。
- b) 确定断路器处于 OFF 状态,且激光器前面板上的急停按钮 EMERGENCY STOP 已经按下; 所有的电气连接必须在激光器上电之前完成。
- c) 确认三相电接线无误且供电功率满足电源部分的规格要求。
- d) 合上后面板断路器,释放激光器前面板急停开关;打开钥匙开关,激光器出现温湿度报警, 则关闭钥匙开关,待空调工作 10 分钟后,再次打开钥匙开关,若激光器温湿度报警,则再 次关闭钥匙开关,待空调继续工作 10 分钟,直到打开钥匙开关,激光器不出现温湿度报警, 此时再关闭钥匙开关,打开水冷机。确保激光器所有门已闭合,光缆输出头已插入切割头 (或相应设备),所有 interlock 接口已经闭合;
- e) 根据 1.4 控制模式选择选择需要的控制模式,打开钥匙开关,启动主电源等待激光器 Ready, 激光器 Ready 后, 机器上方的三色灯绿灯点亮, 代表激光器可以出光。

#### <span id="page-32-1"></span>**5** 控制模式选择

Raycus 高功率连续激光器具有两种控制模式,分别为 ON 模式和 REM 模式,用户可以通过前 面板的钥匙选择需要进入的模式。

|                  | 模<br>AD<br>式 | 出光<br>外控                 | 编程<br>模式                 | 功率          | 激光的发射与关闭                                                | 红光                  | 接<br>线<br>图 |
|------------------|--------------|--------------------------|--------------------------|-------------|---------------------------------------------------------|---------------------|-------------|
|                  | 关闭①          | 关闭<br>$\circled{2}$      | $\blacksquare$           | 通讯(13)      | 通讯(11)                                                  | 通讯(12)              |             |
| ON 模<br>式        | 使能③          | 关<br>闭<br>$\circled{2}$  |                          | XP4-1、2 脚电压 | 通讯(11)                                                  | 通讯(12)              |             |
|                  | 关闭①          | 能<br>使<br>$\circled{4}$  |                          | 通讯(13)      | XP2-1、2 脚电平状态                                           | 通讯(12)              |             |
|                  | 使能③          | 能<br>使<br>$\circled{4}$  | $\overline{\phantom{a}}$ | XP4-1、2 脚电压 | XP2-1、2 脚电平状态                                           | 通讯(12)              |             |
|                  | 关闭⑤          | 关<br>闭<br>$\circledcirc$ | 关<br>闭<br>(7)            | 通讯(13)      | 通讯(11)                                                  | 通讯(12)              |             |
|                  | 使能⑧          | 关<br>闭<br>$\circled{6}$  | 关<br>闭<br>$\circled7$    | XP4-1、2 脚电压 | 通讯(11)                                                  | $XP1-A1$ ,<br>A5 为高 |             |
| <b>REM</b><br>模式 | 关闭⑤          | 能<br>使<br>$\circledS$    | 关闭<br>(7)                | 通讯(13)      | XP1-A1 激光器请求为高<br>XP1-A2 激光器出光使能为高<br>XP2-1,2 输入 MOD 信号 | $XP1-A1$ ,<br>A5 为高 |             |
|                  | 使能⑧          | 能<br>使<br>$\circled{9}$  | 关闭<br>(7)                | XP4-1、2 脚电压 | XP1-A1 激光器请求为高<br>XP1-A2 激光器出光使能为高<br>XP2-1,2 输入 MOD 信号 | $XP1-A1$ ,<br>A5 为高 |             |
|                  | 关闭⑤          | 能<br>使<br>$\circledS$    | 使<br>能<br>(10)           | 由编程指令决定     | XP1-A1 激光器请求为高<br>XP1-A2 上升沿开始执行程序                      | $XP1-A1$ ,<br>A5 为高 |             |

表 11 ON 模式和 REM 模式功能

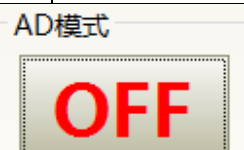

①通讯发送―DEC‖,或者上位机软件点击 按钮;

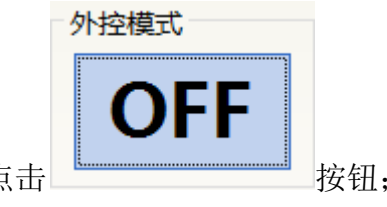

②通讯发送―DLE‖,或者上位机软件点击 按钮;

AD模式 ON ③通讯发送―EEC‖,或者上位机软件点击 按钮;

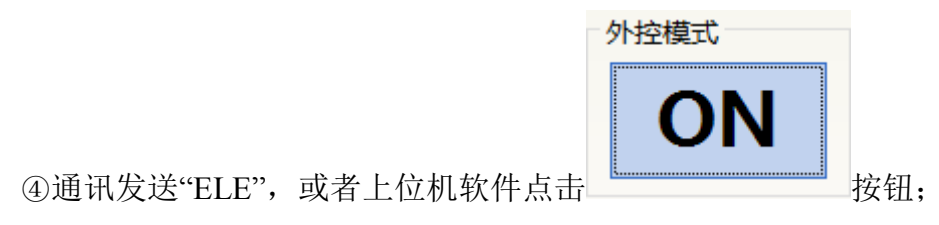

⑤XP1-A1 为高电平,XP1-A6 为低电平或悬空;

- ⑥XP1-A1 为高电平,XP1-A3 为高电平;
- ⑦XP1-A1 为高电平,XP1-A8~A14 都为低电平或悬空;
- ⑧XP1-A1 为高电平,XP1-A6 为高电平
- ⑨XP1-A1 为高电平,XP1-A3 为低电平或悬空
- ⑩XP1-A1 为高电平,XP1-A8~A14 不全为低电平;

⑪通讯发送―EMON‖或者上位机软件点击

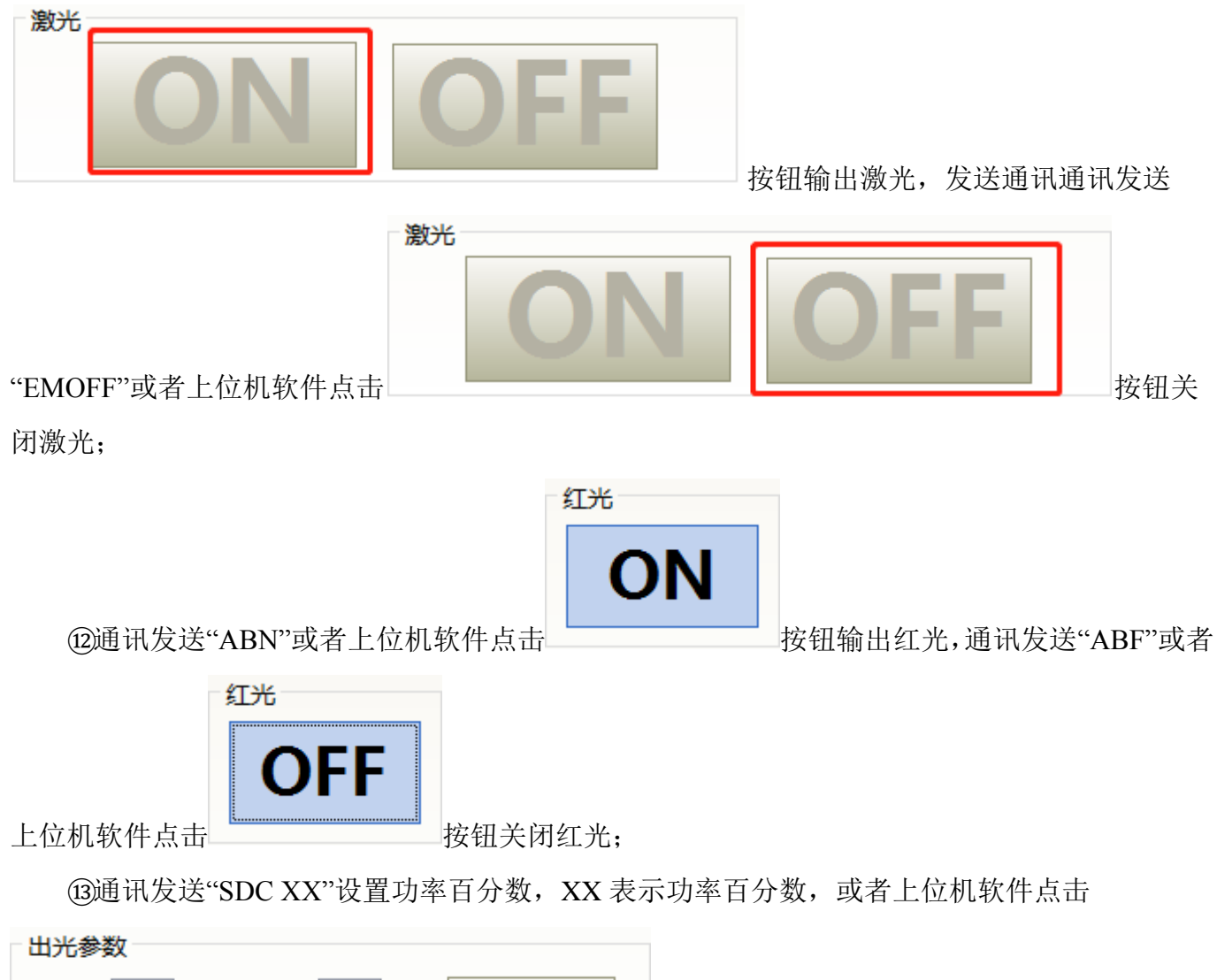

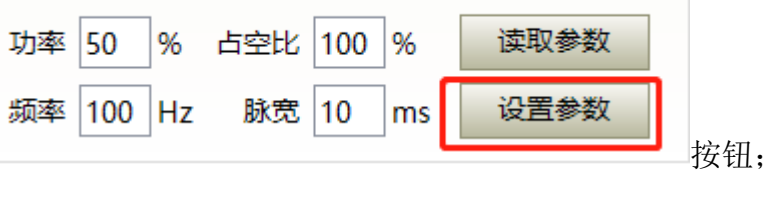

## <span id="page-35-0"></span>**5.1 ON** 模式

在 ON 模式下,用户可以通过上位机软件或者直接通讯发命令设置不同的工作模式,激光器重 新上电后会记忆断电之前的模式。

#### <span id="page-35-1"></span>**5.2 AD** 模式使能

当 AD 模式使能后,激光器的功率由 XP4 的 1、2 脚模拟量电压决定;如果 AD 模式没有使能, 激光器的功率可以通过上位机软件或者发送"SDC XX"命令设置。

#### <span id="page-35-2"></span>**5.3** 出光外控使能

当出光外控使能后,激光的发射由 XP2 的 1、2 脚上的 MOD 电平状态决定;如果外控出光没 有使能,激光的发射与关闭由上位机软件的出光按钮决定,或者通讯发送"EMON"控制激光发射, 发送"EMOFF"控制激光关闭。

#### <span id="page-35-3"></span>**5.4** 红光控制

ON 模式下红光只能通过上位机软件或者通讯发送"ABN"开启红光, "ABF"关闭红光。 激光器内部的红光模块是通过通讯的方法工作的,因此红光的开启和关闭存在至少 10mS 的时间延 迟;

红光处于开启时,激光器是不能置位 Ready 的,只有关闭红光之后,激光器才具备 Ready 条 件(此限制可以更改,请联系锐科工程师)。

#### <span id="page-35-4"></span>**5.5** 编程模式

在 ON 模式下,当激光器的当前程序号不为 0 时,激光器就运行于编程模式。 请使用锐科配套的上位机软件编辑波形,并选择预运行的程序号。

EMON 命令,激光器就开始运行程序,发送 EMOFF 或者按下

激光

可以随时终止程序运行;

当激光器处于出光外控模式时,MOD 的上升沿启动程序开始执行,MOD 的下降沿可以随时 终止程序运行。

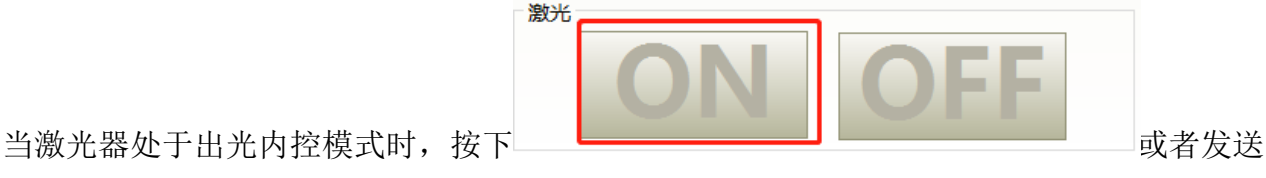

## <span id="page-36-0"></span>**5.6 REM** 模式

## <span id="page-36-1"></span>5.6.1 **AD** 模式使能

当 XP1 的 A1 和 A6 都置高时,激光器运行于 AD 模式,当前激光器的功率由 XP4 的 1、2 脚 模拟量电压决定;当 XP1 的 A6 置低或者悬空时,当前激光器的功率通过上位机软件或者通讯发送 ―SDC XX‖命令设置。

#### <span id="page-36-2"></span>5.6.2出光外控

当 XP1 的 A1 和 A3 都置高时,激光器处于内控模式,出光由上位机软件开光按钮控制或者通 讯发送"EMON"控制出光,"EMOFF"控制关光;当 XP1 的 A1 置高, A3 悬空或置低, 激光器处于 外控模式,出光由 XP1 的 A2 和 XP2-1,2 脚 MOD 信号的高低电平共同决定。

#### <span id="page-36-3"></span>5.6.3红光控制

当 XP1 的 A1 和 A3 都置高时,激光器处于红光内控模式,红光由上位机软件红光按钮或者通 讯发送"ABN"和"ABF"控制红光的开关; 当 XP1 的 A1 置高, A3 悬空或置低, 激光器处于外控模 式,红光由 XP1 的 A5 控制。

激光器内部的红光模块是通过通讯的方法工作的,因此红光的开启和关闭存在至少 10mS 的时 间延迟;

红光处于开启时,激光器是不能置位 Ready 的,只有关闭红光之后,激光器才具备 Ready 条 件(此限制可以更改,请联系锐科工程师)。

#### <span id="page-36-4"></span>5.6.4编程模式

当 XP1 的 A1 置高且 A8-A14 不为 0,激光器处于编程模式,此时激光器出光由 XP1 的 A2 控 制,激光的输出波形由编辑的波形决定。

## <span id="page-37-0"></span>**6** 激光器接线方式和操作步骤

## <span id="page-37-1"></span>**6.1 ON** 模式下的内控

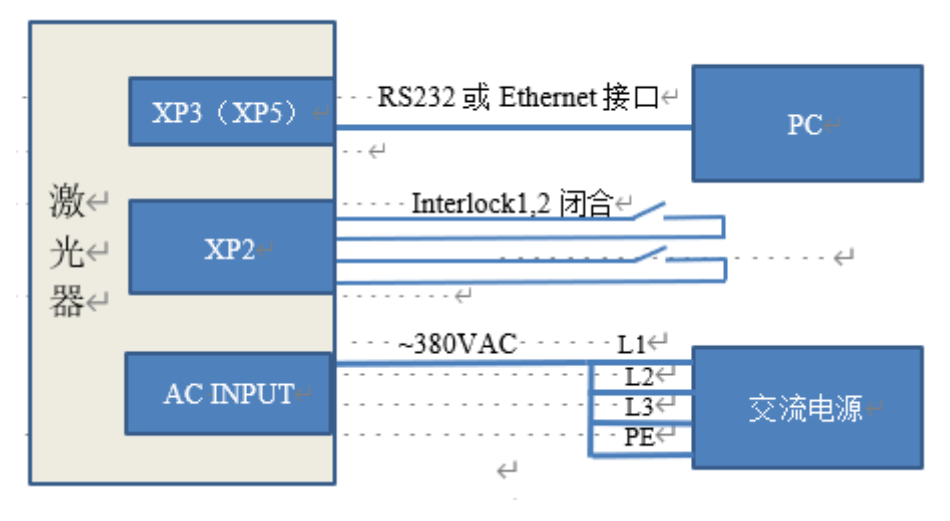

图 25 钥匙开关"ON"软件模式下的接线图

操作方法:

a) 后面板旋钮开关打到 ON;

b)钥匙开关打到 ON;

c) 打开上位机软件;

d)点击红光 ON 按钮,查看红光;

e) 关闭 AD 模式,关闭外控模式;(此模式掉电可记忆)

f)点击主电源 ON;

g)等待 Ready;

h)设置出光参数;

i)点击激光 ON。

<span id="page-38-0"></span>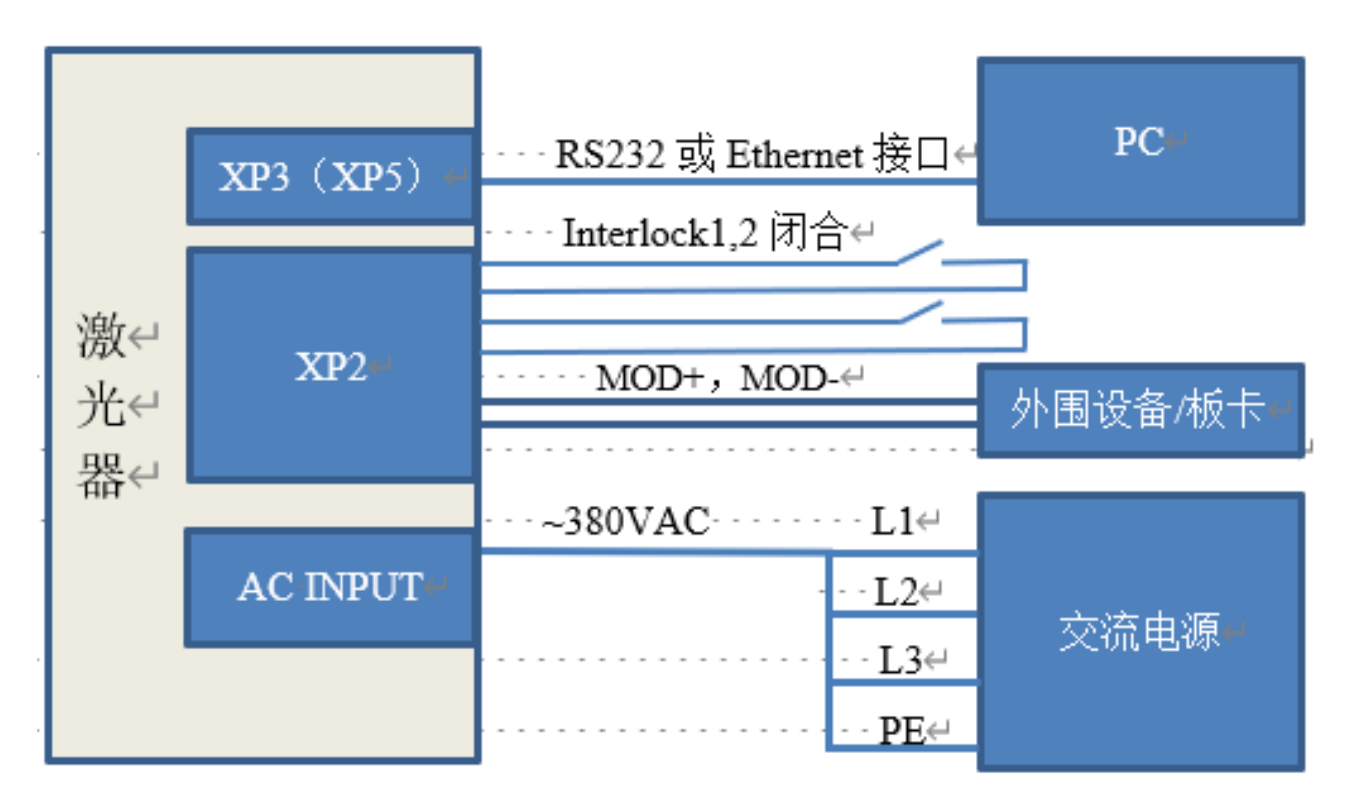

图 26 ON 模式下的功率通讯设置出光外控模式接线图

操作方法:

a) 后面板旋钮开关打到 ON;

b)钥匙开关打到 ON;

- c) 打开上位机软件;
- d)点击红光 ON 按钮,查看红光;
- e) 关闭 AD 模式, 打开外控模式;(此模式掉电可记忆)

f)点击主电源 ON;

g)等待 Ready;

h)设置出光功率百分数;

i)MOD 信号输出高电平开启激光;

## **6.3 ON** 模式下功率模拟量设置出光外控

<span id="page-39-0"></span>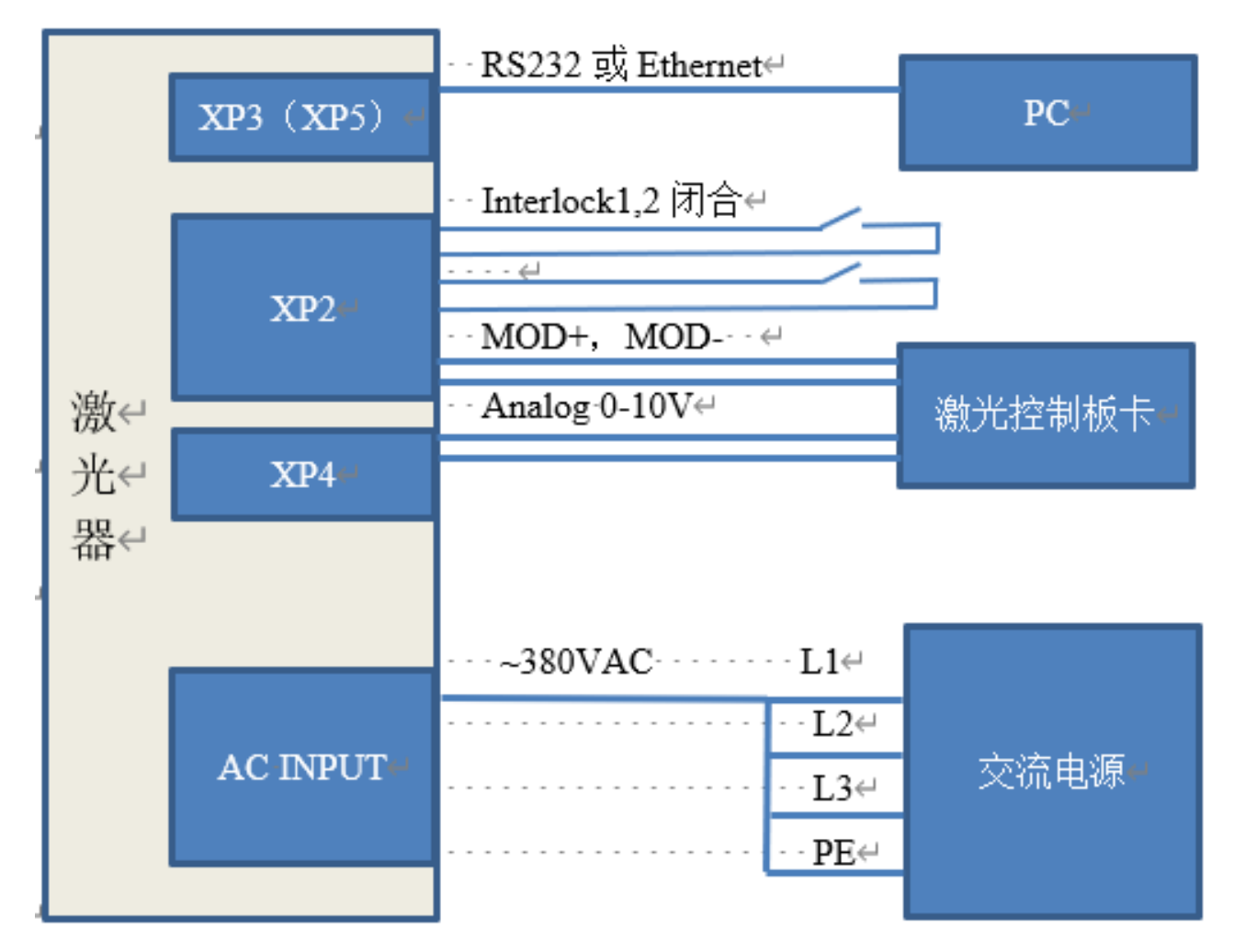

图 27 ON 模式下功率模拟量设置出光外控接线图

操作方法:

a) 后面板旋钮开关打到 ON;

b)钥匙开关打到 ON;

c) 打开上位机软件;

d)点击红光 ON 按钮,查看红光;

e) 打开 AD 模式, 打开外控模式; (此模式掉电可记忆)

f)点击主电源 ON;

g)等待 Ready;

h)控制板卡输出模拟量和出光信号;

## **6.4 ON** 模式下的编程模式外控出光

<span id="page-40-0"></span>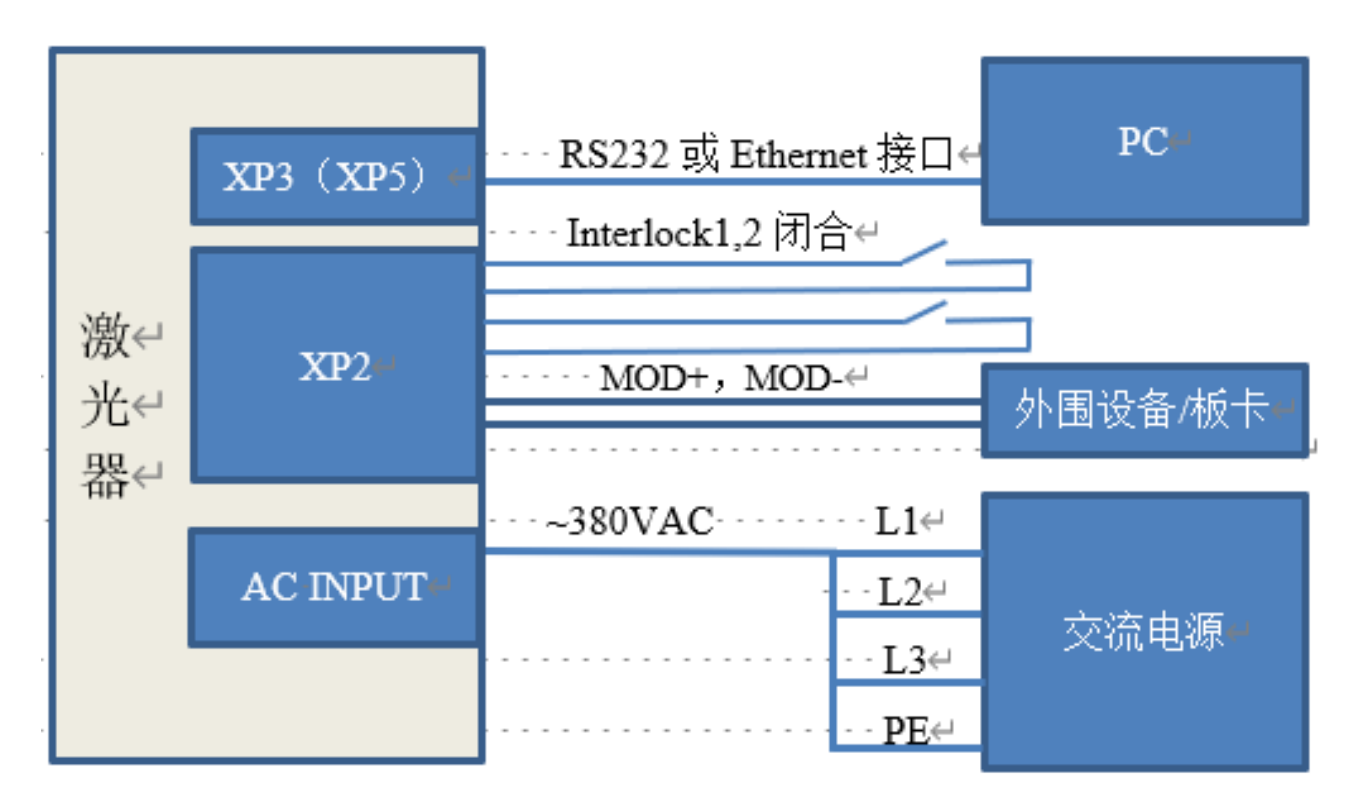

图 28 ON 模式下的编程模式外控出光接线图

操作方法:

a) 后面板旋钮开关打到 ON;

b)钥匙开关打到 ON;

c) 打开上位机软件;

d)点击红光 ON 按钮,查看红光;

e) 点击主电源 ON;

f)等待 Ready;

g)设置预执行的波形号(程序号大于 0);

h)MOD 信号上升沿启动波形;

注:MOD 的高电平时间必须大于程序运行的时间,如果 MOD 提前给下降沿,上位机软件会 显示激光器程序异常中止。

<span id="page-41-0"></span>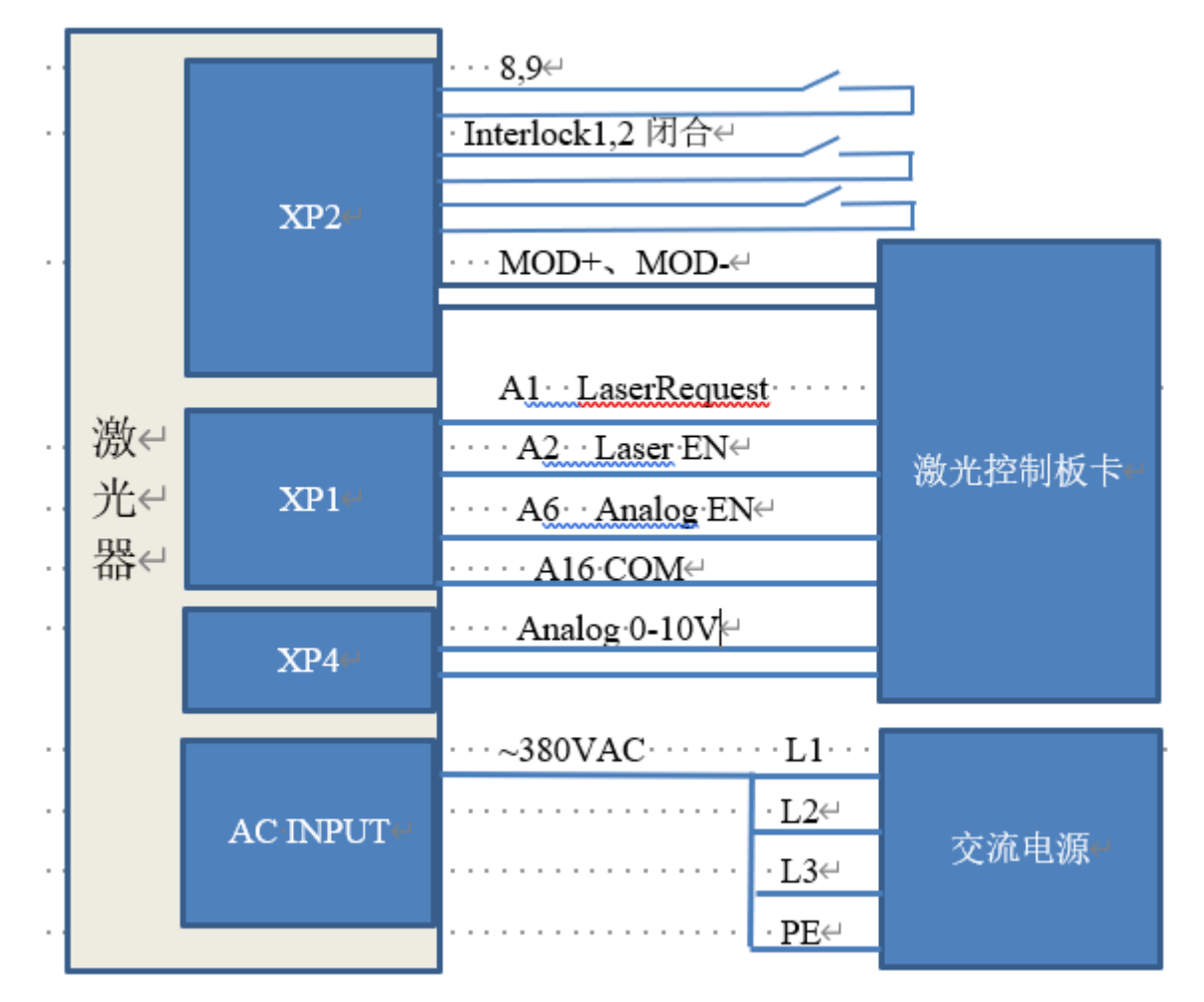

图 29 REM 模式下功率模拟量设置出光外控接线图

操作方法:

a) 后面板旋钮开关打到 ON;

b)钥匙开关打到 REM;

c) 短接 XP2 上的 8/9 脚;

d)XP1-A1 接 24V,XP1-A6 接 24V;

e) XP1-A5 接 24V, 打开红光; 检查光学后 XP1-A5 接 0V, 关闭红光;

f)XP1-C1 接 24V, 主电源上电(也可以直接按 LASER 按钮, 或者上位机软件点主电源 ON);

g)等待 Ready;

h) XP1-A2 接 24V, 控制板卡输出模拟量和 MOD 信号;

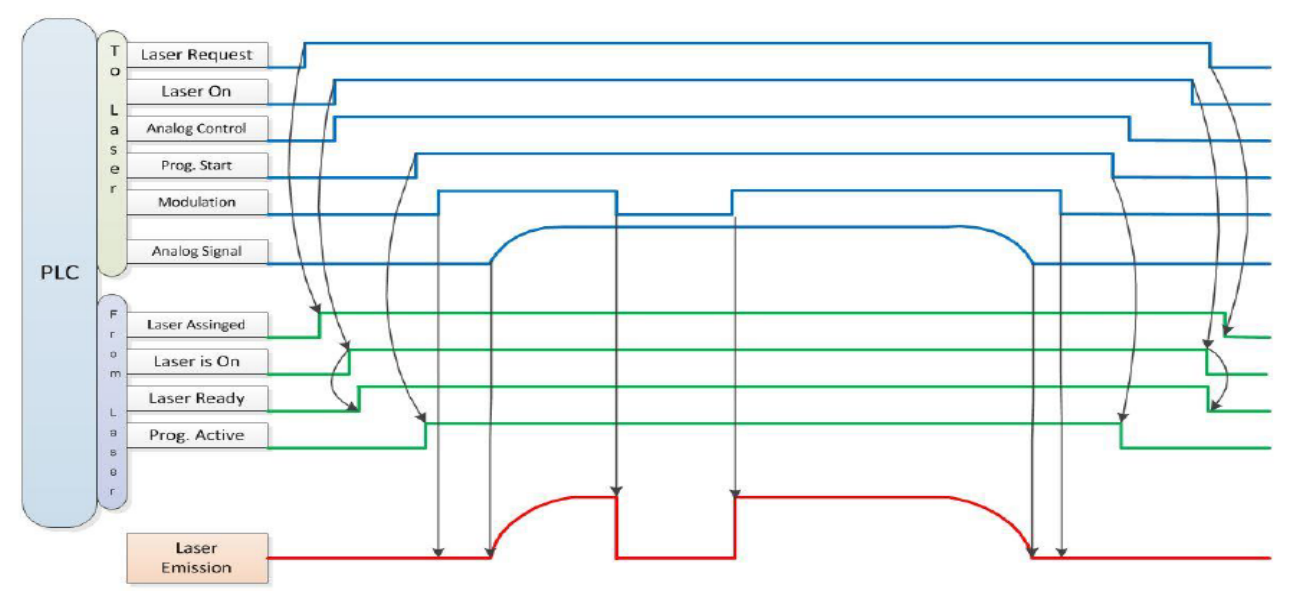

图 30 REM 模式下功率模拟量设置出光外控信号时序图

## <span id="page-42-0"></span>**6.6 REM** 模式下功率通讯设置出光外控

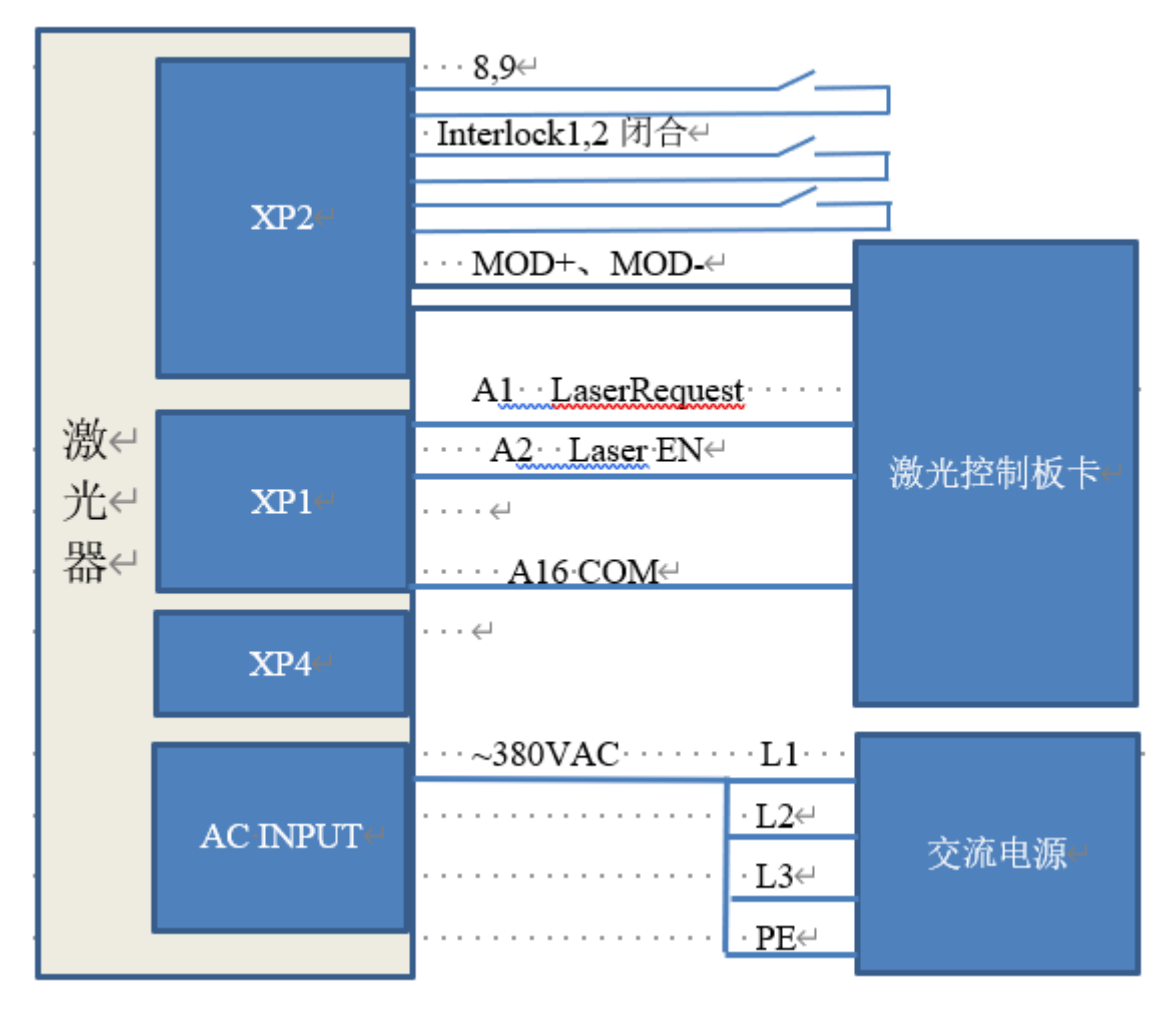

图 31 REM 模式下功率通讯设置出光外控接线图

操作方法:

a) 后面板旋钮开关打到 ON;

b)钥匙开关打到 REM;

c) 短接 XP2 上的 8/9 脚;

d)XP1-A1 接 24V;

e) XP1-A5 接 24V, 打开红光; 检查光学后 XP1-A5 接 0V, 关闭红光;

f)XP1-C1 接 24V, 主电源上电(也可以直接按 LASER 按钮, 或者上位机软件点主电源 ON);

g)等待 Ready;

<span id="page-43-0"></span>h) 上位机软件设置功率, XP1-A2 接 24V, 控制板卡 MOD 信号;

## **6.7 REM** 模式下的编程模式

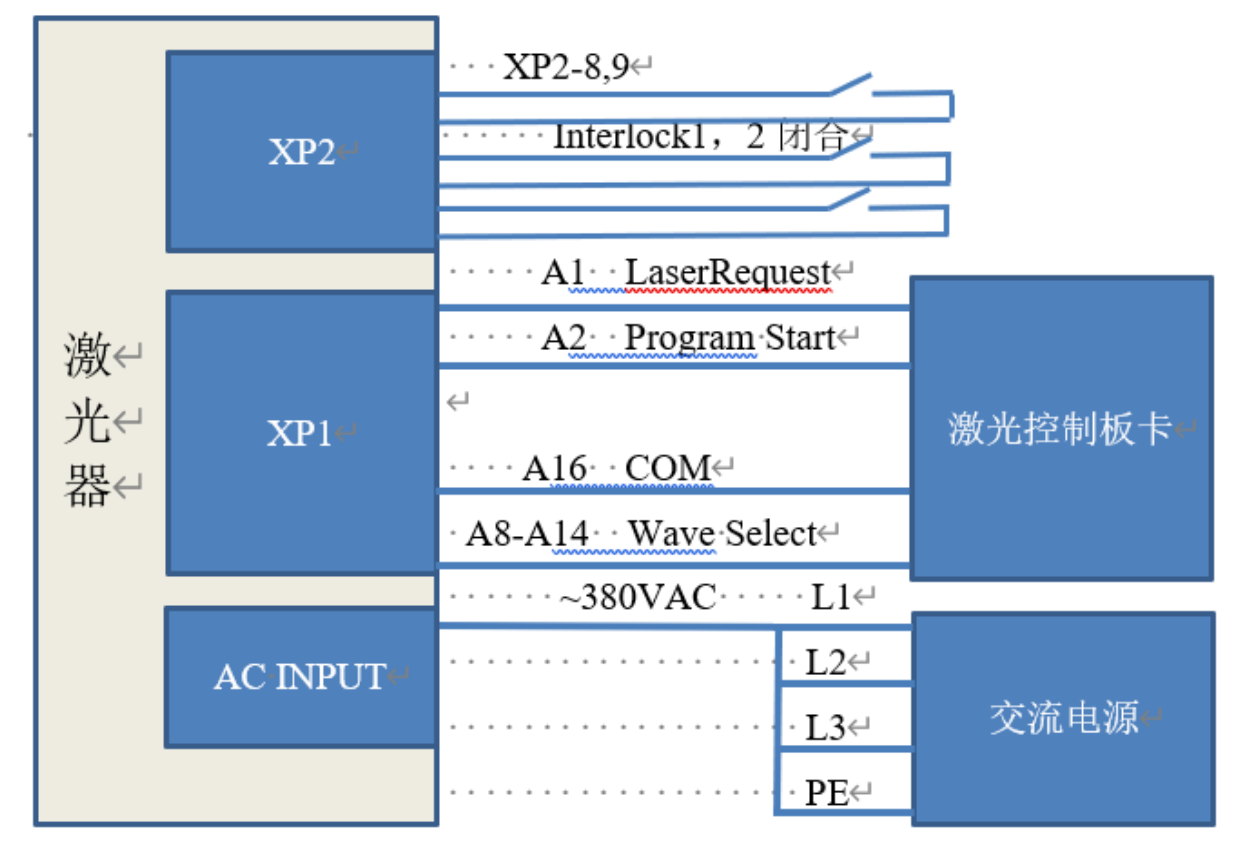

图 32 REM 模式下的编程模式接线图

操作方法:

a) 后面板旋钮开关打到 ON;

b)钥匙开关打到 REM;

c) 短接 XP2 上的 8/9 脚;

d)  $XP1-A1$  接  $24V$ ;

e) XP1-A5 接 24V, 打开红光; 检查光学后 XP1-A5 接 0V, 关闭红光;

f)XP1-C1 接 24V, 主电源上电(也可以直接按 LASER 按钮, 或者上位机软件点主电源 ON); g)等待 Ready;

h) XP1-(A8-14) 选择预执行的程序号, XP1-A2 置高开始执行程序;

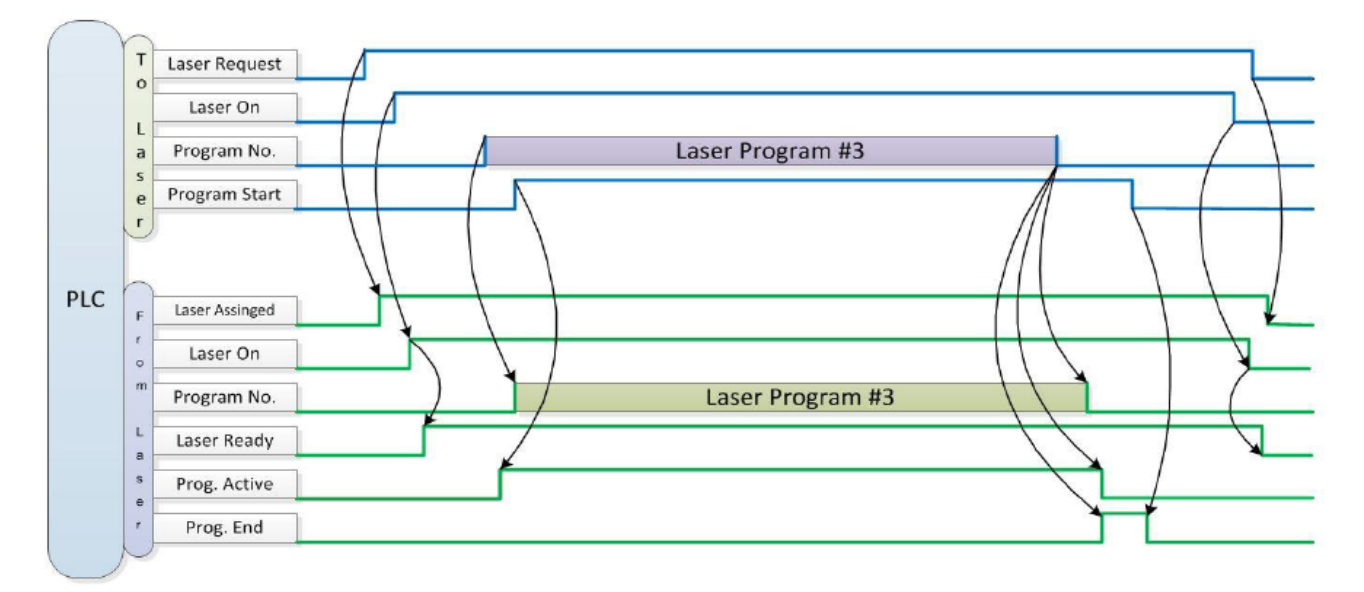

图 33 编程模式控制信号时序图

## <span id="page-44-0"></span>**7 RS232** 与 **INTERNET** 通讯指令

#### <span id="page-44-1"></span>**7.1** 端口配置

RS-232 配置如下:

波特率:9600,数据位:8,停止位:1,无奇偶校验位和无控制流。

Ethernet 端口配置如下:

激光器默认 IP 地址: 192.168.0.10

<span id="page-44-2"></span>激光器端口:10001

## **7.2** 激光器通讯协议(网口**&**串口)

本协议中所有的命令和返回值均由 ASCII 字符组成,输入时需注意以下几点:

a) 命令一般由 3 或 4 个字母组成,有时会附加数值。

b) 所有命令和返回值都以"回车"符(CR, 0x0D, \r)结束。如果本产品收到一个带"回车"符 的字符串,但命令无效时,会返回"Command Err!\r"。

- c) 为了便于识别,所有命令均为大写字母,但实际上本产品不区分字母的大小写。为了便于 识别,命令与参数之间添加一个空格。
- d) 本产品对接收的每一个命令,均会发送一个返回值。返回值一般都包含命令内容本身。如 果返回的内容包含数值或包含错误类型,在返回的命令内容与数值间或与错误类型之间会 用":"隔开。

本产品的具体协议内容及命令实例见表 12。

表 12 激光器具体协议内容及命令实例

| 命令             | 描述                                                        | 命令实例                                                                                                    |
|----------------|-----------------------------------------------------------|----------------------------------------------------------------------------------------------------|
| <b>ABF</b>     | Aiming Beam OFF-关闭红光                                      | 发送: "ABF\r"<br>返回: "ABF\r"                                                                                                    |
| <b>ABN</b>     | Aiming Beam ON - 开启红光                                     | 发送: "ABN\r"<br>返回: "ABN\r"                                                                                                    |
| <b>DEABC</b>   | Disable External Aiming Beam Control -关闭外<br>部红光控制        | 发送: "DEABC\r"<br>返回: "DEABC\r"                                                                                                    |
| <b>EEABC</b>   | Enable External Aiming Beam Control<br>- 切换到外部红光控制        | 发送: "EEABC\r"<br>返回: "EEABC\r"                                                                                                    |
| <b>DEC</b>     | Disable External Control<br>- 关闭外部控制模式                    | 发送: "DEC\r"<br>返回: "DEC\r"                                                                                                    |
| <b>EEC</b>     | <b>Enable External Control</b><br>- 切换到外部控制模式             | 发送: "EEC\r"<br>返回: "EEC\r"                                                                                                    |
| <b>DLE</b>     | <b>Disable Hardware Emission Control</b><br>- 关闭从控制接口控制激光 | 发送: "DLE\r"<br>返回: "DLE\r"                                                                                                    |
| <b>ELE</b>     | EnableHardwareEmissionControl<br>-允许从控制接口控制激光             | 发送: "ELE\r"<br>返回: "ELE\r"                                                                                                    |
| <b>EMOFF</b>   | <b>Stop Emission</b><br>-关闭激光                             | 发送: "EMOFF\r"<br>返回: "EMOFF\r"                                                                                                    |
| <b>EMON</b>    | <b>Start Emission</b><br>- 开启激光 (或使能)                     | 发送: "EMON\r"<br>返回: "EMON\r"                                                                                                    |
| <b>MPWROFF</b> | Main Power OFF<br>- 关闭主电源                                 | 发送: "MPWROFF\r"<br>返回: "MPWROFF\r"                                                                                                    |
| <b>MPWRON</b>  | Main Power ON<br>- 开启主电源                                  | 发送: "MPWRON\r"<br>返回: "MPWRON\r"                                                                                                    |
| <b>SPW</b>     | Set Pulse Width<br>-设置脉宽                                  | 发送: "SPW 100\r"<br>返回: "SPW: 100\r"<br>(设置脉宽为 100ms。)<br>其他返回值:<br>"ERR: input $Err\$ "<br>(输入脉宽小于 0.0001)<br>"ERR: Out of Range\r"<br>(超过最大脉宽范围) |

 $\mathcal{L}(\mathcal{L}(\mathcal{$ 

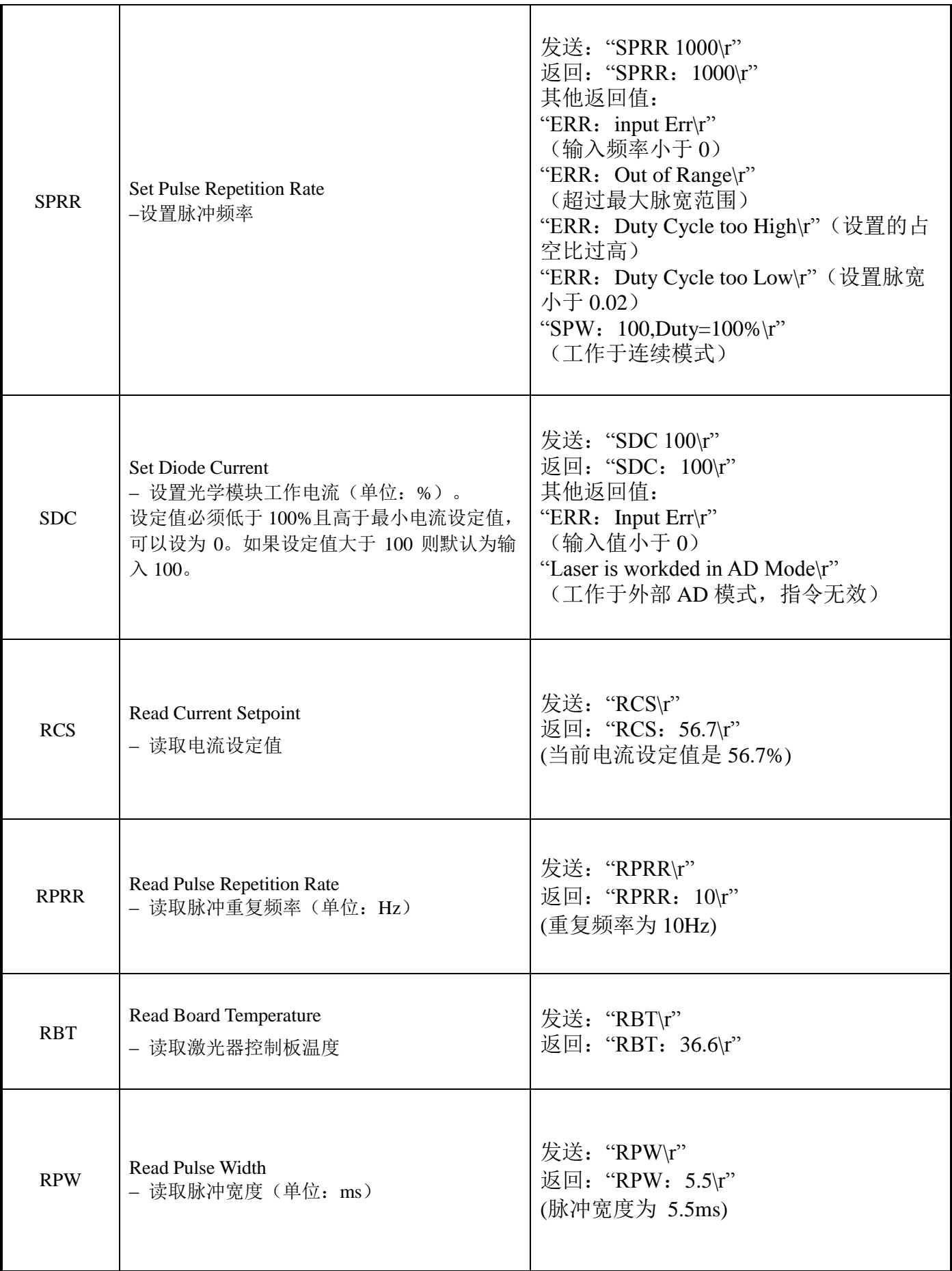

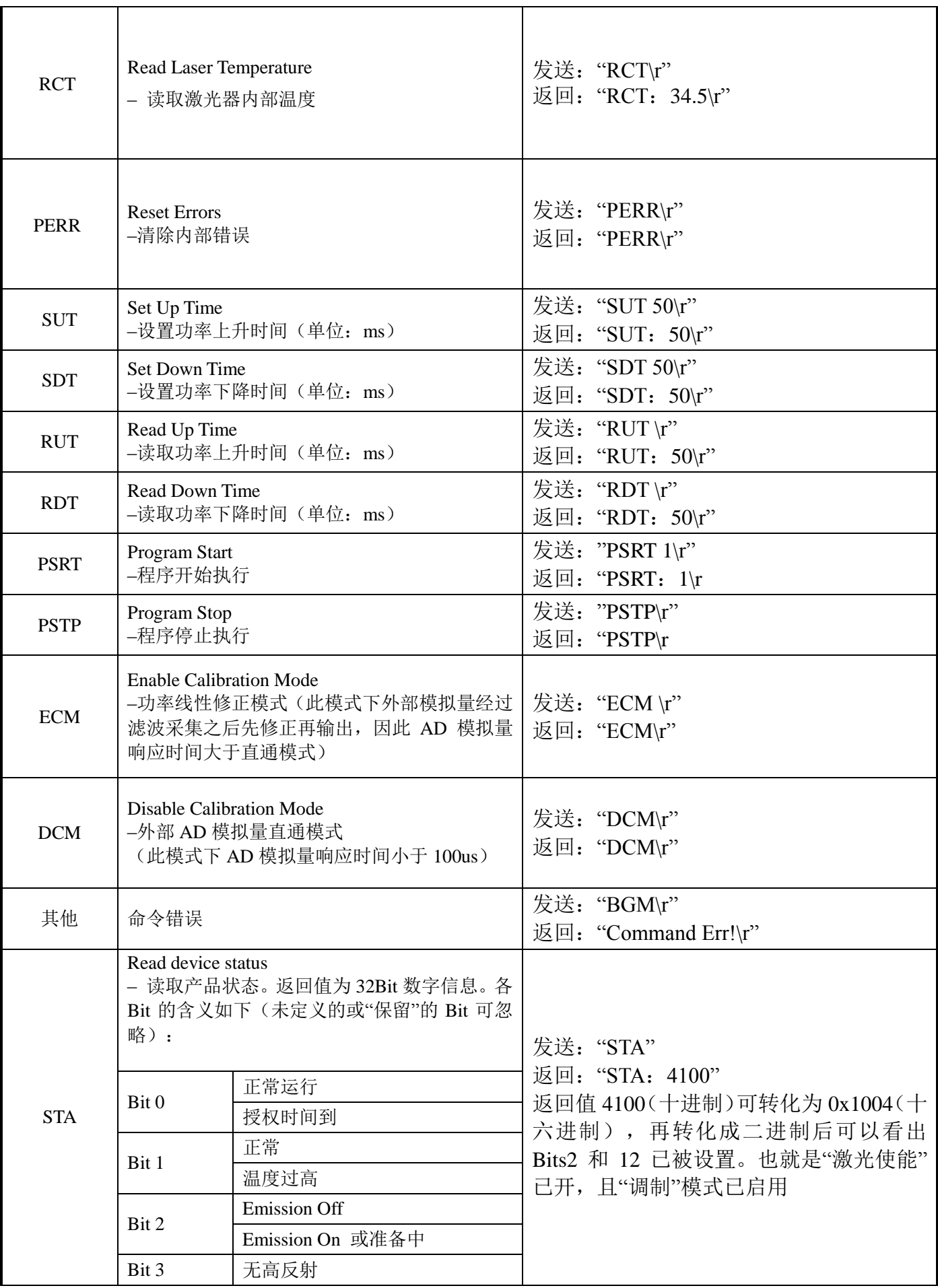

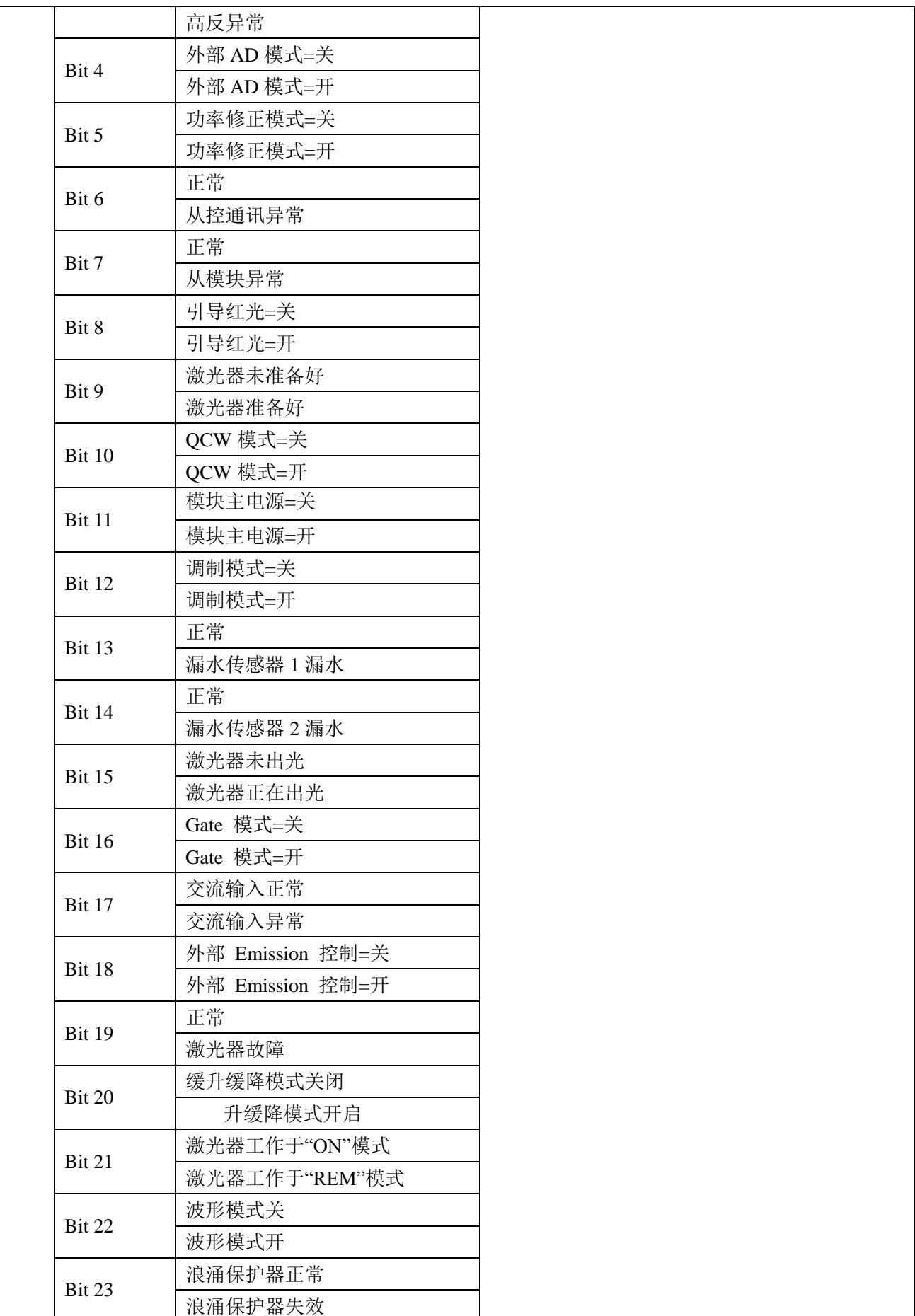

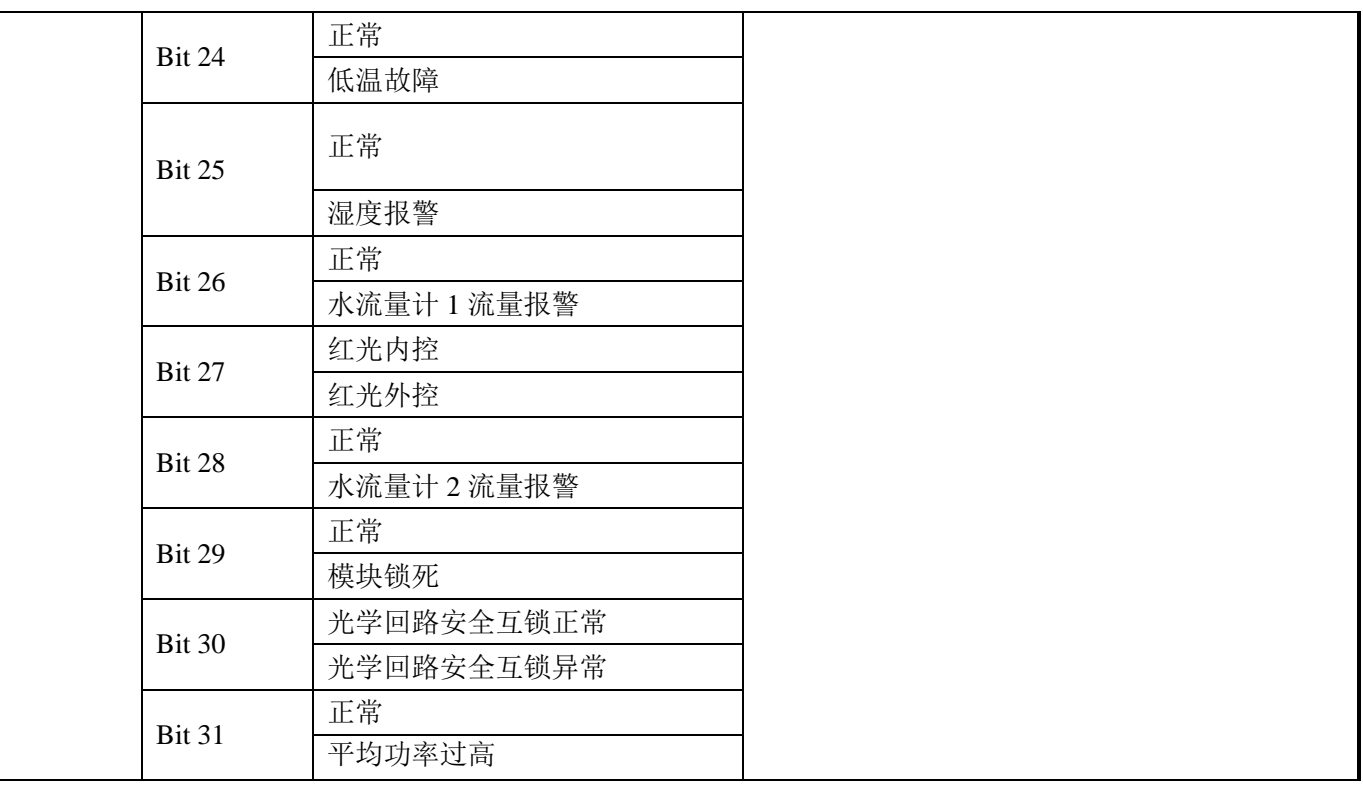

## <span id="page-49-0"></span>**8** 上位机软件使用说明

<span id="page-49-1"></span>上位机软件下载地址: <http://www.raycuslaser.com/list/56.html>

## **8.1** 上位机软件显示主界面

上位机软件显示主界面如图 34 所示。

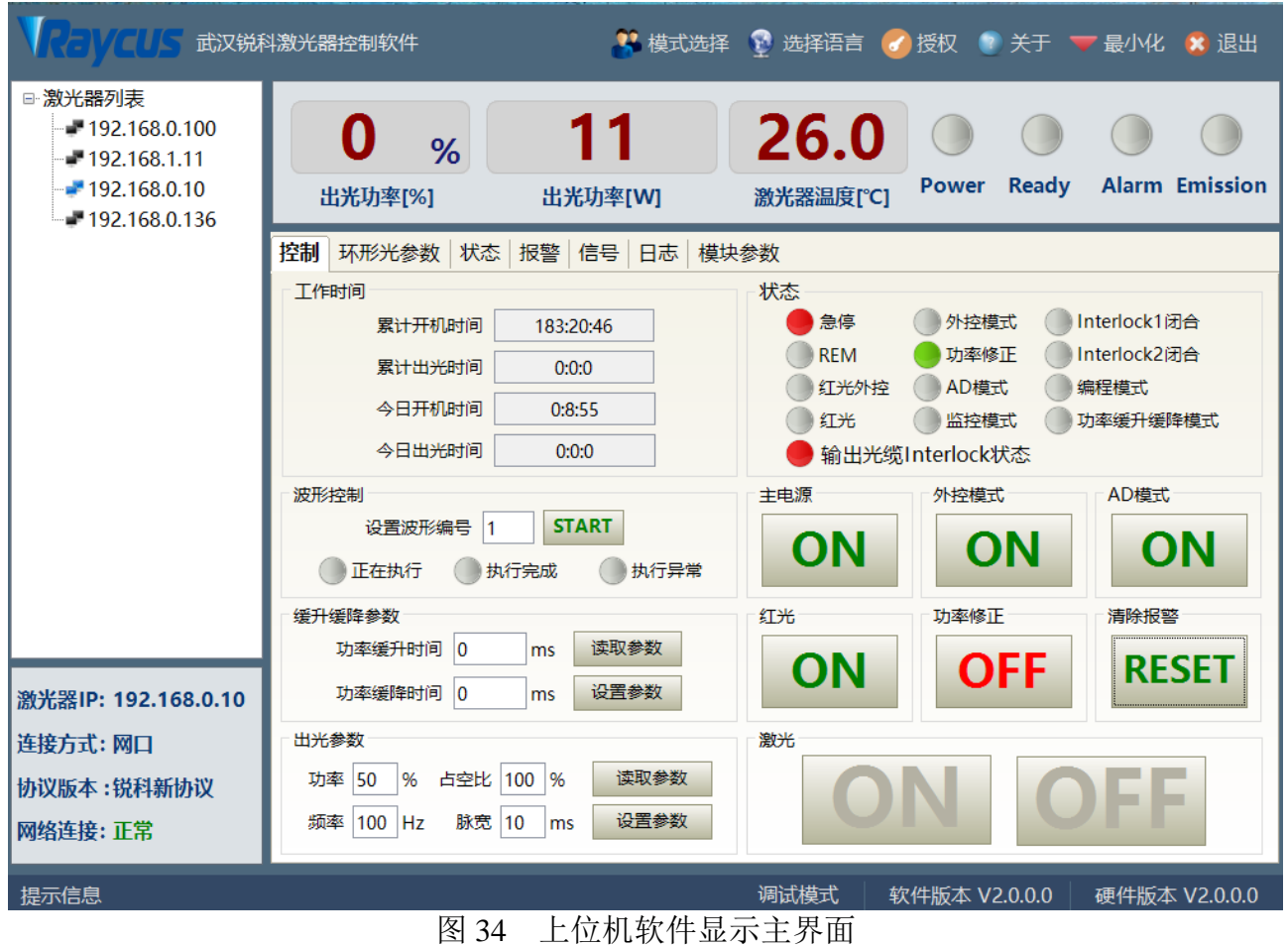

## <span id="page-50-0"></span>**8.2** 多激光器控制区

多激光器控制区显示界面如图 35 所示。

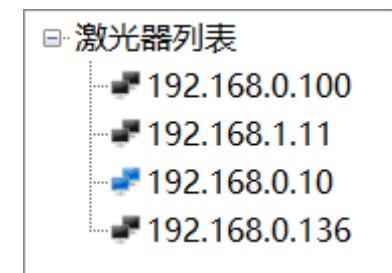

图 35 多激光器控制区显示界面

选中当前激光器对应的 IP 地址, 双击。上位机软件会建立跟当前选中的激光器进行通讯, 通 讯成功后,左下侧状态显示去会显示网络连接正常,如图 36 所示。

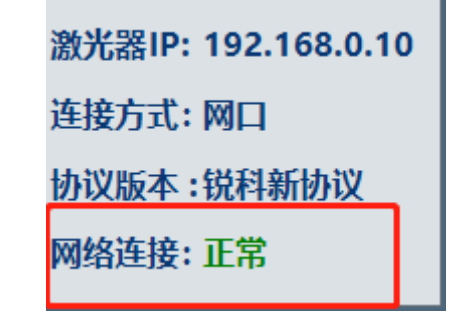

图 36 上位机软件与激光器通信状态显示界面

## <span id="page-51-0"></span>8.2.1添加**/**删除激光器

上位机软件中,添加/删除激光器在激光器列表区点击右键添加/删除,添加激光器时,需键入 添加的激光器的 IP 地址,具体操作如图 37 所示。

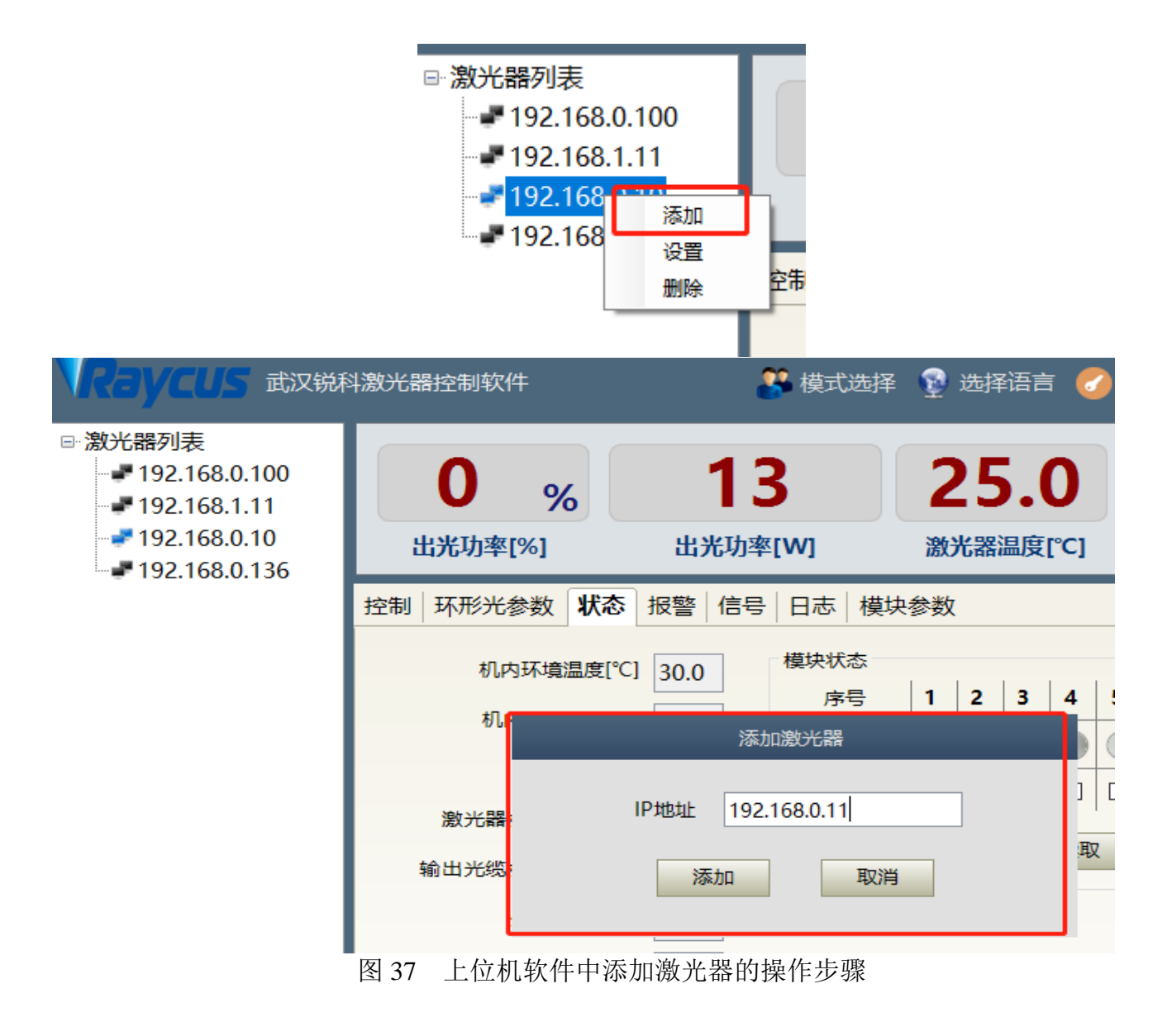

## <span id="page-52-0"></span>8.2.2修改激光器 **IP**

在激光器已经建立连接之后,选中当前激光器的 IP 地址,点击右键后进行设置。具体操作如 图 38 所示。

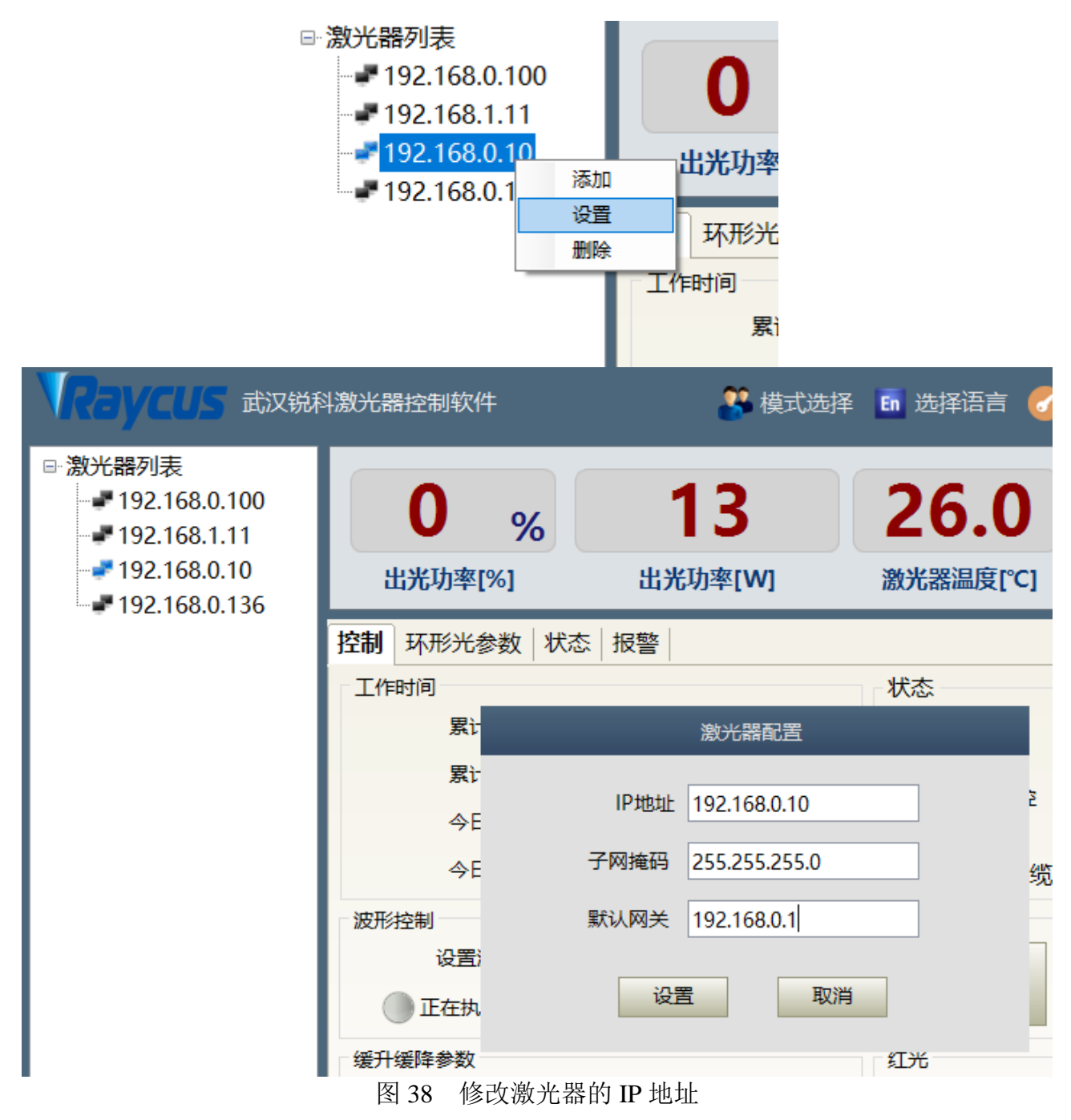

## <span id="page-52-1"></span>**8.3** 主状态显示区

激光器主状态显示区如图 39 所示,显示内容见表 13。

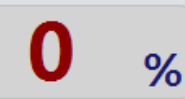

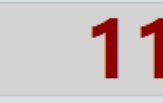

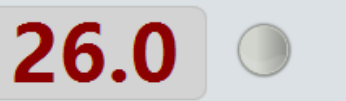

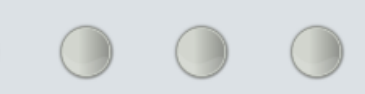

।<br>सन्दर्भ स्थान पर पर प

Power Ready Alarm Emission 中亚陆索山机 图 39 激光器主显示区示意图

表 13 激光器主显示区显示内容及含义

| 显示内容         | 含义                                                   |  |  |
|--------------|------------------------------------------------------|--|--|
| 出光功率         | 实时显示当前设定的功率百分数                                       |  |  |
| 出光功率         | 实时显示当前激光器的平均输出功率(单位: W)                              |  |  |
| 激光器温度        | 实时显示当前激光器的水冷板温度(单位: ℃)                               |  |  |
| Power 指示灯    | 指示当前主电源的状态: 绿色-主电源已上电, 灰色-主电源未上电                     |  |  |
| Ready 指示灯    | 指示当前激光器的 Ready 状态: 绿色-激光器已准备好, 可以输出激光;<br>灰色-激光器未准备好 |  |  |
| Alarm 指示灯    | 指示当前激光器的报警状态: 黄色-激光器发生异常,<br>灰色-激光器未发生异常             |  |  |
| Emission 指示灯 | 指示当前激光器的出光状态: 红色-激光器正在输出激光,<br>灰色-激光器未输出激光           |  |  |

## <span id="page-53-0"></span>8.3.1激光器累计工作时间显示区

激光器累计工作时间显示界面如图 40 所示。可显示当前激光器的累计开机时间、累计激光输 出时间、今日开机时间和今日出光时间,单位分别为:时、分、秒。

![](_page_53_Picture_177.jpeg)

图 40 激光器累计工作时间显示界面

## 8.3.2激光器工作状态显示区

<span id="page-53-1"></span>激光器工作状态显示区如图 41 所示,显示内容见表 14。

![](_page_53_Figure_14.jpeg)

![](_page_54_Picture_298.jpeg)

## 表 14 激光器主显示区显示内容及含义

## 8.3.3激光器上电、模式选择、出光控制区

<span id="page-54-0"></span>激光器上电、模式选择、出光控制显示区如图 42 所示,显示内容见表 15。

![](_page_55_Figure_0.jpeg)

表 15 激光器上电、模式选择、出光控制显示区显示内容及含义

![](_page_55_Picture_163.jpeg)

## <span id="page-55-0"></span>8.3.4编程模式测试区

激光器编程模式测试区显示界面如图 43 所示, 图示中"START"按钮用于测试编程模式的波形。 此功能只能运行内控模式(外控模式关闭时)。数字文本框输入当前预测试的波形编号,然后点击 START 按钮。

![](_page_55_Picture_164.jpeg)

#### <span id="page-56-0"></span>8.3.5缓升缓降参数区

激光器功率缓升缓降参数设置区显示界面如图 44 所示。点击读取参数,可以读取激光器里存 储的功率上升和下降时间。点击设置参数,可以设置新的功率上升和下降时间。上升和下降时间全 设置为 0 时, 功率缓升缓降功能自动关闭; 有一个不为 0 时, 缓升或缓降功能自动打开。

![](_page_56_Figure_2.jpeg)

图 44 功率缓升缓降设置区显示界面及实测波形

#### 8.3.6出光参数读取设置区

<span id="page-56-1"></span>激光器出光参数设置区显示界面如图 45 所示。出光参数设置在 AD 模式开启时无效。

![](_page_56_Figure_6.jpeg)

#### <span id="page-56-2"></span>**8.4** 激光器参数显示区

激光器参数显示区显示界面如图 46 所示。模块状态用于屏蔽故障模块,绿色指示灯指示当前 激光器内部安装的模块数,复选框选中表示当前激光器里实际运行的模块。

![](_page_57_Figure_0.jpeg)

## <span id="page-57-0"></span>**8.5** 报警类型显示区

激光器报警类型显示区显示界面如图 47 所示。此界面显示当前激光器的报警原因。

![](_page_57_Figure_3.jpeg)

### <span id="page-57-1"></span>**8.6** 上位机软件工作模式选择

激光器工作模式通过上位机软件进行设定,其操作界面如图 48 所示。各种模式释义见表 16。 选中显示编程模式时,波形编辑界面才会在软件上显示。

![](_page_57_Picture_92.jpeg)

图 48 激光器工作模式选择显示区显示界面

| 模式选择 | 模式的含义                         |
|------|-------------------------------|
| 用户模式 | 此模式下提供最简洁的软件界面                |
| 诊断模式 | 此模式会显示激光器的所有状态和参数,<br>便于诊断激光器 |
| 授权模式 | 此模式下可以设置激光器的限时锁定功能            |
| 调试模式 | 可以修改激光器的参数(需要校验激光器密码)         |

表 16 激光器工作模式及其含义

## <span id="page-58-0"></span>**8.7** 语言选择

激光器语言选择操作界面如图 49 所示。目前只支持简体中文和英语两种语言,点击设置语言 后,需要重新打开上位机软件,设置才会生效。

![](_page_58_Picture_85.jpeg)

图 49 激光器语言选择操作界面

## <span id="page-58-1"></span>**8.8** 授权(限时锁定)

## <span id="page-58-2"></span>8.8.1用户模式下的授权

激光器用户模式下的授权设置如图 50 所示。此模式下输入授权码, 就能实现激光器的锁定和 解锁。

![](_page_59_Picture_108.jpeg)

图 50 用户模式下的授权设置操作界面

## <span id="page-59-0"></span>8.8.2授权模式下的授权

激光器授权模式下的授权设置如图 51 所示。此界面方便客户对机器进行锁定和解锁,也可以 作为授权码生成器使用。

- a) 锁定时间设置可以设置激光器的有效使用时间; 例如, 锁定时间: 2020 年 5 月 21 日, 表 示激光器锁定至 2020 年 5 月 21 日 0 时 0 分;2000 年 0 月 0 日表示激光器永久解锁。
- b) 终端密码为激光器锁定方设置;终端代码只能设置一次,设置一次后不允许修改。终端密 码为 8 字节十六进制, 例如: 0123456789ABCDEF, 不允许出现其他字符。
- c) 点击生成授权码,软件自动计算出授权码。再点击设置授权时间,就实现了对激光器的限 时锁定。

![](_page_60_Picture_33.jpeg)

图 51 授权模式下的授权设置操作界面

## <span id="page-60-0"></span>**8.9** 关于

激光器出厂时间、型号、激光器序列号、主控序列号、密钥版本号、系统信息等信息可以在上 位机软件"关于"项中进行查询,具体显示界面如图 52 所示。

![](_page_61_Picture_0.jpeg)

## 图 52 激光器相关信息查询界面

## <span id="page-61-0"></span>**8.10 XP1** 接口状态指示(诊断模式下)

激光器接口状态指示界面如图 53 所示,该界面显示了后面板上 XP1 接口的输入、输出状态, 便于查看接口状态信息。

![](_page_61_Picture_85.jpeg)

图 53 诊断模式下的接口状态指示界面

## <span id="page-62-0"></span>**8.11** 日志(诊断模式下)

激光器工作日志显示界面如图 54 所示,查询激光器的工作日志,只需要输入要查询的时间, 点击搜索即可。

![](_page_62_Picture_63.jpeg)

图 54 激光器工作日志显示界面

## 8.11.1下载运行日志

<span id="page-62-1"></span>激光器运行日志下载界面如图 55 所示。

![](_page_62_Picture_64.jpeg)

图 55 运行日志下载界面

## 8.11.2下载历史故障记录

<span id="page-62-2"></span>历史故障记录下载界面如图 56 所示。

| 空制                  | 环形光参数   状态   报警   信号<br> 日志<br>模块参 |  |
|---------------------|------------------------------------|--|
| 日志文件                |                                    |  |
| 选择日期:               | 年<br>月<br>2020<br>5<br>搜索          |  |
| ☑ 全选                | 下载故障记录<br>下载选中日志                   |  |
| 序号                  | $\times$<br>文件名                    |  |
| $\mathcal{A}$<br>-1 | event operation 20                 |  |
| $\sqrt{2}$          | 下载完成<br>run data 20200             |  |
|                     |                                    |  |
|                     | 确定                                 |  |
|                     |                                    |  |

图 56 激光器历史故障记录下载界面

## 8.11.3下载后的文件地址

<span id="page-63-0"></span>激光器所有下载信息的文件地址查询界面如图 57 所示。

|    | → RaycusMasterSlave > Log >       |                 |      |      |  |  |
|----|-----------------------------------|-----------------|------|------|--|--|
|    | ∼<br>名称                           | 修改日期            | 类型   | 大小   |  |  |
|    | 2019                              | 2020/5/22 10:14 | 文件夹  |      |  |  |
| h. | 2020                              | 2020/5/22 10:14 | 文件夹  |      |  |  |
|    | $\mathbb{\mathbb{R}}$ event alarm | 2020/5/22 11:42 | 文本文档 | I KB |  |  |

图 57 激光器所有下载信息的文件地址查询界面

## <span id="page-63-1"></span>**8.12** 模块参数(诊断模式下)

激光器模块参数查询界面如图 58 所示,该界面为诊断模式下的参数查询,其数据方便我司技 术人员分析激光器异常原因。

![](_page_63_Picture_60.jpeg)

图 58 诊断模式下的模块参数查询界面

## **8.13** 编程设置(波形编辑)

<span id="page-64-0"></span>激光器变成设置界面如图 59 所示。

![](_page_64_Picture_71.jpeg)

图 59 波形编辑模式下的编程设置界面

## <span id="page-64-1"></span>8.13.1查看当前激光器内部的波形条数

查看当前激光器内部存储的波形条数操作界面如图 60 所示。点击"刷新程序列表"按钮,软件 会自动列出已经保存的波形条数,绿色表示此条已经有程序,白色表示此条为空。

![](_page_64_Picture_72.jpeg)

图 60 查看当前激光器内部存储的波形条数操作界面

#### <span id="page-64-2"></span>8.13.2查看波形内容

查看当前激光器波形模式下波形内容操作界面如图 61 所示。鼠标左键单击需要读取的波形编 号,程序会自动列出原有的波形清单。

| 控制 | 状态<br>报警<br>环形光参数                | 信号<br>日志                   | 编程设置<br>模块参数               |                      |                       |
|----|----------------------------------|----------------------------|----------------------------|----------------------|-----------------------|
|    | 5<br>3<br>÷<br>2<br>6<br>4       | 9<br>10<br>12<br>8<br>11   | 13<br>15<br>16<br>17<br>14 | 19<br>21<br>18<br>20 | 25<br>22<br>23<br>24  |
| 26 | 27<br>28<br>29<br>30<br>32<br>31 | 35<br>37<br>33<br>34<br>36 | 38<br>42<br>39<br>41<br>40 | 43<br>45<br>46<br>44 | 47<br>48<br>49<br>50  |
| 51 | 52<br>53<br>55<br>57<br>54<br>56 | 59<br>58<br>60<br>62<br>61 | 65<br>66<br>67<br>63<br>64 | 68<br>71<br>69<br>70 | 75<br>73<br>74<br>72  |
| 76 | 77<br>78<br>79<br>82<br>80<br>81 | $\times$                   | 88<br>90<br>92<br>89<br>91 | 95<br>93<br>96<br>94 | 97<br>98<br>99<br>100 |
| 序号 | 命令类型                             |                            | 参数2                        | 刷新程序列表               | 清空程序列表                |
|    | <b>SPT</b>                       | 读取成功                       | 1000                       | 当前编号:1               | 当前长度:3                |
| 2  | <b>SPT</b>                       |                            | 0                          | 命令类型                 | ٠                     |
| 3  | <b>STOP</b>                      | 确定                         |                            |                      |                       |
|    |                                  |                            |                            |                      |                       |

图 61 查看当前激光器波形模式下波形内容操作界面

## <span id="page-65-0"></span>8.13.3清空所有波形

清空当前激光器波形模式下存储的所有波形操作界面如图 62 所示。点击"清空程序列表",软 件会清空当前激光器内部存储的所有波形。

| 控制       | 坏形光参数<br>状态          | 报警<br>信号<br>猵柱设置<br>日志           | 模块参数                 |                                                     |
|----------|----------------------|----------------------------------|----------------------|-----------------------------------------------------|
| 2        | 5<br>3<br>6<br>4     | ٠<br>9<br>12<br>8<br>10<br><br>  | 15<br>13<br>16<br>14 | 17<br>22<br>23<br>25<br>18<br>19<br>20<br>24<br>21  |
| 27<br>26 | 28<br>29<br>30<br>31 | 35<br>37<br>32<br>33<br>36<br>34 | 38<br>39<br>40<br>41 | 47<br>45<br>50<br>43<br>48<br>49<br>42<br>46<br>44  |
| 51<br>52 | 53<br>54<br>55<br>56 | 57<br>58<br>59<br>62<br>60<br>61 | 63<br>65<br>64<br>66 | 75<br>67<br><br>72<br>73<br>74<br>68<br>69<br>70    |
| --<br>76 | 79<br>78<br>80<br>81 | 82<br>83<br>85<br>87<br>86<br>84 | 88<br>89<br>90<br>91 | 95<br>97<br>92<br>93<br>99<br>100<br>98<br>94<br>96 |
| 序号       | 命令类型                 | 参数1                              | 参数2                  | 清空程序列表<br>刷新程序列表                                    |
|          | <b>SPT</b>           | 1000                             | 1000                 | 当前长度:3<br>当前编号:1                                    |
| 2        | <b>SPT</b>           | 1000                             | 0                    | 命令类型<br><b>STOP</b><br>$\cdot$                      |
| 3        | <b>STOP</b>          |                                  |                      |                                                     |
|          |                      |                                  |                      |                                                     |

图 62 清空当前激光器波形模式下存储的所有波形操作界面

## <span id="page-65-1"></span>8.13.4编辑波形

激光器工作于波形模式下时的波形编辑,其步骤如图 63 所示。第一步,左键单击预编辑的波 形编号;第二步,在命令类型下选择命令,点击"添加";第三步,输入参数后点击"保存",刚才的 指令立即出现在左边的程序清单中;第四步,编辑完所有的命令后,点击"写入激光器";第五步, 重新点击"刷新程序列表",新增的波形编号会变绿,说明写入成功。

![](_page_66_Picture_23.jpeg)

a)选择预编辑的波形编号

![](_page_66_Picture_24.jpeg)

b)添加命令类型

| 序号 | 命令类型       | 参数1  | 参数2     | 清空程序列表<br>刷新程序列表                |
|----|------------|------|---------|---------------------------------|
|    | <b>SPT</b> | 1000 | 2000    | 当前编号:2<br>当前长度:0                |
|    |            |      |         | 命令类型<br>$\overline{\mathbf{r}}$ |
|    |            |      |         | 时间<br>[ $ms$ ] 0-65000          |
|    |            |      |         | [W] 0-65000<br>功率               |
|    |            |      |         |                                 |
|    |            |      |         | <br>添加<br>插入<br>删除<br>保存<br>    |
|    |            |      | 丶 /口云北人 |                                 |

c)保存指令

![](_page_67_Picture_36.jpeg)

e)检查指令是否写入成功

图 63 波形模式下的波形编辑操作示意图

## 8.13.5命令解释

<span id="page-67-0"></span>激光器工作时所有命令及命令的含义见表 17。

表 17 激光器工作时的命令及命令的含义

| 命令码 (1字节)      |             |                            | 参数1(2字节)              | 参数 2 (4字节)             |                | 说明                              |
|----------------|-------------|----------------------------|-----------------------|------------------------|----------------|---------------------------------|
| $\mathbf{1}$   | Stop        |                            | 无                     | 无                      |                | 程序结束命令,每个程序<br>的最后一条必须是此条<br>命令 |
| $\overline{2}$ | <b>SPT</b>  |                            | $0 \sim 65000$ (ms)   | $0 \sim 65000(W)$      |                | 花费参数 1 的时间改变<br>功率至参数 2         |
| 3              | <b>SPR</b>  |                            | $0 \sim 65000$ (W/ms) | $0 \sim 65000(W)$      |                | 以参数 1 的功率变化率<br>改变功率至参数 2       |
|                |             | $\mathbf{1}$               | 等待同步信<br>号低电平         | 空                      |                |                                 |
|                |             | $\overline{2}$             | 等待同步信<br>号高电平         | 空                      |                |                                 |
| $\overline{4}$ | <b>WAIT</b> | 3                          | 等待同步信<br>号上升沿         | 空                      |                |                                 |
|                |             | 4                          | 等待同步信<br>号下降沿         | 空                      |                |                                 |
|                |             | 5                          | 等待时间                  | $0 \sim 65000$ ms(int) |                |                                 |
|                |             | $0 - 99$                   | line                  | $-1$                   | 当同步信号为<br>低时跳转 | 条件满足时跳转至其他<br>行号                |
| 5              | <b>GOTO</b> | $0 - 99$                   | line                  | $-2$                   | 当同步信号为<br>高时跳转 | 条件满足时跳转至其他<br>行号                |
|                |             | $0 - 99$                   | line                  | $0 \sim 1000000$       | 跳转到该行号<br>次数   | 循环跳转到该行号次数                      |
| 6              |             | <b>OUT</b><br>$\mathbf{1}$ | SO <sub>1</sub>       | $\mathbf{1}$           | 输出同步信号<br>低电平  |                                 |
|                |             |                            |                       | $\overline{2}$         | 输出同步信号<br>高电平  |                                 |
|                | <b>EXT</b>  | $\mathbf{1}$               | $0\sim10V$            |                        |                |                                 |
| $\tau$         | Power       | $\overline{2}$             |                       |                        |                |                                 |

<span id="page-68-0"></span>**9** 质保及返修、退货流程

#### <span id="page-68-1"></span>**9.1** 一般保修

所有根据订单或规格制造的产品发货后,锐科对在材料和技术上有问题的产品进行保修,并保 证在正常使用的情况下符合规格。

锐科有权选择性地对保修期内任何在材料或技术上有问题的产品进行维修或替换,所有在保修 期内维修或替换的产品,只针对有特殊问题的产品提供免费保修服务,锐科对在正常使用情况下有 问题的产品保留收取货款的权利。

#### <span id="page-69-0"></span>**9.2** 保修的限定性

由于非锐科人员所造成的篡改、打开、拆离、误装和改良所引起的产品及其零部件(包括光纤) 受损;或因误用、疏忽或事故引起的损坏;或超出规格范围内的使用,不正确安装和保养,滥用或 不按照用户手册上的信息和警告使用所造成的损毁均不在保修范围内。客户有责任了解和按照用户 手册和操作规范上的操作指示进行操作,因错误的操作所引起的损坏不作保修,附件和光纤等零部 件不在保修范围内。

在保修范围内,买方必须在发现产品问题之日起 31 日内书面提出要求,该保修不涉及第三方 (包括规定的买方,最终用户或客户,也不包括非锐科生产的零件,设备或其他产品)。

![](_page_69_Picture_3.jpeg)

注意:客户有责任了解和按照用户手册和操作规范上的操作指示进行操作,因错误的操作 所引起的损坏不作保修,附件和光纤等零部件不在保修范围内。

#### <span id="page-69-1"></span>**9.3** 技术支持及产品维修

本产品没有内置可供使用者维护的零部件,故所有维修均应由锐科技术人员进行。

产品在使用过程中若出现任何故障应及时通知锐科技术人员,并予以排故处理。

所有维修或换机产品必须放置在锐科提供的原装包装箱内,否则因此造成的任何产品损坏,锐 科公司将有权不予免费维修。

当用户您收到锐科产品时,请及时检查产品是否完整无损,若有任何异常情况请及时与承运方 或锐科公司联系。

锐科公司将不断开发新的产品。手册中所列出的产品信息可能会发生改变,恕不另行通知。一切技术参数 均以合同条款为准。

以上锐科公司对于产品的保修及服务条款仅供用户参考,正式服务与保修内容以合同中的约定为准。 本使用说明书版权归锐科公司所有,如有变更,恕不另行通知。

©2021 武汉锐科光纤激光技术股份有限公司版权所有